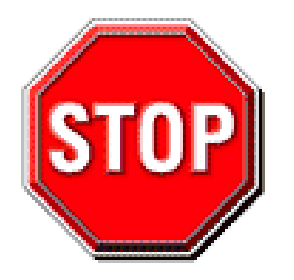

- 1. 3.3V AGP card (essentially this means all AGP 1X and AGP 2X cards) are not supported. Only 1.5V AGP cards essentially this means any card that supports AGP 4X or higher) can be used in this mainboard.
- 2. Please read the user guide before proceeding with your installation. Serious damage may occur if the procedure is not followed properly.
- 3. For immediate Technical questions, please visit http://www.soyousa.com/support and http://www.soyousa.com/kb.
- 4. Make sure you use a power supply for P4 motherboard (an ATX 12V power supply), preferably 350 watts or higher.

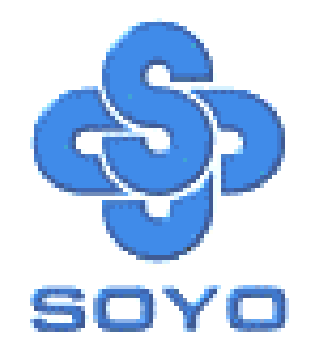

# **SY-P4I845PEISA SY-P4I845GEISA Motherboard**

\*\*\*\*\*\*\*\*\*\*\*\*\*\*\*\*\*\*\*\*\*\*\*\*\*\*\*\*\*\*\*\*\*\*\*\*\*\*\*\*\*\*\*\*\*\*\*\*\*\*\*\*

mPGA Socket 478 Processor supported

# Intel 845PE/GE AGP/PCI/ISA

400/533 MHz Front Side Bus supported

ATX Form Factor

\*\*\*\*\*\*\*\*\*\*\*\*\*\*\*\*\*\*\*\*\*\*\*\*\*\*\*\*\*\*\*\*\*\*\*\*\*\*\*\*\*\*\*\*\*\*\*\*\*\*\*\*

User's Manual

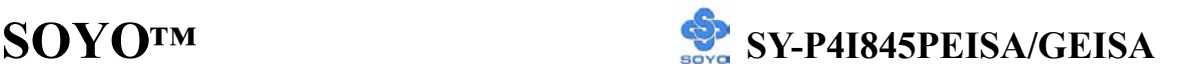

Copyright © 2003 by Soyo Computer Inc.

#### **Trademarks:**

Soyo is the registered trademark of Soyo Computer Inc. All trademarks are the properties of their owners.

#### **Product Rights:**

All names of the product and corporate mentioned in this publication are used for identification purposes only. The registered trademarks and copyrights belong to their respective companies.

#### **Copyright Notice:**

All rights reserved. This manual has been copyrighted by Soyo Computer Inc. No part of this manual may be reproduced, transmitted, transcribed, translated into any other language, or stored in a retrieval system, in any form or by any means, such as by electronic, mechanical, magnetic, optical, chemical, manual or otherwise, without permission in writing from Soyo Computer Inc.

#### **Disclaimer:**

Soyo Computer Inc. makes no representations or warranties regarding the contents of this manual. We reserve the right to amend the manual or revise the specifications of the product described in it from time to time without obligation to notify any person of such revision or amend. The information contained in this manual is provided to our customers for general use. Customers should be aware that the personal computer field is subject to many patents. All of our customers should ensure that their use of our products does not infringe upon any patents. It is the policy of Soyo Computer Inc. to respect the valid patent rights of third parties and not to infringe upon or to cause others to infringe upon such rights.

#### **Disclaimer:**

Please be advised that some SOYO motherboards are designed with overclocking features and may allow users to run the components beyond manufacturer's recommended specifications. Overclocking beyond manufacturer's specifications is not recommended nor endorsed by SOYO, Inc. and will void your manufacturer's warranty. Overclocking beyond manufacturer's specifications is not encouraged and should be assumed at the user's own risk. Unsafe overclocking can damage the user's system or cause serious personal injury. If the user is unsure or in doubt about overclocking, please seek professional advise. SOYO, Inc. is not responsible for any direct or indirect damage resulting from overclocking.

#### **Restricted Rights Legend:**

Use, duplication, or disclosure by the Government is subject to restrictions set forth in subparagraph (c)(1)(ii) of the Rights in Technical Data and Computer Software clause at 252.277-7013.

#### **About This Guide:**

This Quick Start Guide can help system manufacturers and end users in setting up and installing the Motherboard. Information in this guide has been carefully checked for reliability; however, to the correctness of the contents there is no guarantee given. The information in this document is subject to amend without notice.

For further information, please visit our **Web Site** on the Internet. The address is "http://www.soyo.com.tw".

**Edition: Feburary 2003 Version 1.0 P4I845PEISA/GEISA SERIAL** FC Tested To Comply<br>
FC With FCC Standards FOR HOME OR OFFICE USE

100% POST CONSUMER

# **Table of Contents**

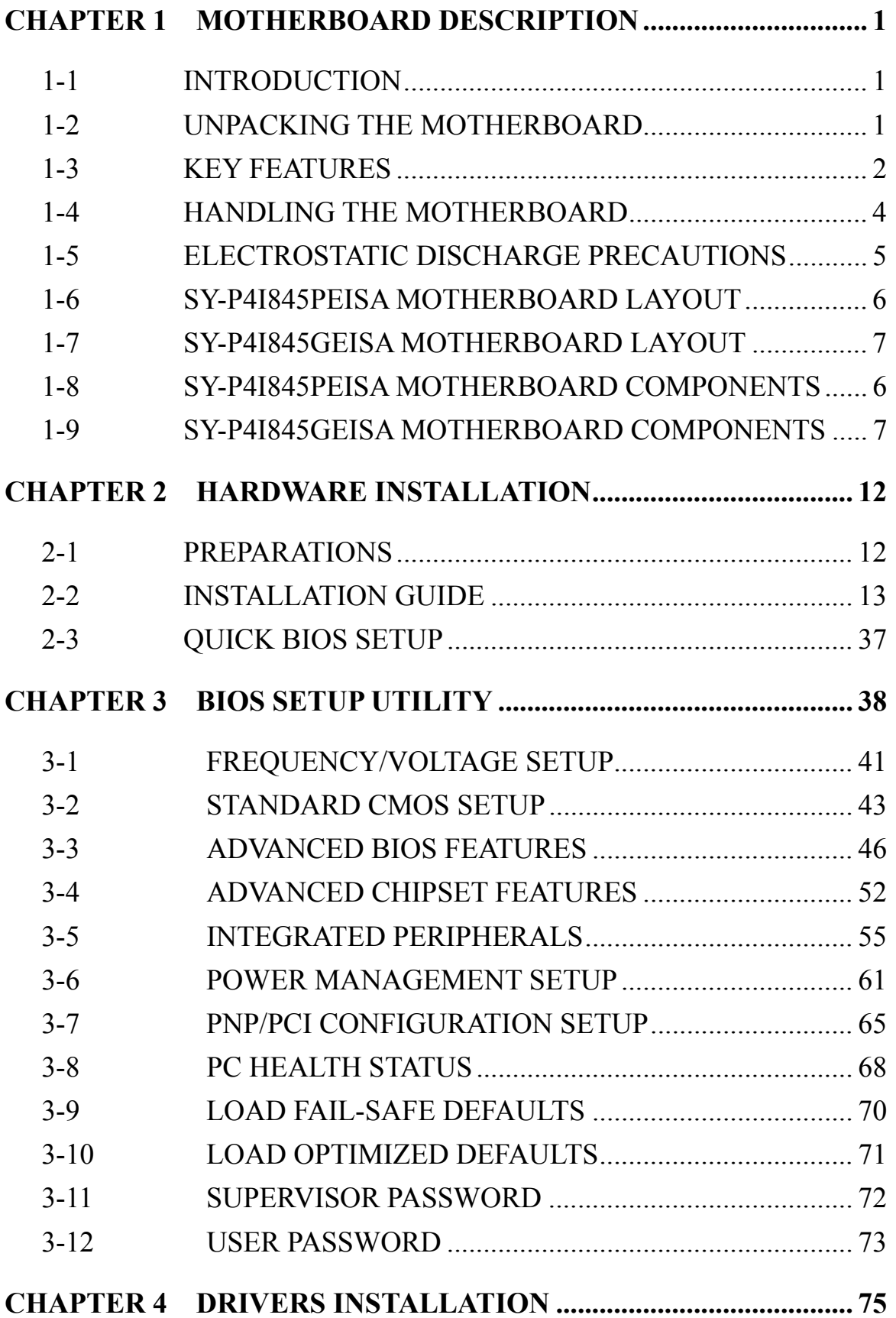

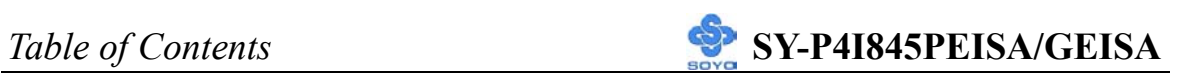

**CHAPTER 55 USB 2.0 DRIVER INSTALLATION........................... 82** 

# *Motherboard Description* **SY-P4I845PEISA/GEISA**

# Chapter 1

# **MOTHEBOARD DESCRIPTION**

# **1-1 INTRODUCTION**

The **SY-P4I845PEISA/GEISA** AGP/PCI/ISA Motherboard is a high-performance Socket 478 processor supported ATX form-factor system board. **SY-P4I845PEISA/GEISA** uses the Intel 845GE/GV Chipset technology. This Motherboard is fully compatible with industry standards and adds many technical enhancements.

# **1-2 UNPACKING THE MOTHERBOARD**

When unpacking the Motherboard, check for the following items:

 The SY-P4I845PEISA/GEISA Intel 845PEISA/GEISA AGP/PCI/ISA Motherboard

The Quick Start Guide

The Installation CD-ROM

SOYO Bonus Pack CD-ROM

One IDE Device ATA 100 Flat Cable

One Floppy Disk Drive Flat Cable

One Heat Sink Compound

One Back panel

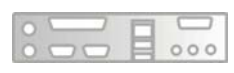

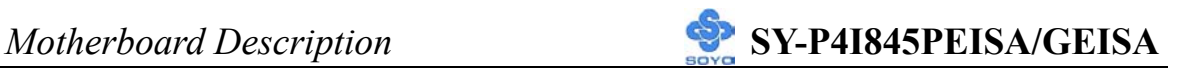

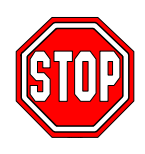

*Warning*: Do not unpack the Motherboard from its anti-static packaging until you are ready to install it.

Like most electronic equipment, your Motherboard may be damaged by electrostatic discharge. To avoid permanent damage to components ground yourself while working by using a grounding strap. Otherwise, ground yourself frequently by touching the unpainted portion of the computer chassis to drain the static charges.

Handle the Motherboard carefully, holding it by the edges. You are now ready to start the installation.

# **1-3 KEY FEATURES**

# ¾ **CPU SUPPORT**

Supports Intel® mPGA Socket 478 processors

- Pentium® 4 With or without Hyperthreading/Northwood/Willamette
- (400/533MHz FSB)
- Pentium® 4 Celeron

# ¾ **CPU SETTINGS**

The SY-P4I845PEISA/GEISA provides the user with a very complete and convenient CPU setting environment. The CPU settings are all adjusted through the special SOYO COMBO page in the BIOS, therefore rendering the use of jumpers obsolete.

# ¾ **Memory Support**

The SY-P4I845PEISA/GEISA support PC2100/PC2700 DDR memory module.

# ¾ **EXPANDABILITY**

The SY-P4I845PEISA/GEISA provides all the standard expansion slots, and many more additional expansion features:

### **Expansion slots**

 $\blacksquare$  1 x master AGP slot (1.5V only)

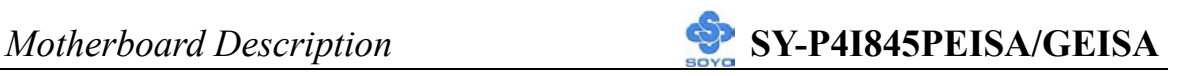

- $\blacksquare$  4 x 32-bit bus master PCI slots
- $\blacksquare$  3 x 16-bit ISA slot

### **Enhanced IO**

- $\blacksquare$  Floppy disk controller
- $\blacksquare$  2x EIDE controllers with support for up to 4 Ultra DMA 33/66/100 devices
- Standard/EPP/ECP parallel port
- $\blacksquare$  2x 16550 compatible serial ports
- IrDA compatible infrared port
- 6x USB2.0 ports onboard
- $PS/2$  mouse connector
- PS/2 keyboard connector

# ¾ **AC97 4-Channel AUDIO**

# ¾ **LAN ON-BOARD**

Supports 10/100 Mbps base-T Ethernet.

# ¾ **SMART CARD READER**

Compliant with Personal Computer Smart Card (PC/SC) Working Group standard. Supports Smart Card insertion power-on feature.

# ¾ **ADVANCED FUNCTIONS**

The SY-P4I845PEISA/GEISA supports advanced functions such as:

**Multiple boot** 

The SY-P4I845PEISA/GEISA supports booting from devices such as CD-ROM.

**Power on by modem or alarm** 

If the SY-P4I845PEISA/GEISA system is in suspend mode, it can be switched back on through the modem or RTC alarm through this function. This opens a lot of possibilities, such as remote access that switches the system on only after the modem receives a call.

# ¾ **FAIL SAFE**

The SY-P4I845PEISA/GEISA comes with added functionality to make

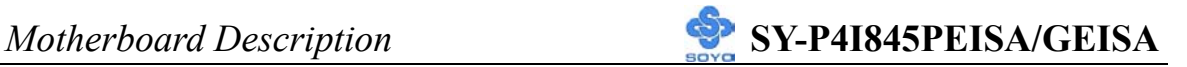

managing the system easy and safe.

### ¾ **Hardware Monitor**

The integrated Hardware Monitor IC and Hardware doctor software enables the user to monitor system voltages, temperatures and FAN speeds. This makes sure that the user is full control of the system.

#### ¾ **Power Failure Resume Function**

This function can be set in the BIOS, and determines whether the system will automatically turn on again after a power failure. This function is indispensable for server systems that need to always be on line.

# ¾ **SOYO Bonus Pack CD-ROM**

### ¾ **COMPLIANCE**

The SY-P4I845PEISA/GEISA complies with all important industry standards. The following underlines the reliability of the SY-P4I845PEISA/GEISA, a motherboard to trust.

**PC99, ACPI compliant** 

# ¾ **USER FRIENDLY**

Jumperless design

# **1-4 HANDLING THE MOTHERBOARD**

To avoid damage to your Motherboard, follow these simple rules while unpacking:

- ¾ Before handling the Motherboard, ground yourself by grasping an unpainted portion of the system's metal chassis.
- ¾ Remove the Motherboard from its anti-static packaging. Hold the Motherboard by the edges and avoid touching its components.
- $\triangleright$  Check the Motherboard for damage. If any chip appears loose, press carefully to seat it firmly in its socket.

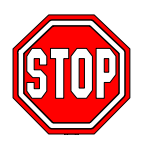

*Warning*: Do not apply power if the Motherboard appears damaged. If there is damage to the board, contact your dealer immediately.

# **1-5 ELECTROSTATIC DISCHARGE PRECAUTIONS**

Make sure to ground yourself before handling the Motherboard or other system components. Electrostatic discharge can easily damage the components. Note that you must take special precautions when handling the Motherboard in dry or air-conditioned environment.

To protect your equipment from electrostatic discharge, take the following precautions:

- ¾ Do not remove the anti-static packaging until you are ready to install.
- ¾ Ground yourself before removing any system component from its protective anti-static packaging. (To ground yourself, grasp the expansion slot covers or other unpainted portions of the computer chassis.)
- ¾ Frequently ground yourself while working or use a grounding strap.
- ¾ Handle the Motherboard by its edges and avoid touching its components.

# **1-6 SY-P4I845PEISA MOTHERBOARD LAYOUT**

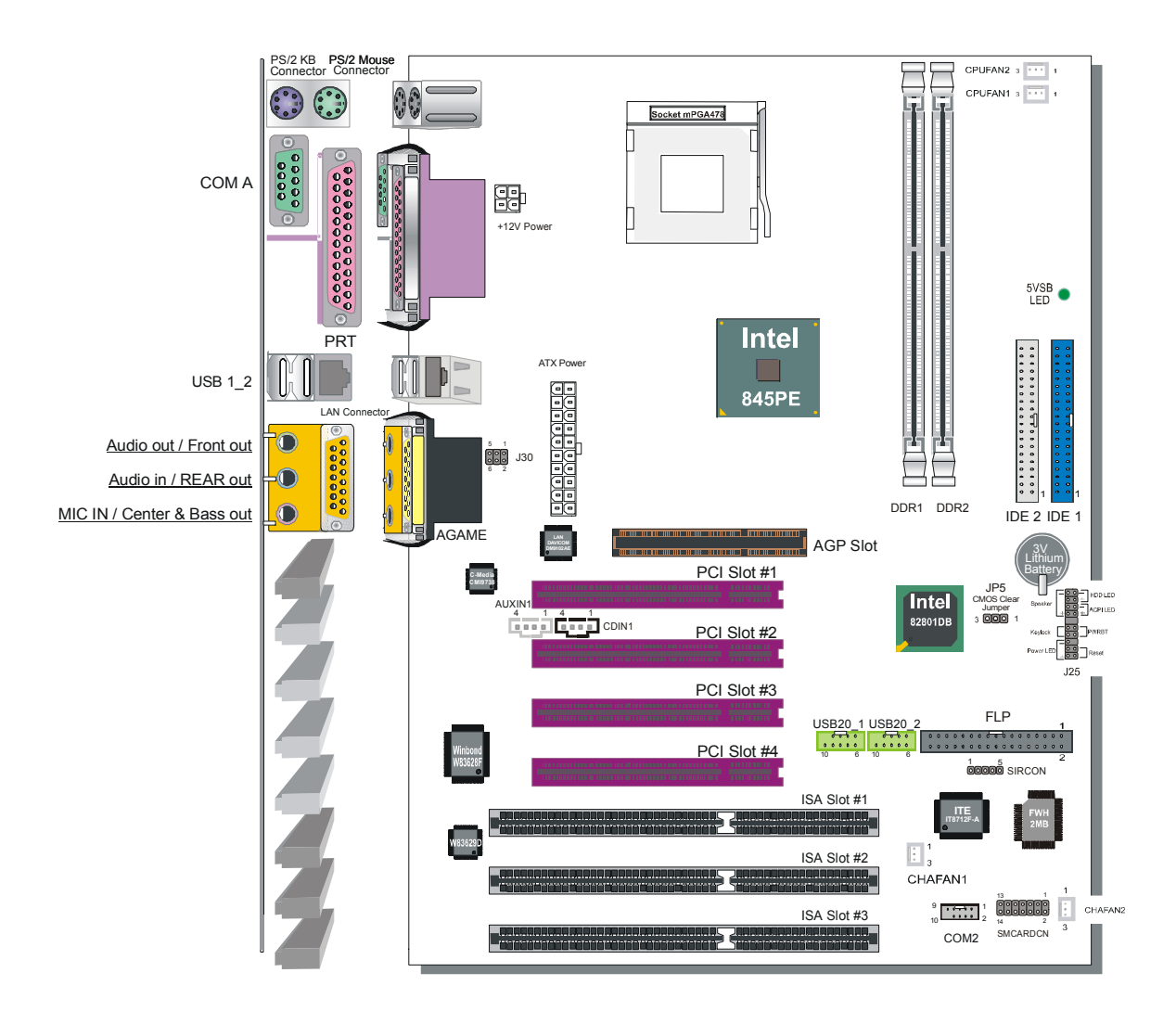

# **Back Panel SY-P4I845PEISA Platform**

# **1-7 SY-P4I845GEISA MOTHERBOARD LAYOUT**

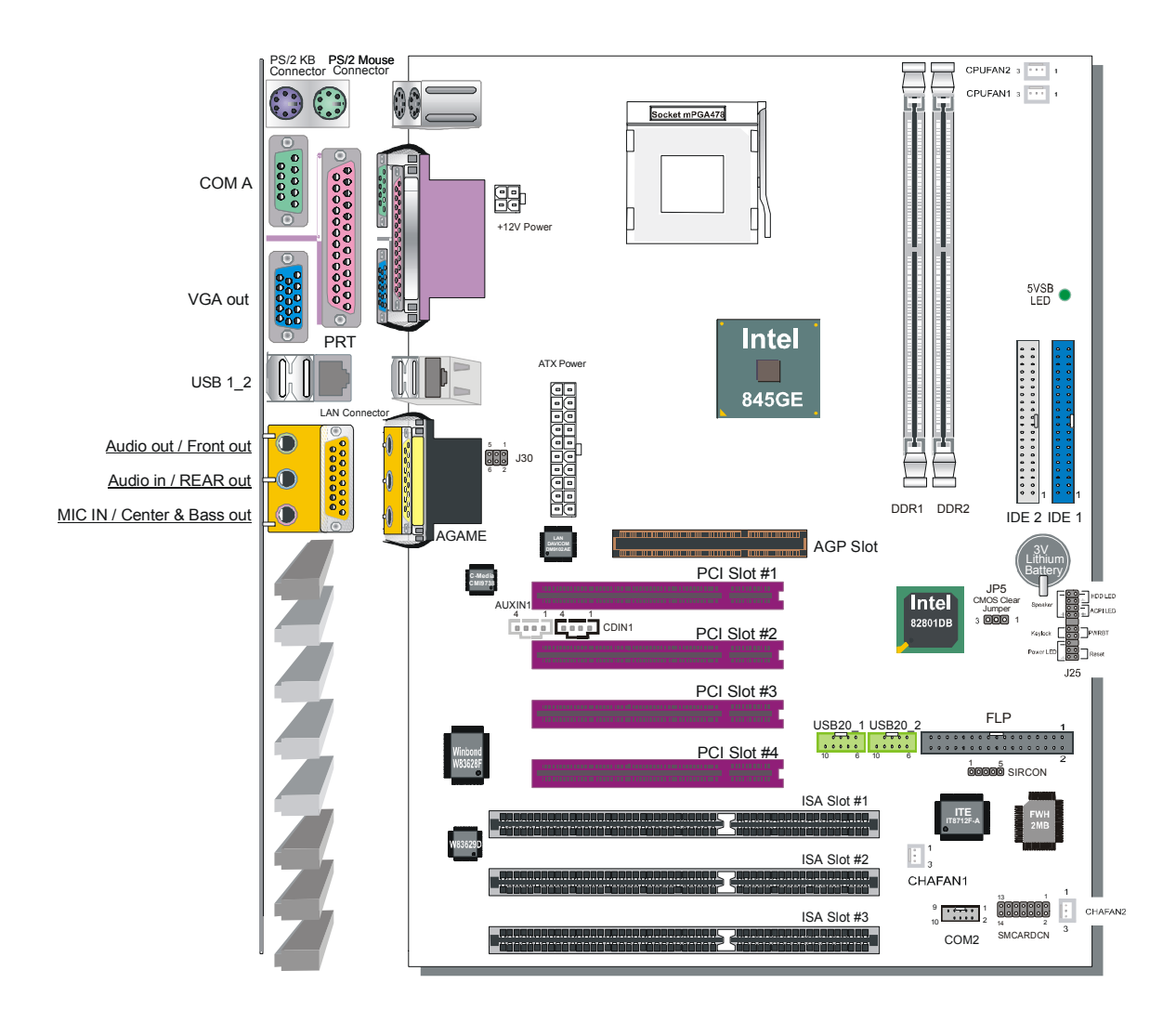

# **Back Panel SY-P4I845GEISA Platform**

# **1-8 SY-P4I845PEISA MOTHERBOARD COMPONENTS**

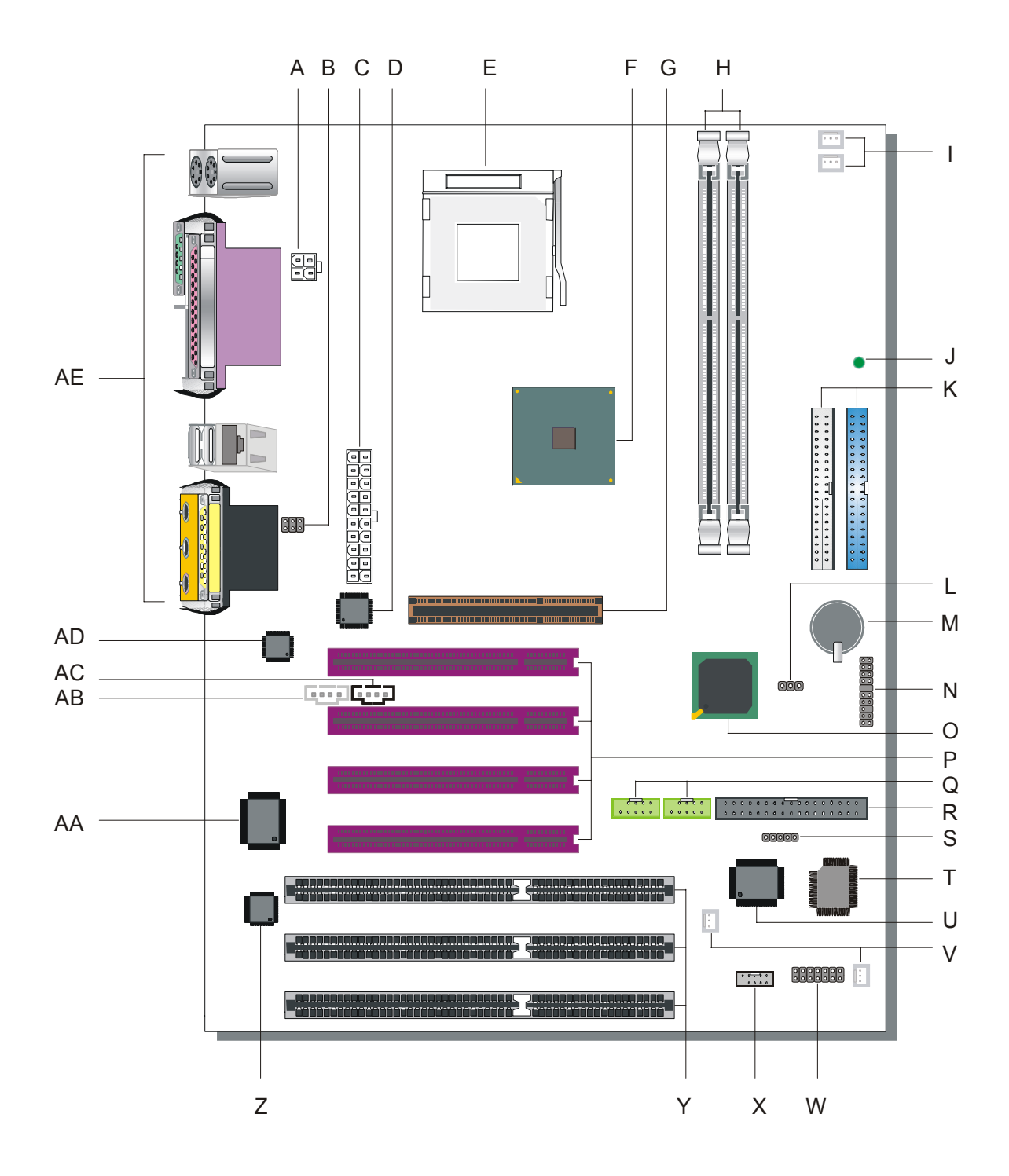

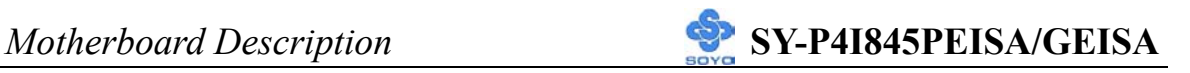

- **A +12V Power Connector**
- **B MIC & LAN LED Connector**
- **C ATX Power Supply Connector**
- **D Davicom Lan Chip**
- **E Socket 478 Connector**
- **F Intel 845PE North Bridge Chip**
- **G AGP Slot**
- **H DDR DIMM Banks**
- **I CPU Cooling Fan (Fan1, 2) Connector**
- **J 5V Stand-By Indicator LED**
- **K Bus Mastering EIDE/ATAPI Ports**
- **L CMOS Clear Jumper**
- **M 3V Lithium Battery**
- **N Front Panel Connectors**
- **O Intel 82801DB South Bridge Chip**
- **P 32-bit PCI Slots**
- **Q USB 2.0 Connector**
- **R Floppy Disk Drive (FDD) Port**
- **S Serial Infrared (IrDA) Device Header**
- **T Flash BIOS**
- **U ITE I/O Chip Smart Card Reader Connector**
- **V Chassis Cooling Fan (Fan1, 2) Connector**
- **W Smart Card Reader Connector**
- **X COM 2 Connector**
- **Y 16-bit ISA Slots**
- **Z ISA bus IRQ and DMA control**
- **AA PCI-to-ISA bus conversion**
- **AB AUX-IN Connector**
- **AC CD-IN1 Connector**
- **AD AC 97 Codec Chip**
- **AE Back panel Connectors**

# **1-9 SY-P4I845GEISA MOTHERBOARD COMPONENTS**

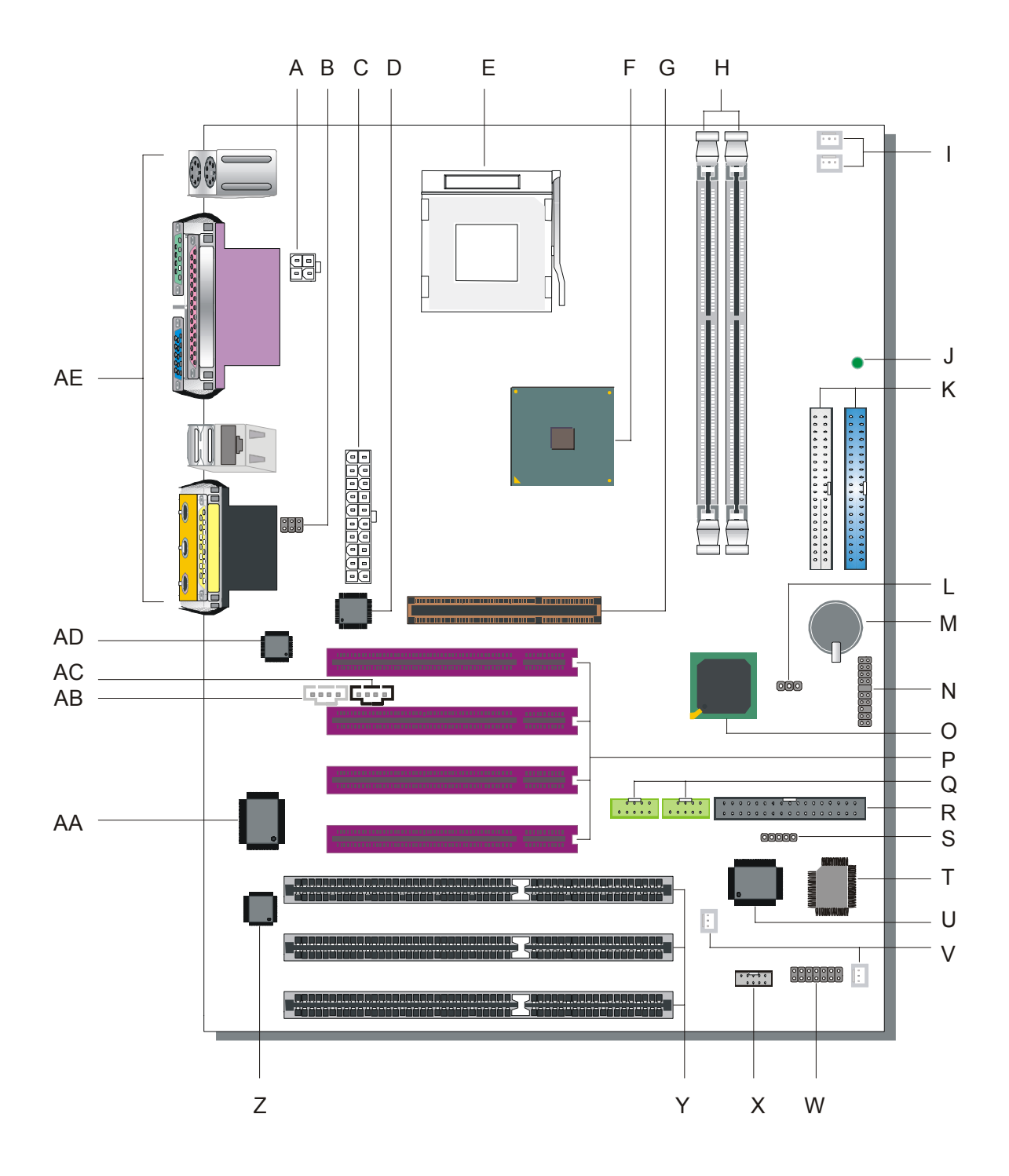

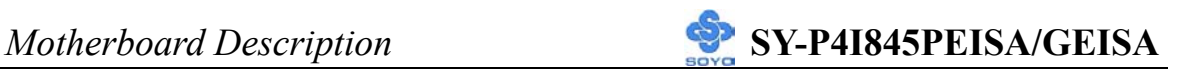

- **A +12V Power Connector**
- **B MIC & LAN LED Connector**
- **C ATX Power Supply connector**
- **D Davicom Lan Chip**
- **E Socket 478 Connector**
- **F Intel 845GE North Bridge Chip**
- **G AGP Slot**
- **H DDR DIMM Banks**
- **I CPU Cooling Fan (Fan1, 2) Connector**
- **J 5V Stand-By Indicator LED**
- **K Bus Mastering EIDE/ATAPI Ports**
- **L CMOS Clear Jumper**
- **M 3V Lithium Battery**
- **N Front Panel Connectors**
- **O Intel 82801DB South Bridge Chip**
- **P 32-bit PCI Slots**
- **Q USB 2.0 Connector**
- **R Floppy Disk Drive (FDD) Port**
- **S Serial Infrared (IrDA) Device Header**
- **T Flash BIOS**
- **U ITE I/O Chip Smart Card Reader Connector**
- **V Chassis Cooling Fan (Fan1, 2) Connector**
- **W Smart Card Reader Connector**
- **X COM 2 Connector**
- **Y 16-bit ISA Slots**
- **Z ISA bus IRQ and DMA control**
- **AA PCI-to-ISA bus conversion**
- **AB AUX-IN Connector**
- **AC CD-IN Connector**
- **AD AC 97 Codec Chip**
- **AE Back panel Connectors**

# Chapter 2

# **HARDWARE INSTALLATION**

Congratulations on your purchase of **SY-P4I845PEISA/GEISA** Motherboard. You are about to install and connect your new Motherboard.

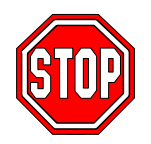

*Note:* Do not unpack the Motherboard from its protective anti-static packaging until you have made the following preparations.

# **2-1 PREPARATIONS**

Gather and prepare all the following hardware equipment to complete the installation successfully:

- 1. Socket mPGA478 processor with CPU cooling fan.
- 2. DDR SDRAM memory module(s)
- 3. Computer case with with adequate power supply unit (350W or greater)
- 4. Monitor
- 5. Keyboard
- 6. Pointing Device (mouse)
- 7. Disk Drives: HDD, CD-ROM, Floppy drive…
- 8. External Peripherals: Printer and Modem- (optional)
- 9. VGA Card (AGP 1.5V only)

# **2-2 INSTALLATION GUIDE**

We will now begin the installation of the Motherboard. Please follow the step-by-step procedure designed to lead you to a complete and correct installation.

- **Step1-** Install the Central Processing Unit (CPU).
- **Step2-** Install memory modules.
- **Step3-** Install expansion cards.
- **Step4-** Connect cables, case wires, and power supply.
- **Step5-** Power on and enter BIOS setup.
- **Step6-** Install supporting software tools. See Chapter 4 for more info.

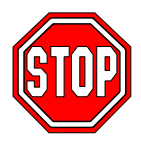

*Warning:* Turn off the power to the Motherboard, system chassis, and peripheral devices before performing any work on the Motherboard or system.

# **BEGIN THE INSTALLATION**

# **Step 1 Install the CPU**

*CPU Mount Procedure:* To mount the Pentium® 4 or Celeron® Socket mPGA478 processor that you have purchased separately, follow these instructions.

1. Lift the socket handle up to a vertical position.

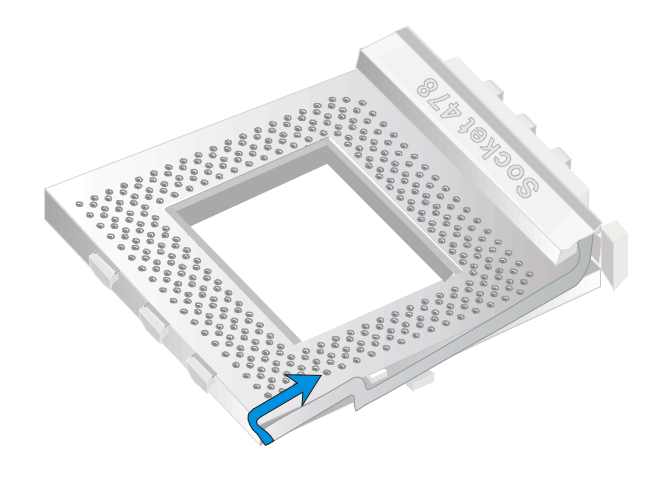

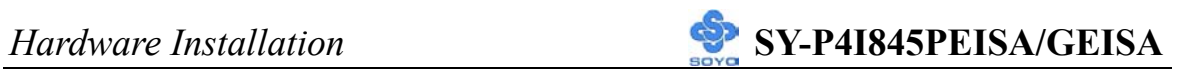

2. Align the blunt edge of the CPU with the matching pinhole distinctive edge on the socket.

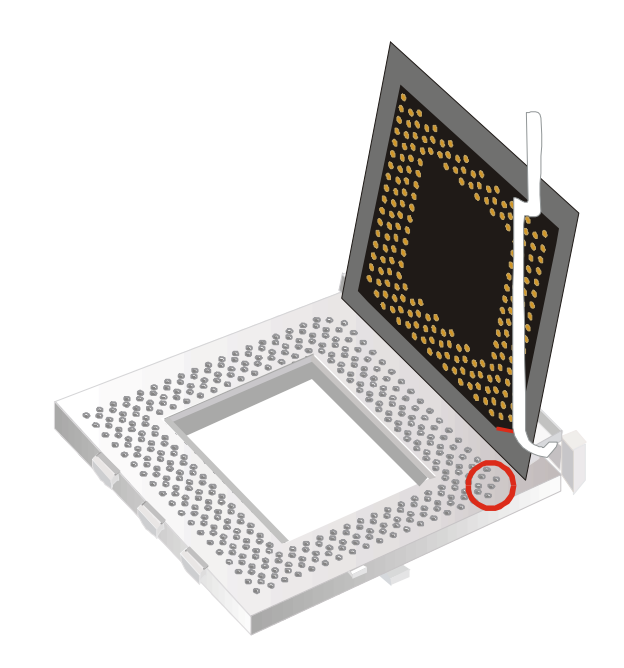

3. Seat the processor in the socket completely and without forcing.

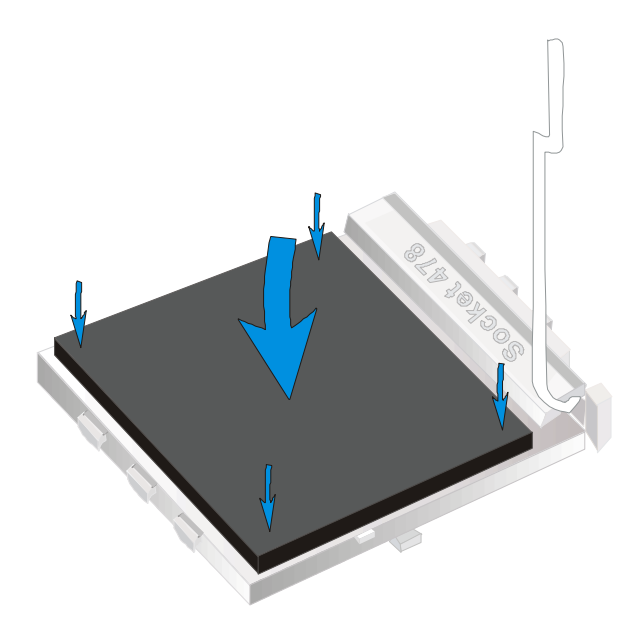

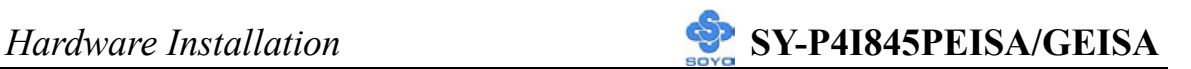

4. Then close the socket handle to secure the CPU in place.

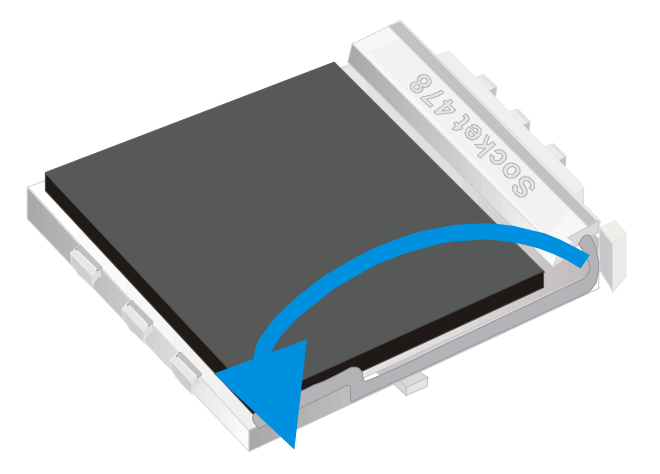

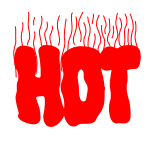

Remember to connect the CPU Cooling Fan to the appropriate power connector on the Motherboard. *The fan is a key component that will ensure system stability. The fan prevents overheating, therefore prolonging the life of your CPU.*

#### **CPU Fan Installation**

Your Socket 478 processor kit comes with a cooling fan. Mount the fan on the processor according to the instructions provided by the manufacturer. The fan is a key component that will ensure system stability. The fan prevents overheating, therefore prolonging the life of your CPU.

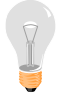

*Note:* Remember to connect the fan to the appropriate power source.

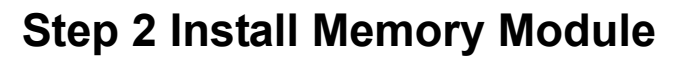

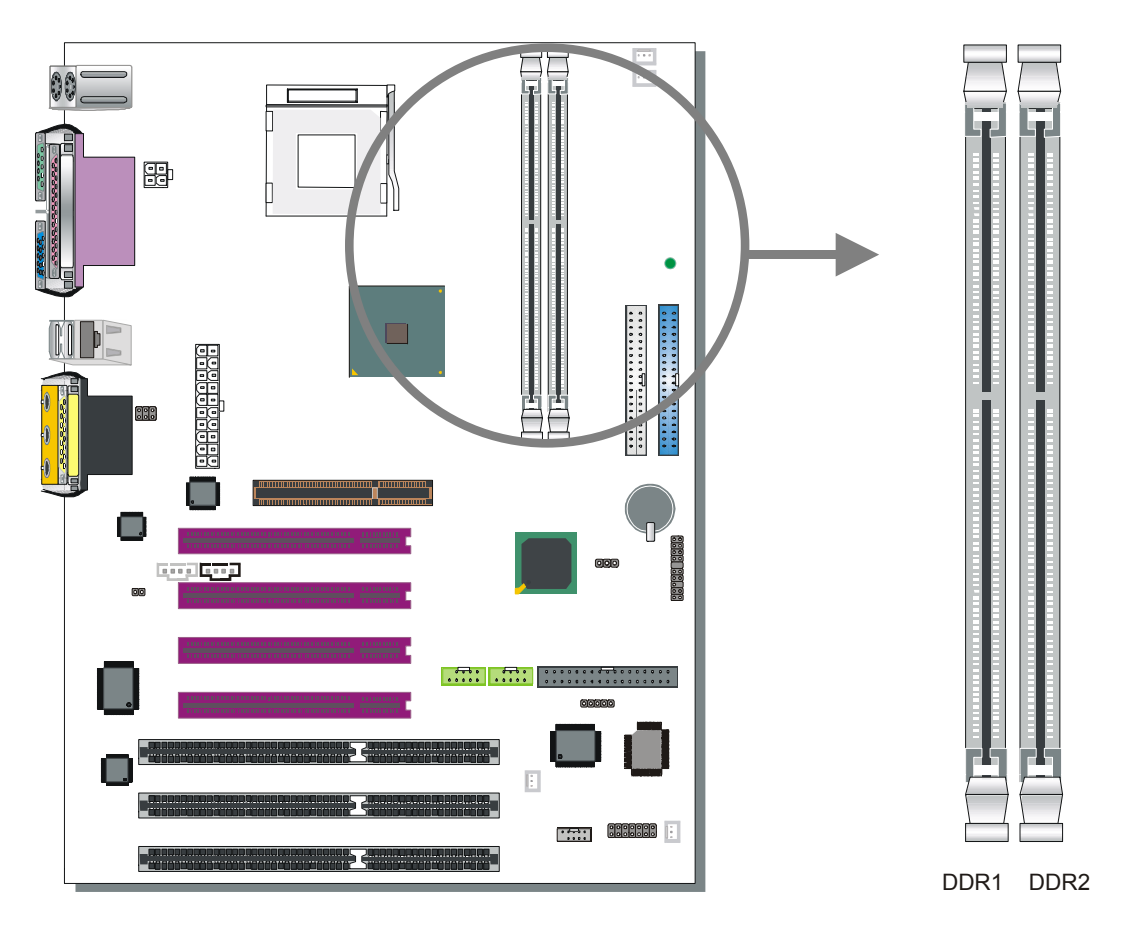

P4I845PEISA/GEISA support PC2100 & PC2700, non-ECC and non-registered module.

*The largest memory capacity possible is 2GB.* On this motherboard (PEISA/GEISA), DRAM speed can be set independent from the CPU front side bus speed. *A maximum of 2 pcs. Double-sided module can be used at the same time.* 

*Memory Configuration Table* 

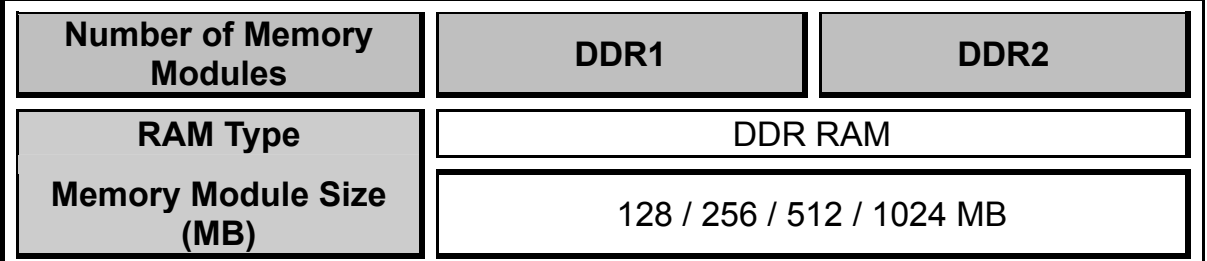

*Note:* System must have a 533MHz FSB CPU to have PC2700 memory support.

# **Step 3 Connect cables, case wires, and power supply Install expansion cards**

This section tells how to connect internal peripherals and the power supply to the Motherboard.

Examples or internal peripherals are of IDE devices (HDD, CD-ROM), Floppy Disk Drive, Chassis Fan, Front Panel Devices (ACPI LED, Internal Speaker, Reset Button, IDE LED, and KeyLock Switch.), Wake-On-LAN card, VGA card, Sound Card.

For more details on connecting internal and external peripherals to your new SY-P4I845PEISA/GEISA Motherboard, please refer to *SY-P4I845PEISA/ GEISA Motherboard User's Manual and Technical Reference* online manual on the CD-ROM.

# **Step 4 Installation of Expansion Cards**

The motherboard has 1 AGP slot, 4 PCI slots and 3 ISA slots.

- 1. Read the related expansion card's instruction document before inserting the expansion card into the computer.
- 2. Press the expansion card firmly into the expansion slot on the motherboard.
- 3. Be sure the metal contacts on the card are indeed seated in the slot.
- 4. Replace the screw to secure the slot bracket of the expansion card.
- 5. Install required driver for the operating system you use.

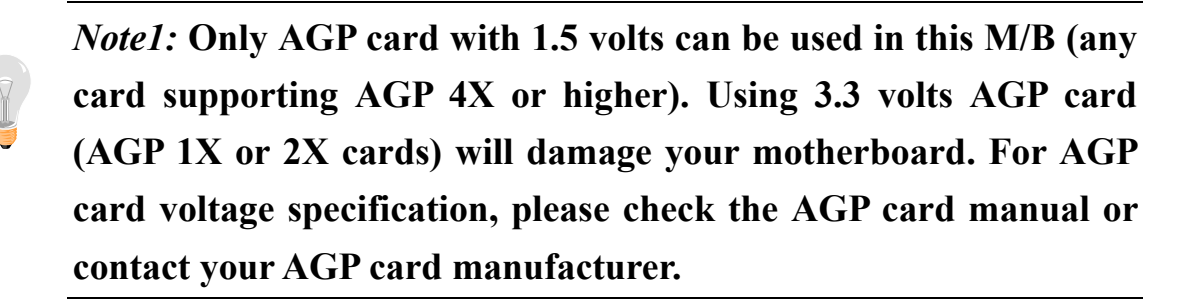

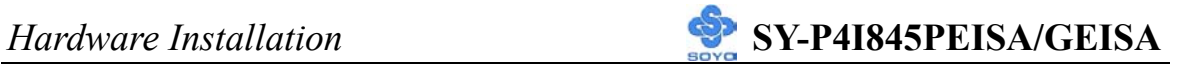

*Note2:* **When you use an AGP add-in card on the P4I845GEISA mainboard, the onboard VGA will automatically be disabled. It's not possible to use onboard VGA and an AGP add-in card at he same time. For both versions (P4I845PEISA and P4I845GEISA) note that when using a PCI VGA card, make sure that the "Init Display setting" is set to PCI slot instead of onboard/AGP. Also, note that when using a PCI VGA card the on chip VGA setup option can be used to disable onboard VGA.** 

**Step 5 Connect cables, case wire, and power supply** 

**A. IDE Device Installation (HDD, CD-ROM)**

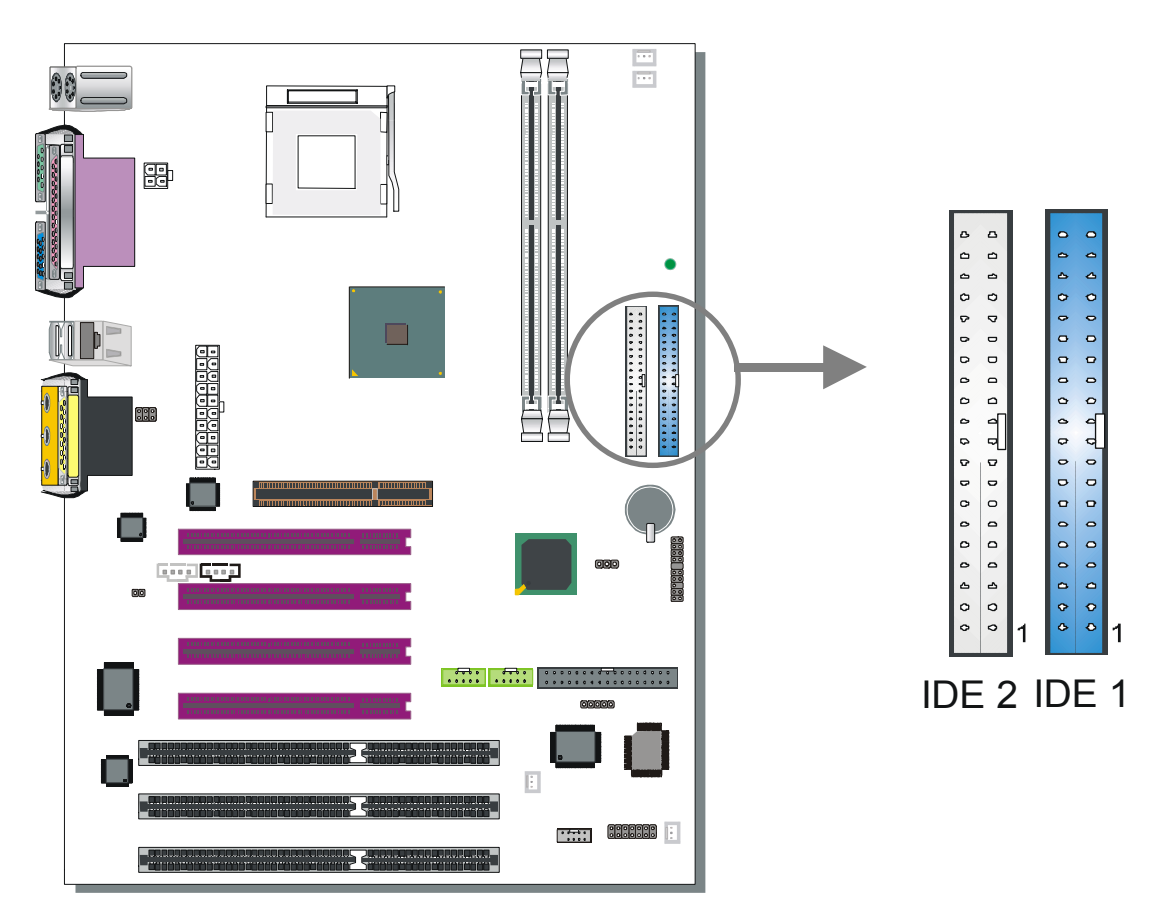

This Motherboard offers two primary and two secondary IDE device connectors (IDE1, IDE2), can support up to four high-speed Ultra DMA 33/66/100HDD or CD-ROM.

Connect the blue end of the ATA66/100 flat cable to the IDE device (HDD or CD-ROM) and plug the other end to the primary (IDE1) or secondary (IDE2) directionally keyed IDE connector on the Motherboard.

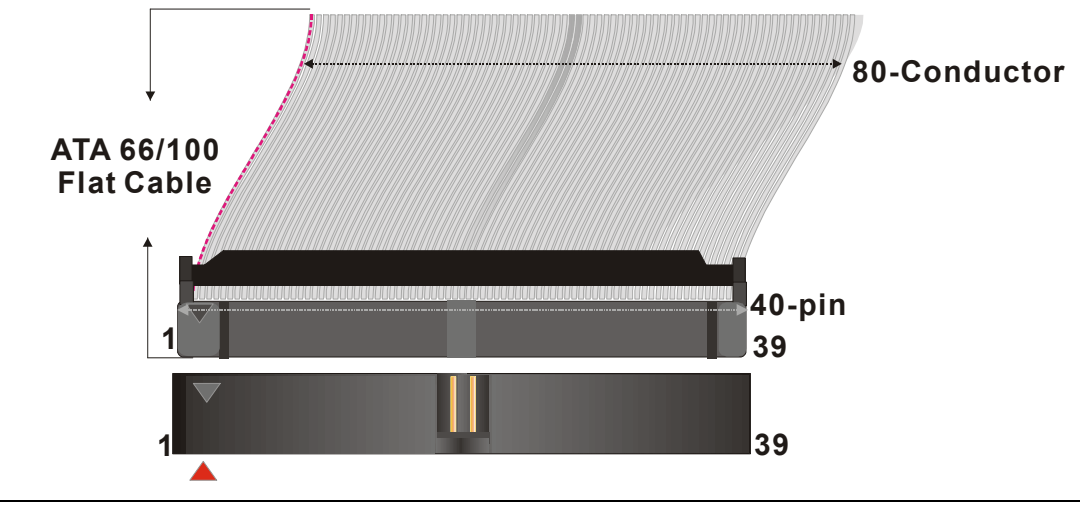

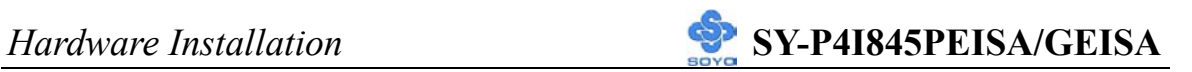

#### **B. Floppy Drive Installation**

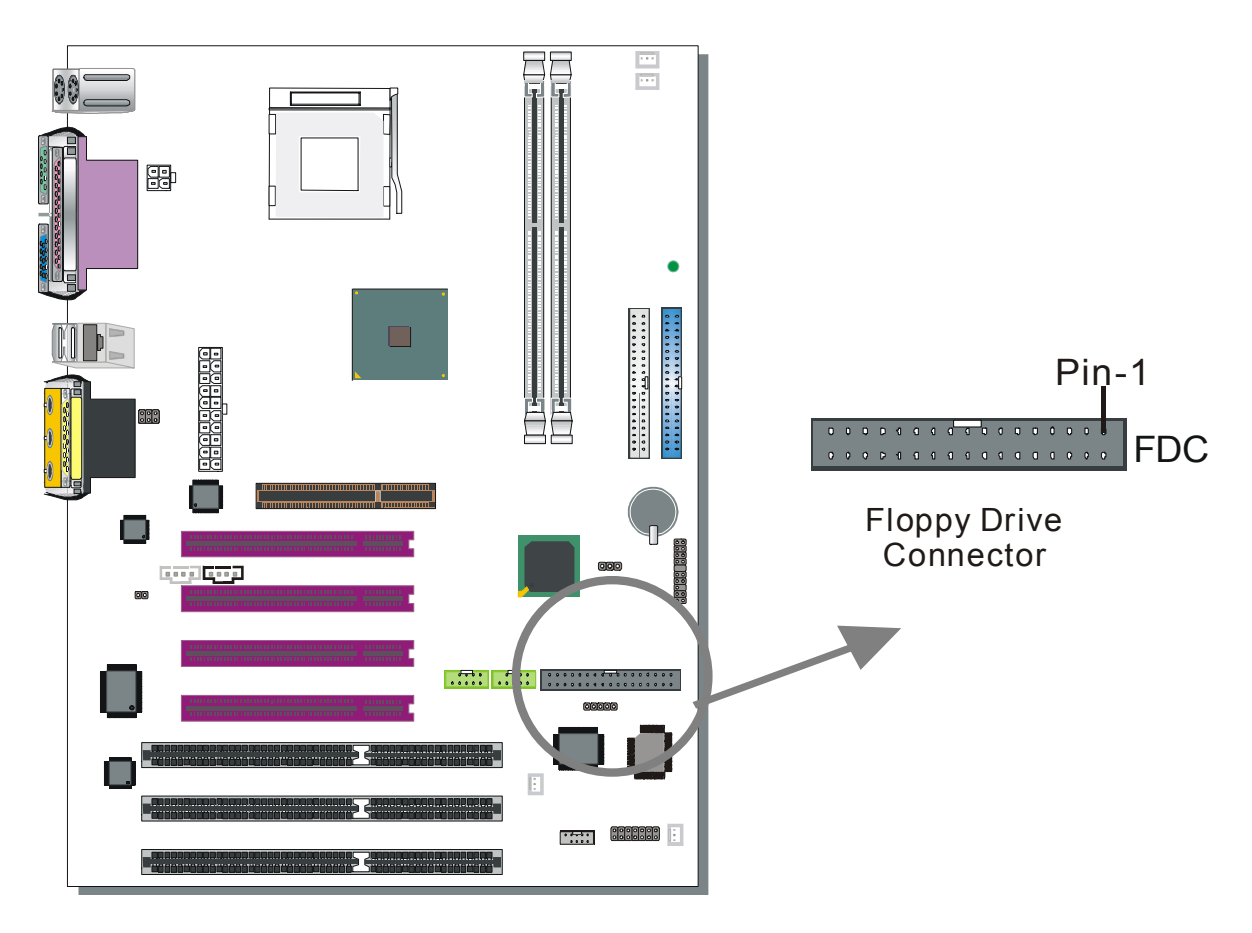

The system supports 5 possible floppy drive types: 720 KB, 1.2 MB, 1.44 MB, 2.88 MB. In addition, this Motherboard supports a 3-mode (720KB/1.2MB/1.44MB) floppy commonly used in Japan.

Connect one side of the 34-pin flat cable to the floppy drive and plug the other end to the floppy drive connector on the Motherboard.

This Motherboard can support up to 1 floppy drives.

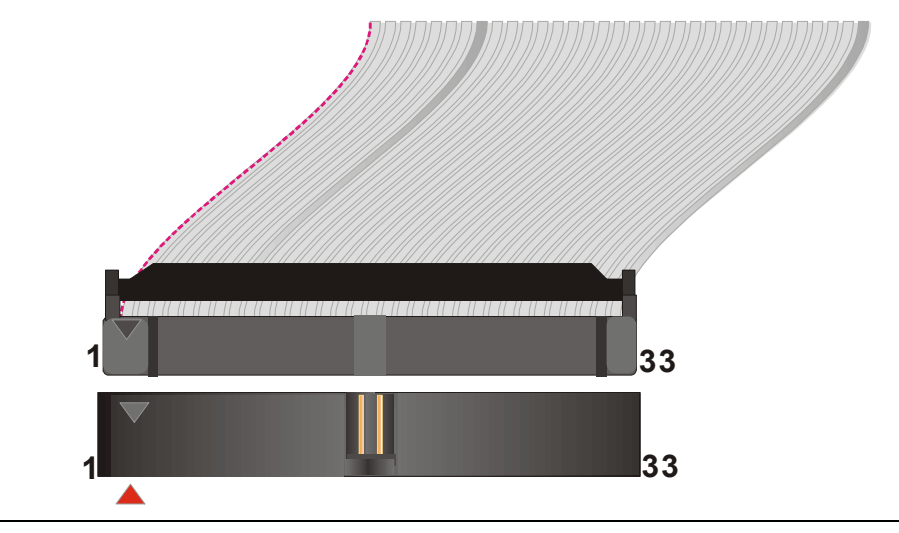

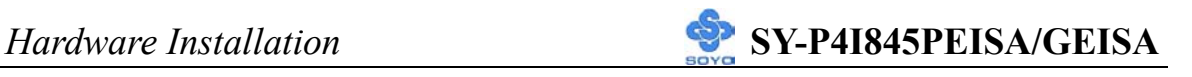

#### **C. Front Panel Connections**

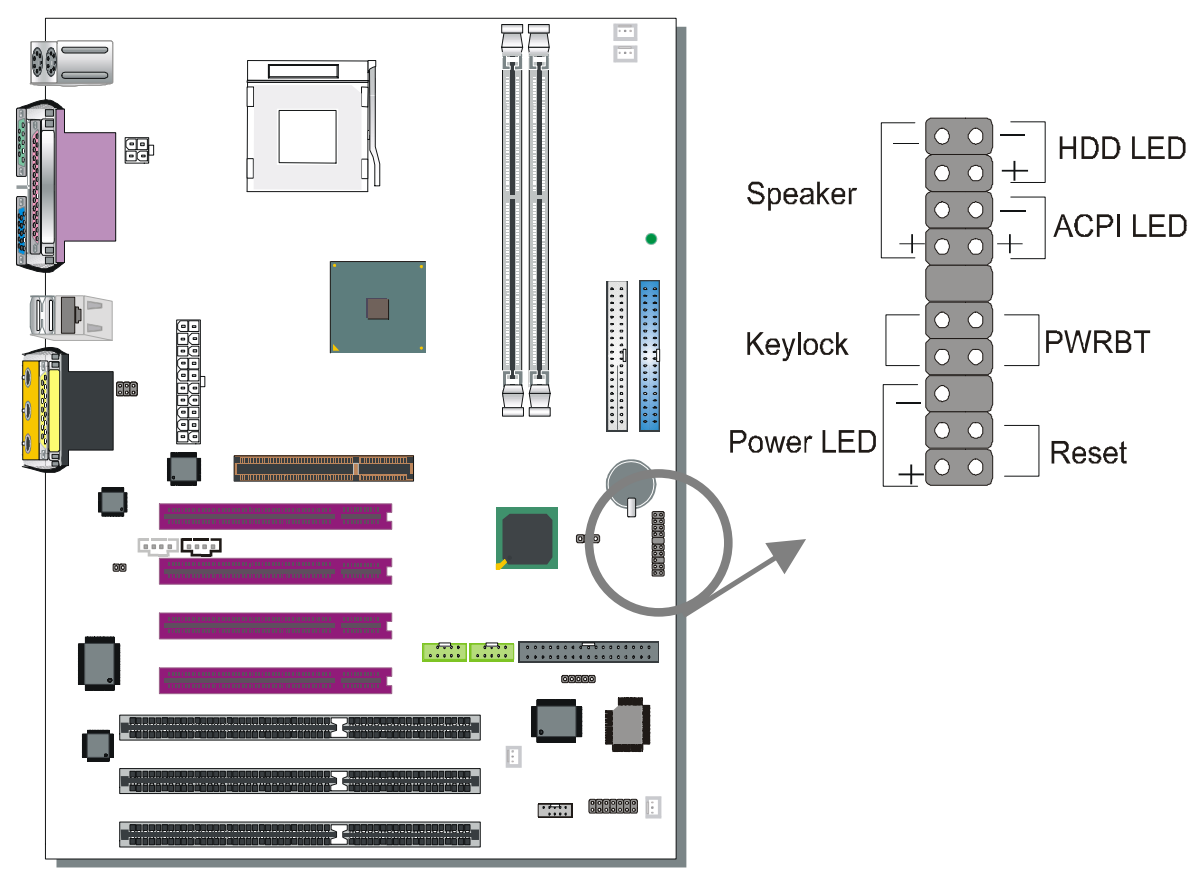

Plug the computer case's front panel devices to the corresponding headers on the Motherboard.

#### **1. Power LED & KeyLock**

Plug the Power LED cable into the 5-pin Keylock header.

Some systems may feature a KeyLock function with a front panel switch for enabling or disabling the keyboard. Connect the KeyLock switch to the 5-pin Keylock header on the Motherboard.

Please install according to the following pin assignment: pin 11,13 are for Power LED and pin 14,15 are for Keylock.

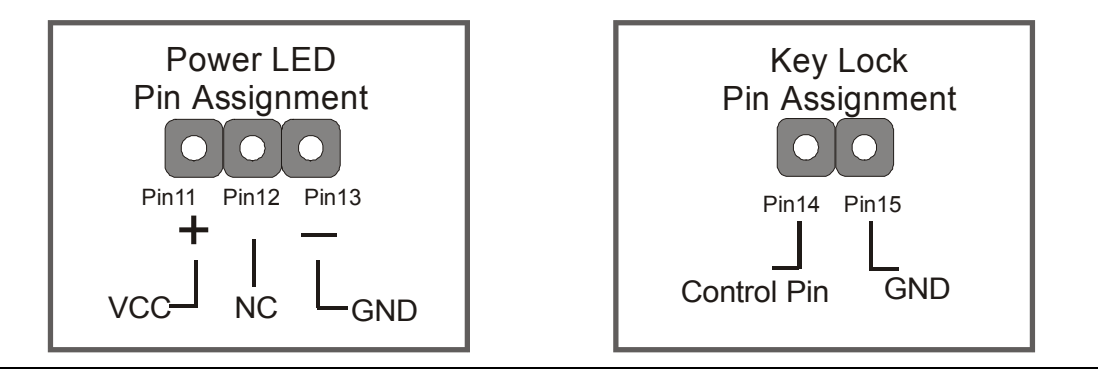

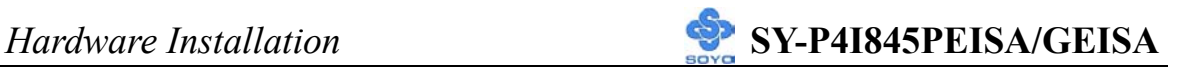

#### **2. Reset**

Plug the Reset push-button cable into the 2-pin Reset header on the Motherboard. Pushing the Reset button on the front panel will cause the system to restart the boot-up sequence.

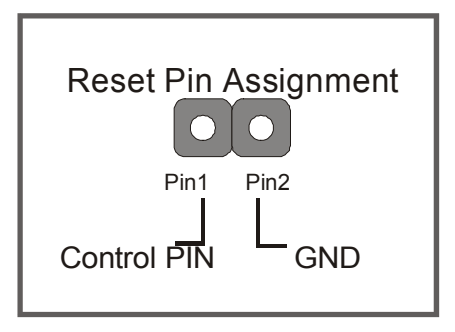

#### **3. Speaker**

Attach the 4-pin PC speaker cable from the case to the Speaker header on the Motherboard.

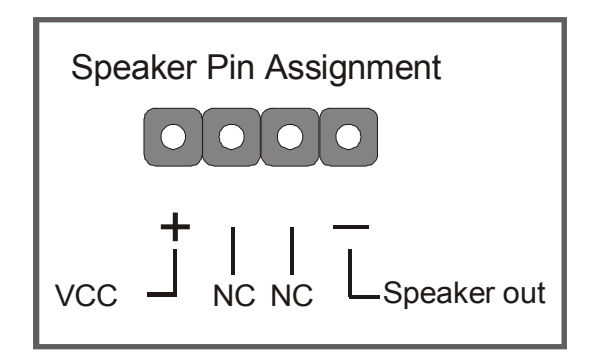

#### **4. ACPI LED**

Connecting the 2-pin ACPI LED cable to the corresponding ACPI LED header will cause the LED to light whenever the system is in ACPI mode. The manufacturer has permanently set this Motherboard in ACPI mode due to most hardware and software compliance to ACPI mode.

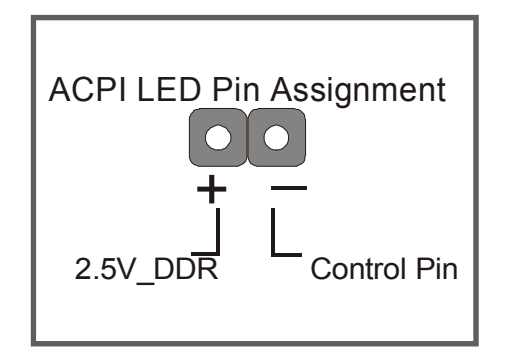

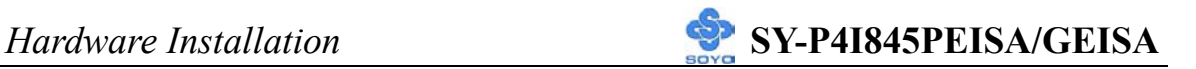

#### **5. IDE LED**

Attach the 2-pin IDE device LED cable to the corresponding IDE LED header on the Motherboard. This will cause the LED to lighten when an IDE1 or IDE2 (HDD, CD-ROM) device is active.

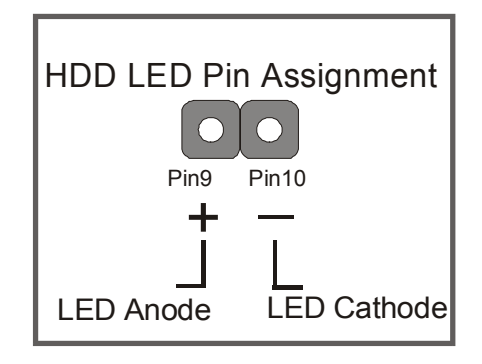

#### **6. ATX Power On/Off Switch**

Attach the 2-pin momentary type switch to the PWRBT header for turning On or Off your ATX power supply. Note that 5VSB will always have power.

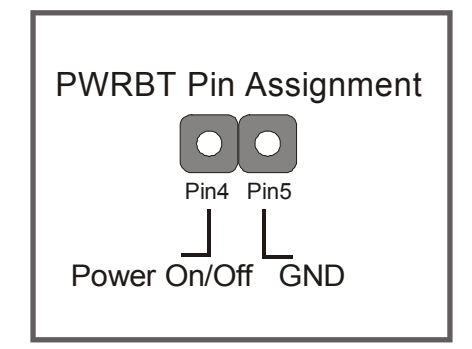

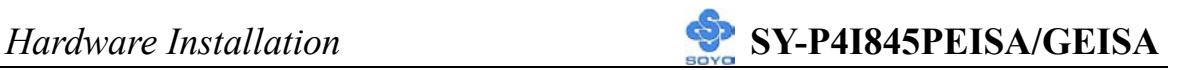

#### **D. Back Panel Connections**

All external devices such as the PS/2 keyboard, PS/2 mouse, printer, modem, USB can be plugged directly onto the Motherboard back panel.

Only after you have fixed and locked the Motherboard to the computer case can you start connecting the external peripheral devices.

When connecting an external device, use the following figure to locate and identify which back panel connector to plug the device to.

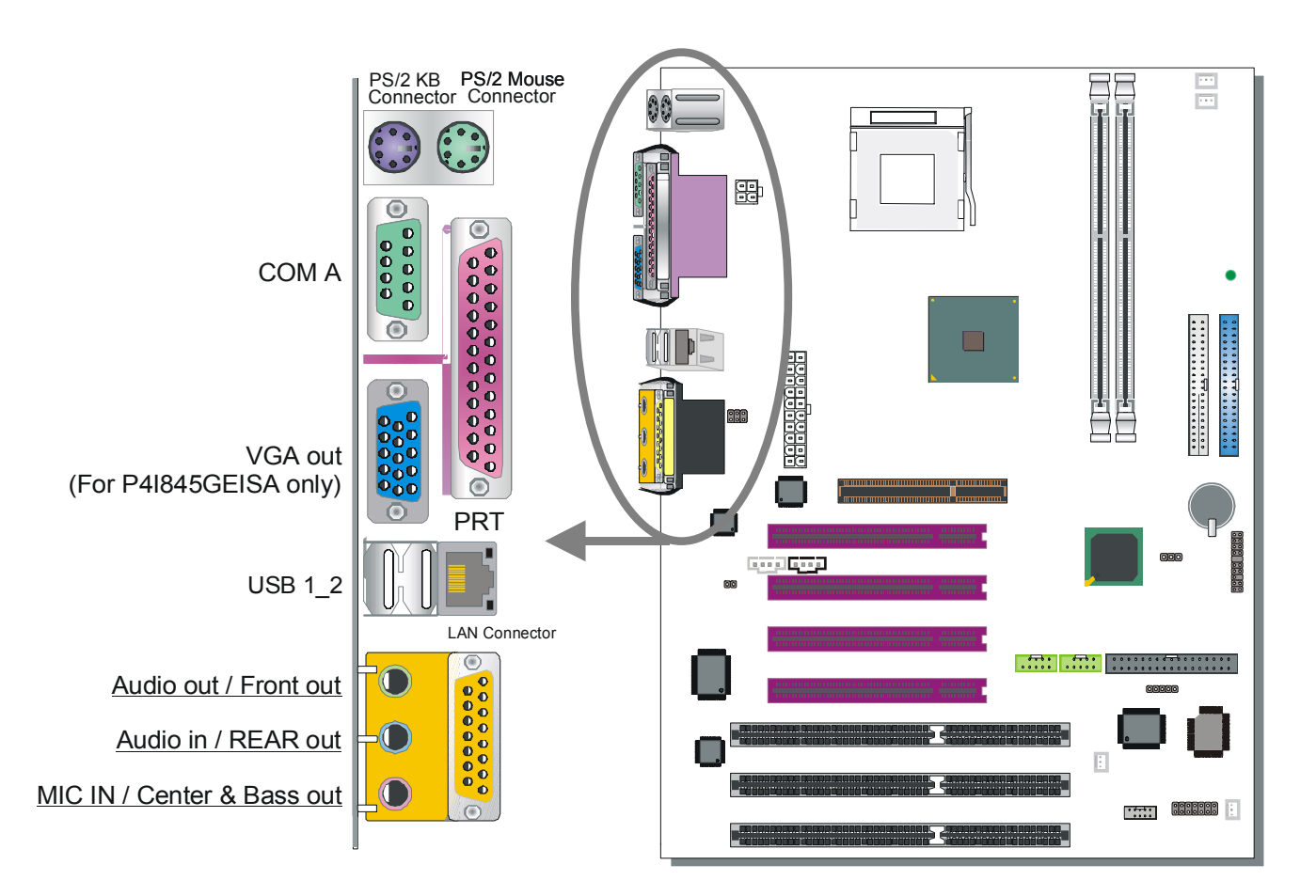

#### **1. Onboard Serial Ports COM1/COM2**

External peripherals that use serial transmission scheme include:

- serial mouse,
- modem.

Plug the serial device cables directly into the COMA/COMB 9-pin male connectors located at the rear panel of the Motherboard.

### **2. Parallel Port PRT**

This parallel port is used to connect the printer or other parallel devices. Plug the parallel device cable into the 25-pin female connector located at the rear panel of the Motherboard.

#### **3. PS/2 Keyboard**

Plug the keyboard jack directly into the 6-pin female PS/2 keyboard connector located at the rear panel of the Motherboard.

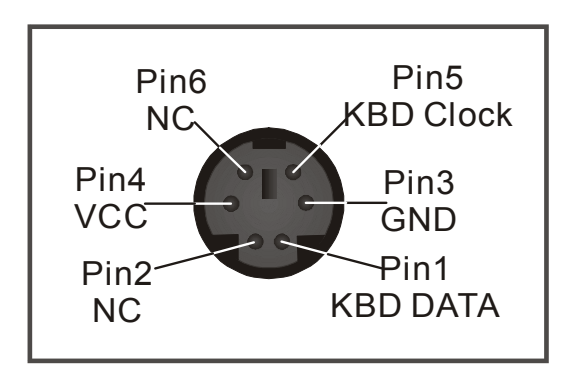

#### **4. PS/2 Mouse**

Similarly, plug the mouse jack directly into the 6-pin female PS/2 mouse connector.

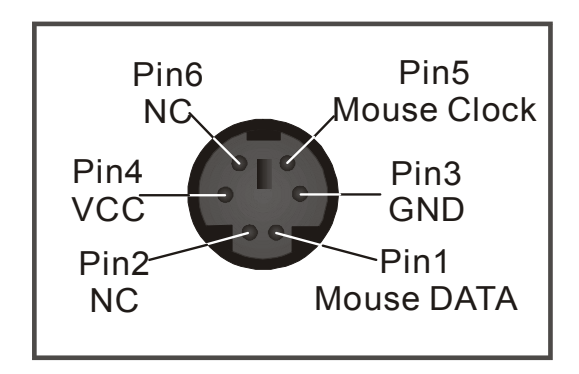

### **5. Universal Serial Bus (USB1/USB2, USB20\_1/USB20\_2)**

This Motherboard provides 6 USB ports for your additional devices. Plug the USB device jack into the available USB connector USB1or USB2.

- Standard device drivers come with the operating system for commonly used USB devices.

USB20 1 and USB20 2 are available. To make use of these USB ports, purchase a USB cable from your dealer. The lay-out of USB20\_1/USB20\_2 are as follows:

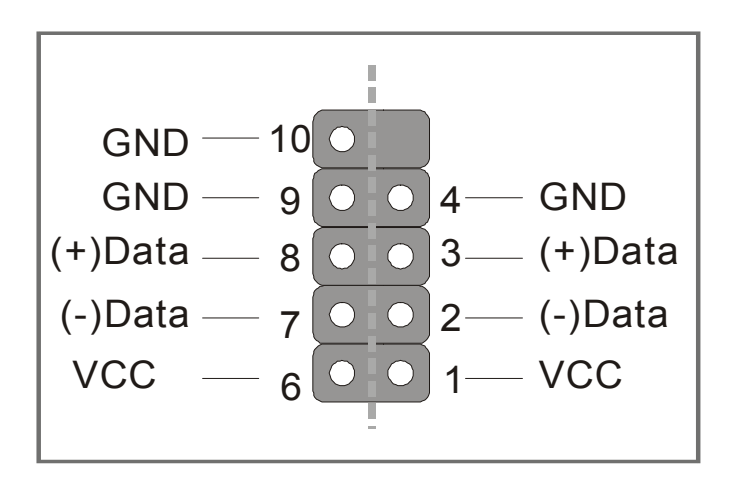

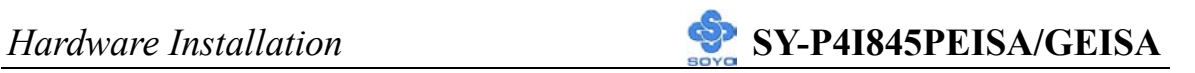

#### **E. Other Connections**

#### **1. Standard Infrared (SIRCON)**

Plug the 5-pin infrared device cable to the SIRCON header.

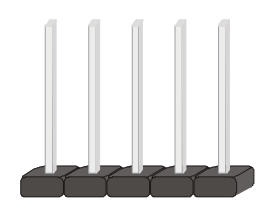

This will enable the infrared transfer function. This Motherboard meets both the ASKIR and HPSIR specifications.

Please install according to the following pin assignment:

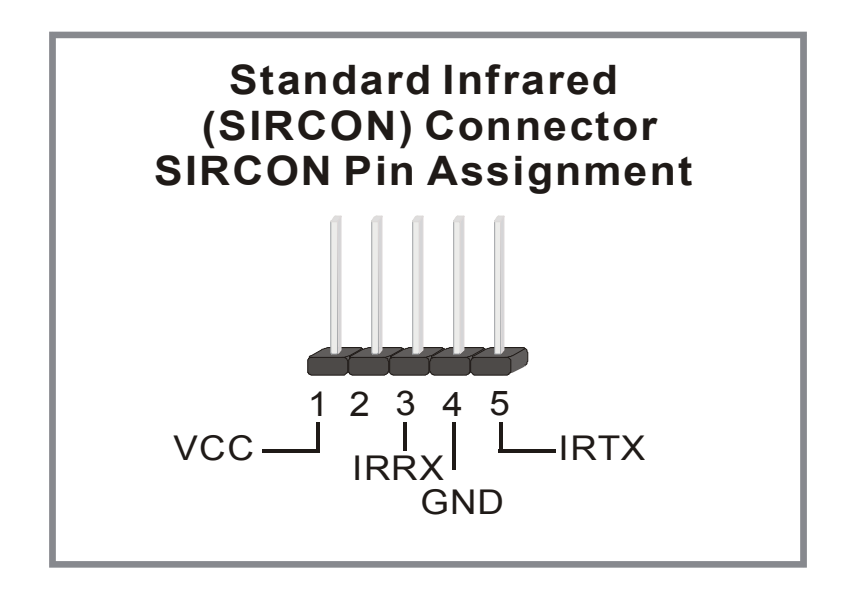

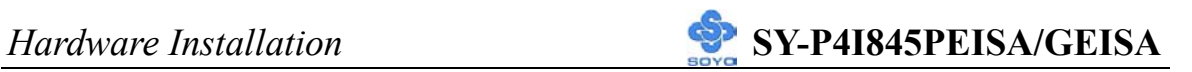

#### **2. Cooling Fan Installation**

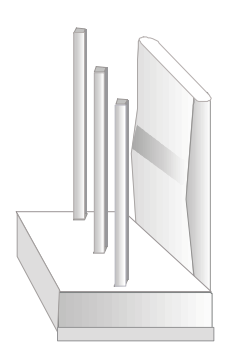

### **(1) CPU Cooling Fan (CPUFAN1, CPUFAN2)**

After you have seated the CPU properly on the processor, attach the 3-pin fan cable to the CPUFAN connector on the Motherboard.

To avoid damage to the system, install according to the following pin assignment:

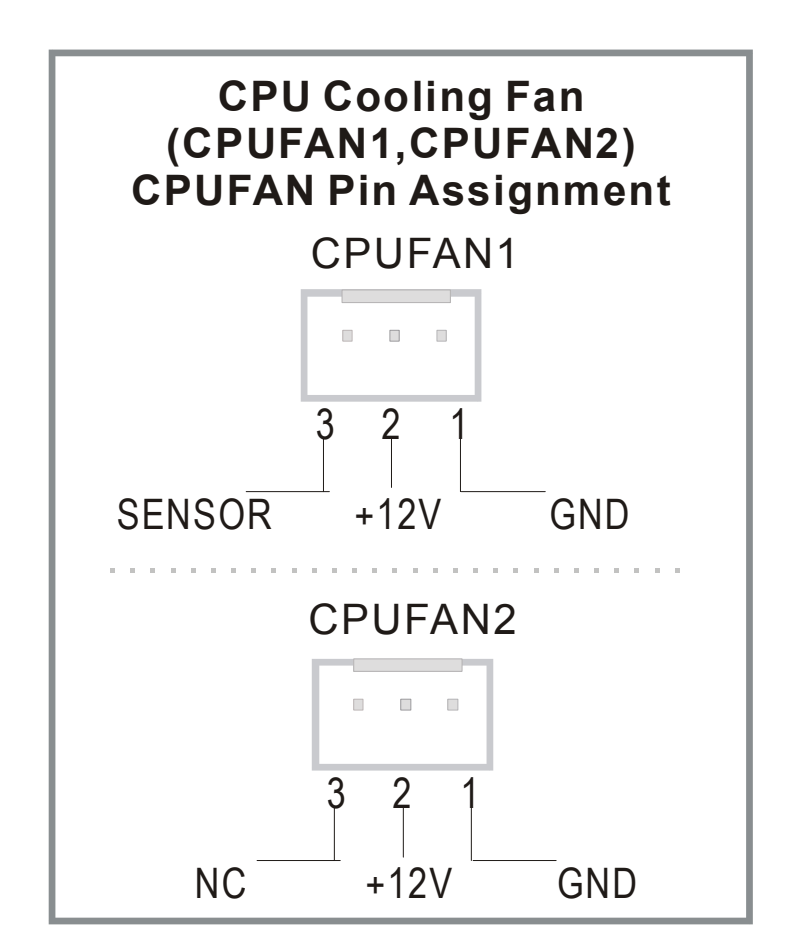

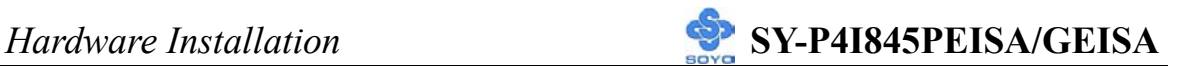

#### **(2) Chassis Cooling Fan (CHAFAN1, CHAFAN2)**

Some chassis also feature a cooling fan. This Motherboard features a CHAFAN connector to provide 12V power to the chassis fan. Connect the cable from the chassis fan to the CHAFAN 3-pin connector. Install according to the following pin assignment:

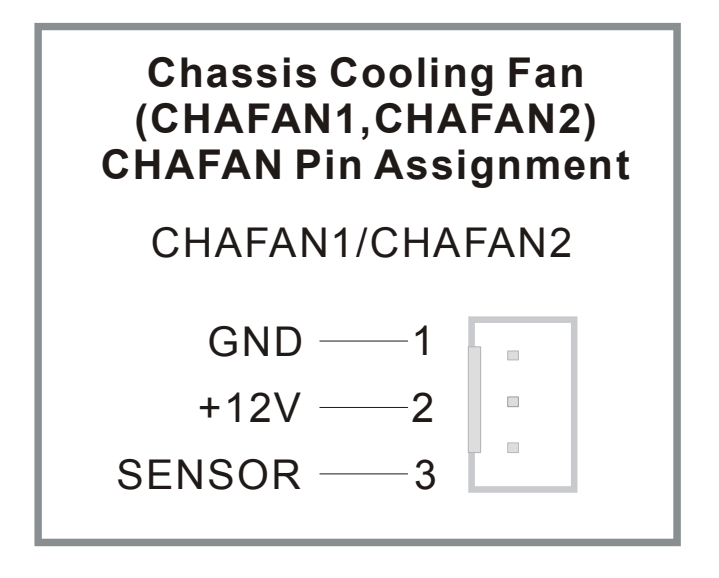

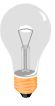

*Note: CPU cooling fan must be installed to prevent CPU from overheating and ensure system stability. Chassis cooling fan is optional, depending on whether there is cooling fan in your chassis.*

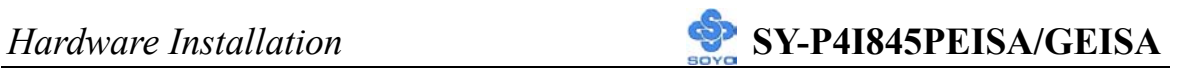

#### **3. Smart Card Reader**

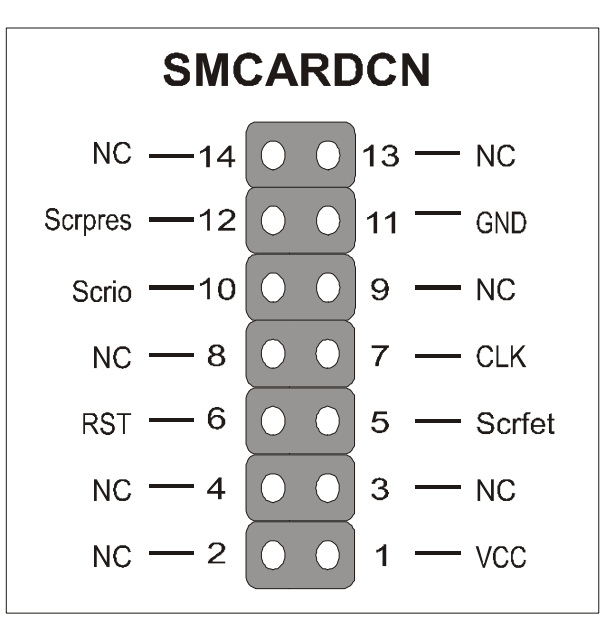

#### **4. CD Line-in (CDIN1)**

This Motherboard provides one CD-Line in connectors. Please connect the 4-pin audio cable from your CD-ROM drive to either CDIN1.

Please install according to the following pin assignment:

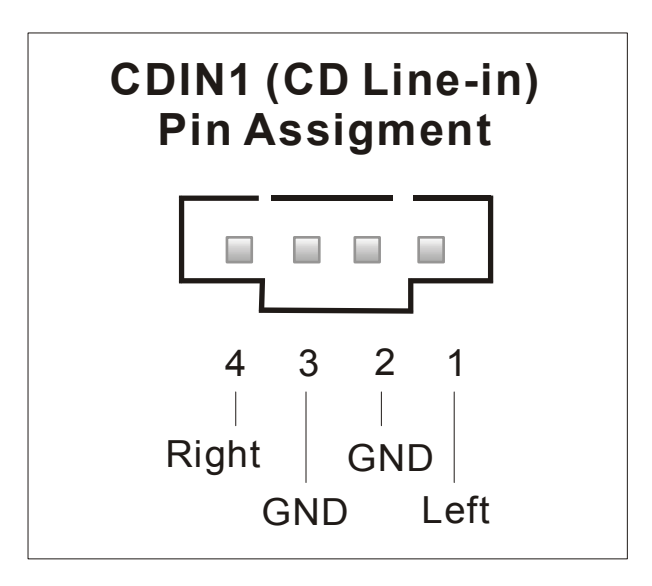

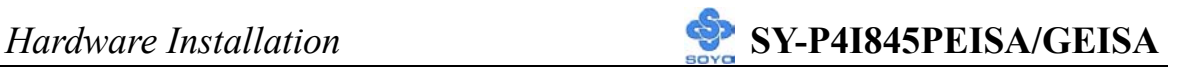

### **4. AUX-IN (AUXIN1)**

This Motherboard provides one AUX-IN connectors. Please connect the 4-pin audio cable from your CD-ROM drive to either AUX-IN.

Please install according to the following pin assignment:

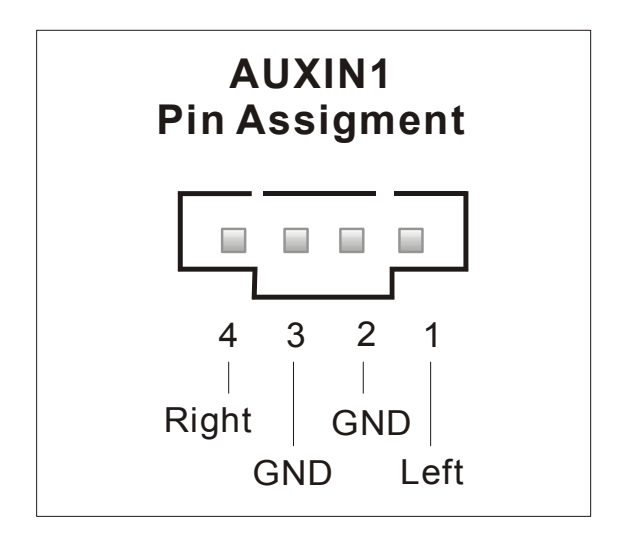

**5. MIC & LED Connector (J30)** 

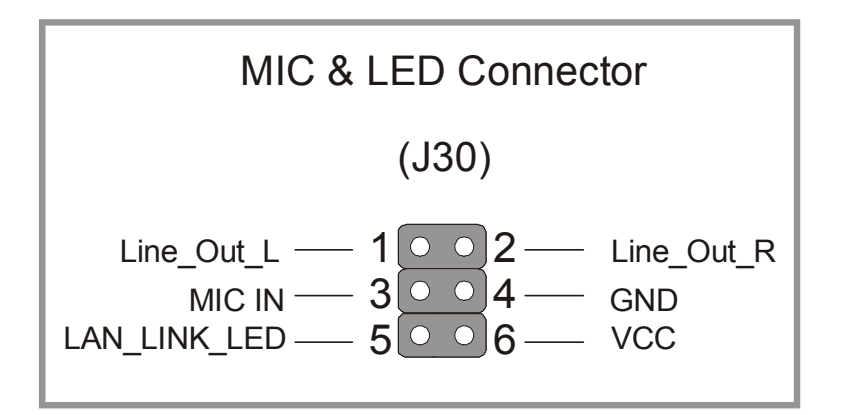

You can connect the Line-out /MIC in/LAN LED to the front panel of your PC case. (If this option is available in your PC case.)
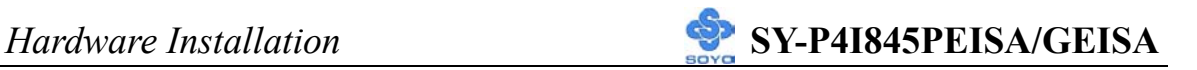

#### **F. ATX12V Power Supply**

The ATX12V power supply includes a 20-pin ATX connector that comply with the ATX specification, Version 2.03 for M/B specification, a new 4-pin receptacle/header combination--the +12V power connector--has been defined. The presence of the +12V power connector indicates that a power supply is  $ATX12V$ ; the absence of the  $+12V$  power connector indicates that a supply is ATX. Note that an ATX 12V power supply and at least 350W is required for this mainboard.

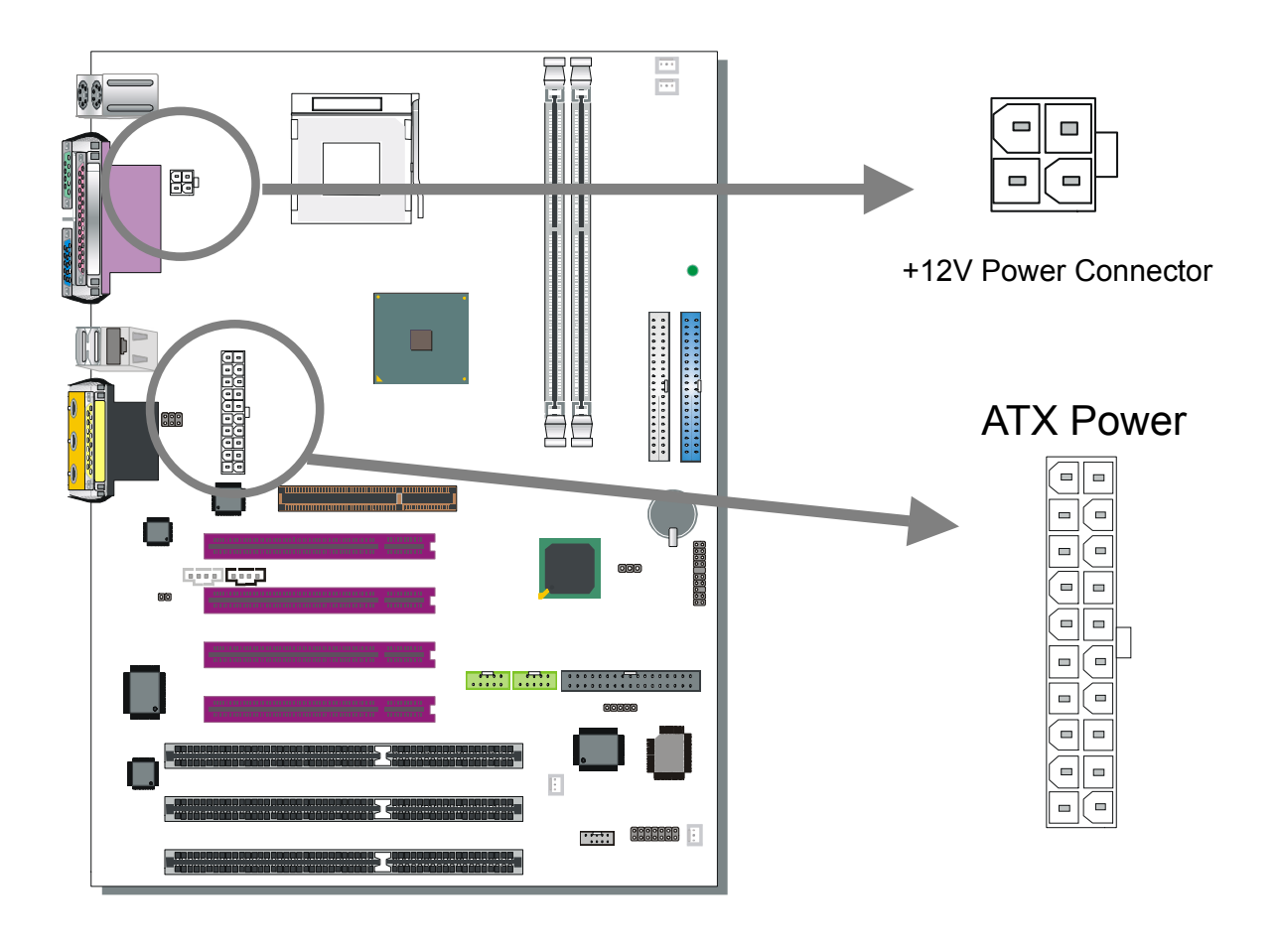

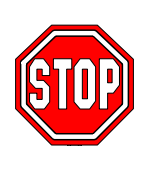

*Warning:* Follow these precautions to preserve your Motherboard from any remnant currents when connecting to ATX power supply: **Turn off the power supply and unplug the power cord of the ATX power supply before connecting it to the ATX Power connector.** 

The Motherboard requires a power supply with at least 350 Watts and a "power good" signal. Make sure the ATX power supply can take at 1.5 A max current \* load on the 5V Standby lead (5VSB) to meet the standard ATX specification.

**\* Note**: If you use the Wake-On-LAN (WOL) function, make sure the ATX 12V power supply can support at least 720 mA on the 5V Standby lead (5VSB).

Please install the ATX power according to the following pin assignment:

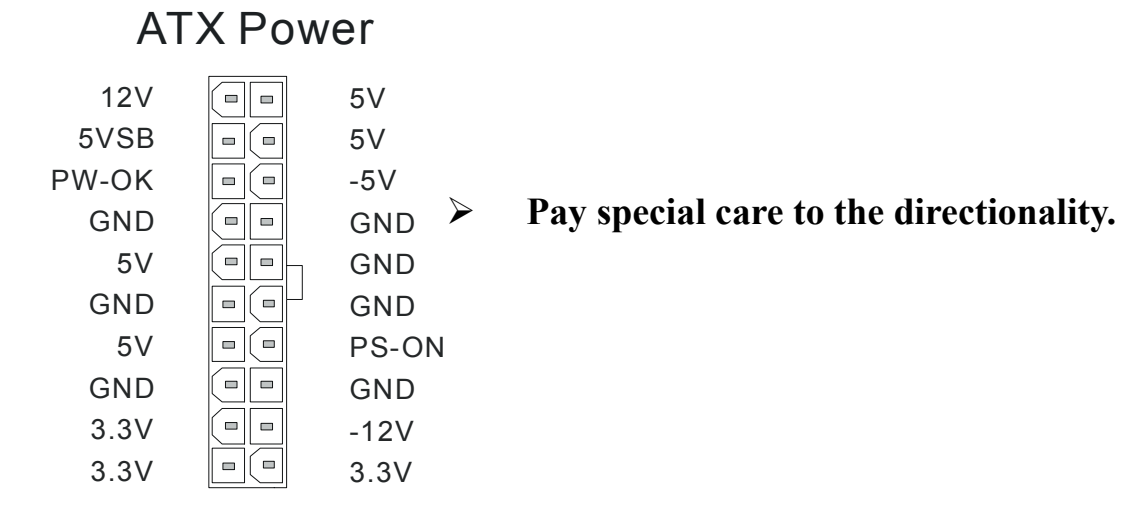

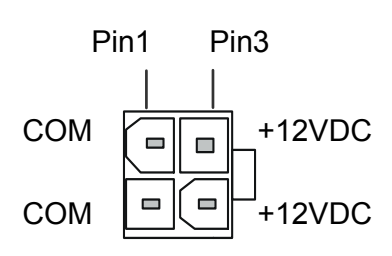

+12V Power Connector

### **G. CMOS Clear (JP5)**

In some cases the CMOS memory may contain wrong data, follow the steps below to clear the CMOS memory.

- 1. Clear the CMOS memory by momentarily shorting pin 2-3 on jumper JP5. This jumper can be easily identified by its white colored cap.
- 2. Then put the jumper back to 1-2 to allow writing of new data into the CMOS memory.

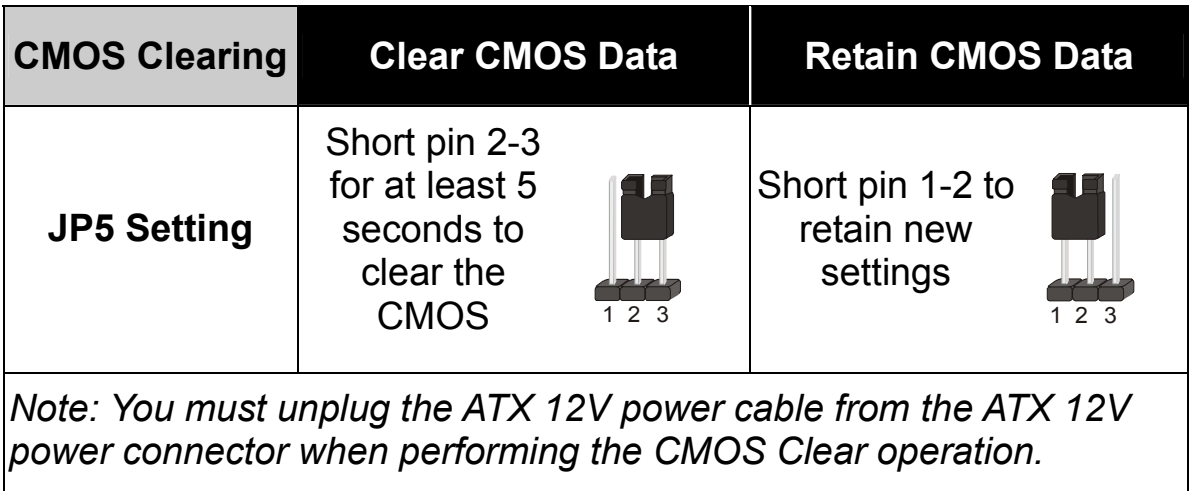

#### **Audio Speakers connections**

When using 2 channel speaker, connect the speaker cable to line-out.

If you're using 4 channel speaker, connect the front L/R speakers to line-out and rear L/R speakers to Line-in. make sure to set the audio software for 4 channel speaker system. Don't forget to set the Audio Rack software to 4 channel system. Line in is an available in 4 channel speaker mode.

If you are using 6 channel speaker, connect the front L/R speaker to line-out, rear L/R speaker to line-in and center/Bass speaker to Mic-in. Make sure to set the audio software for 6 channel speaker system.

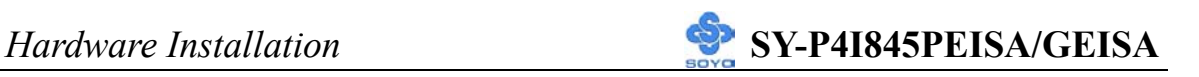

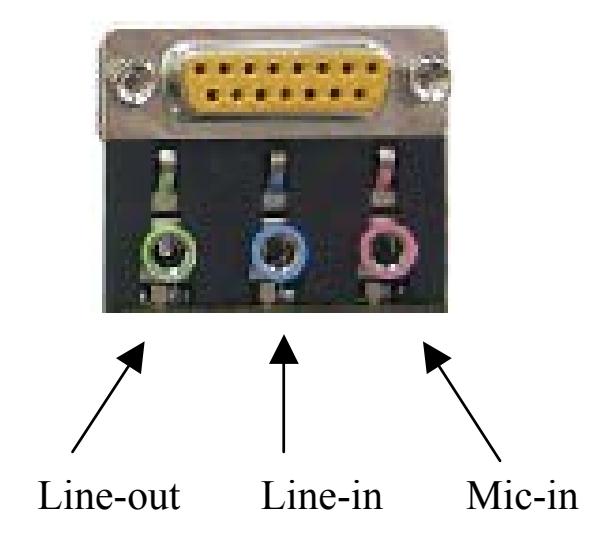

#### Onboard LAN LED Definition

When this LED is lit, this means the LAN is running at 100 mbps, if it is not lit, the Onboard LAN is working at 10 mbps.

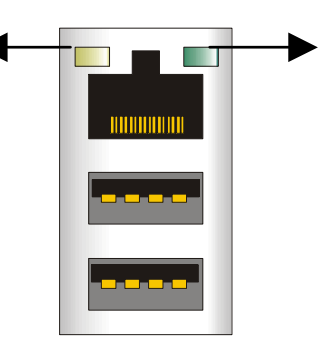

This is the LAN activity LED. It will blink when it is active.

#### **Step 5 Power On**

You have now completed the hardware installation of your Motherboard successfully.

- 1. Turn the power on
- 2. To enter the BIOS Setup Utility, press the <DEL> key while the system is performing the diagnostic checks,

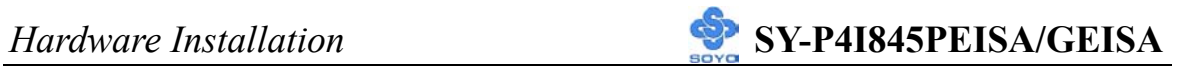

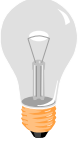

*Note:* If you have failed to enter the BIOS, wait until the boot up sequence is completed. Then push the RESET button and press  $\leq$ DEL $>$  key again at the beginning of boot-up, during diagnostic checks.

Repeat this operation until you get the following screen.

3. The BIOS Setup screen appears:

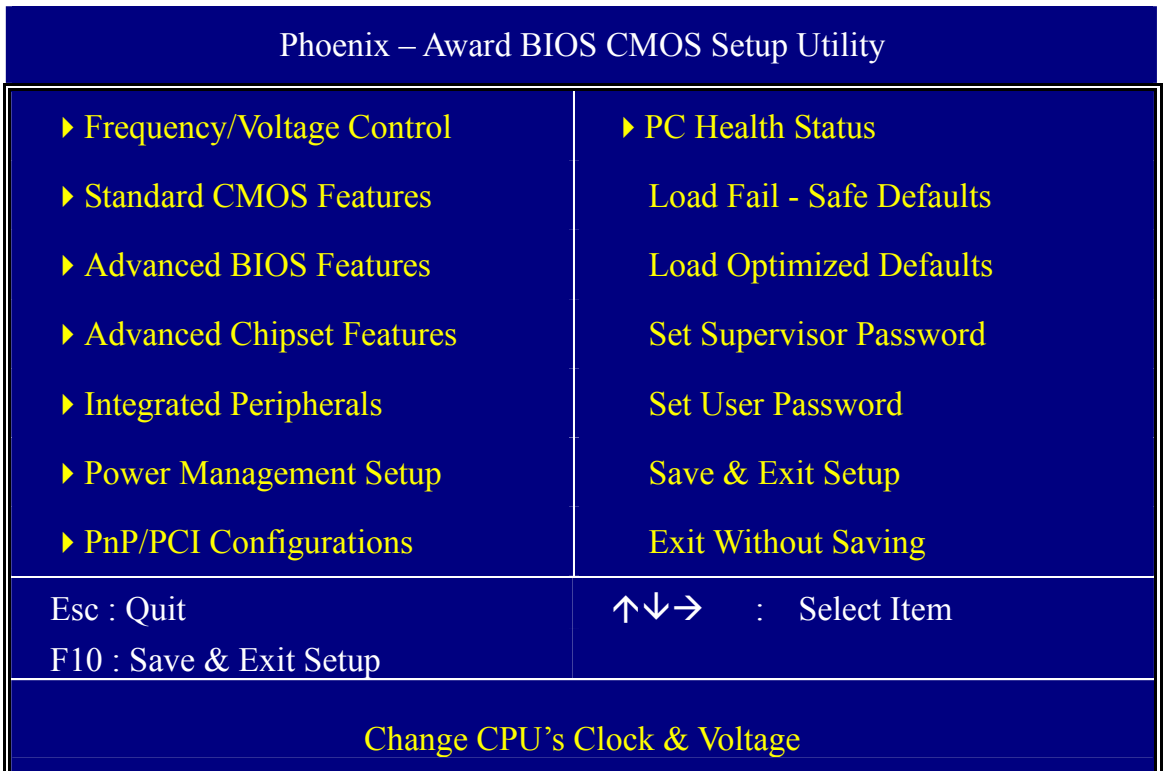

## **2-3 QUICK BIOS SETUP**

After the hardware installation is complete, turn the power switch on, then press the <**DEL**> key during the system diagnostic checks to enter the Award BIOS Setup program. The CMOS SETUP UTILITY will be shown on the screen. Then, follow these steps to configure the CPU settings.

#### *Step1.* Select [STANDARD CMOS SETUP]

Set [Date/Time] and [Floppy drive type], then set [Hard Disk Type] to "Auto".

#### *Step2.* Select [LOAD OPTIMIZED DEFAULTS]

Select the "LOAD OPTIMIZED DEFAULTS" menu and type "Y" at the prompt to load the BIOS optimal setup.

#### *Step3.* Select [SAVE & EXIT SETUP]

Press <**Enter**> to save the new configuration to the CMOS memory, and continue the boot sequence.

Chapter 3

# **BIOS SETUP UTILITY**

This Motherboard's BIOS setup program uses the ROM PCI BIOS program from Award Software Inc.

To enter the Award BIOS program's Main Menu:

- 1. Turn on or reboot the system.
- 2. After the diagnostic checks, press the [Del] key to enter the Award BIOS Setup Utility.

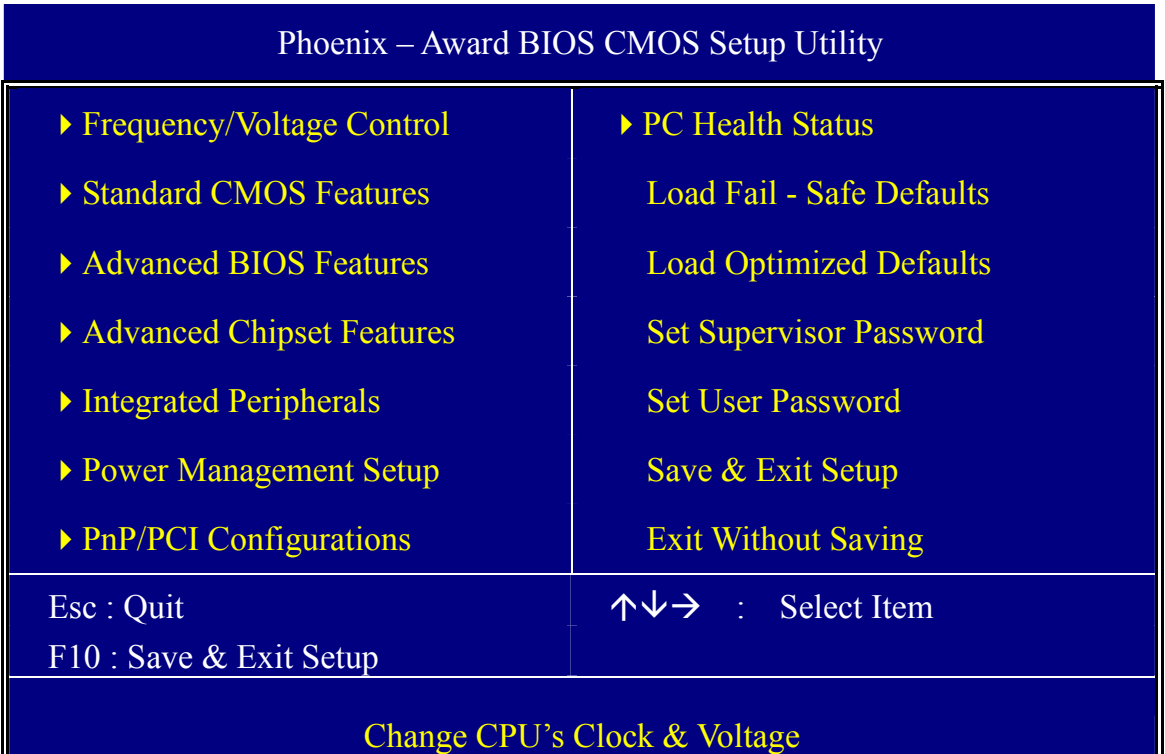

#### **Selecting items**

Use the arrow keys to move between items and select fields.

From the Main Menu press arrow keys to enter the selected submenu. **Modifying selected items** 

Use the [Up]/[Down] keys to modify values within the selected fields. Some fields let you enter values directly or press Enter, then select the value.

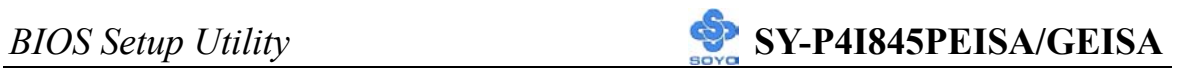

Hot Keys: Function keys give you access to a group of commands throughout the BIOS utility.

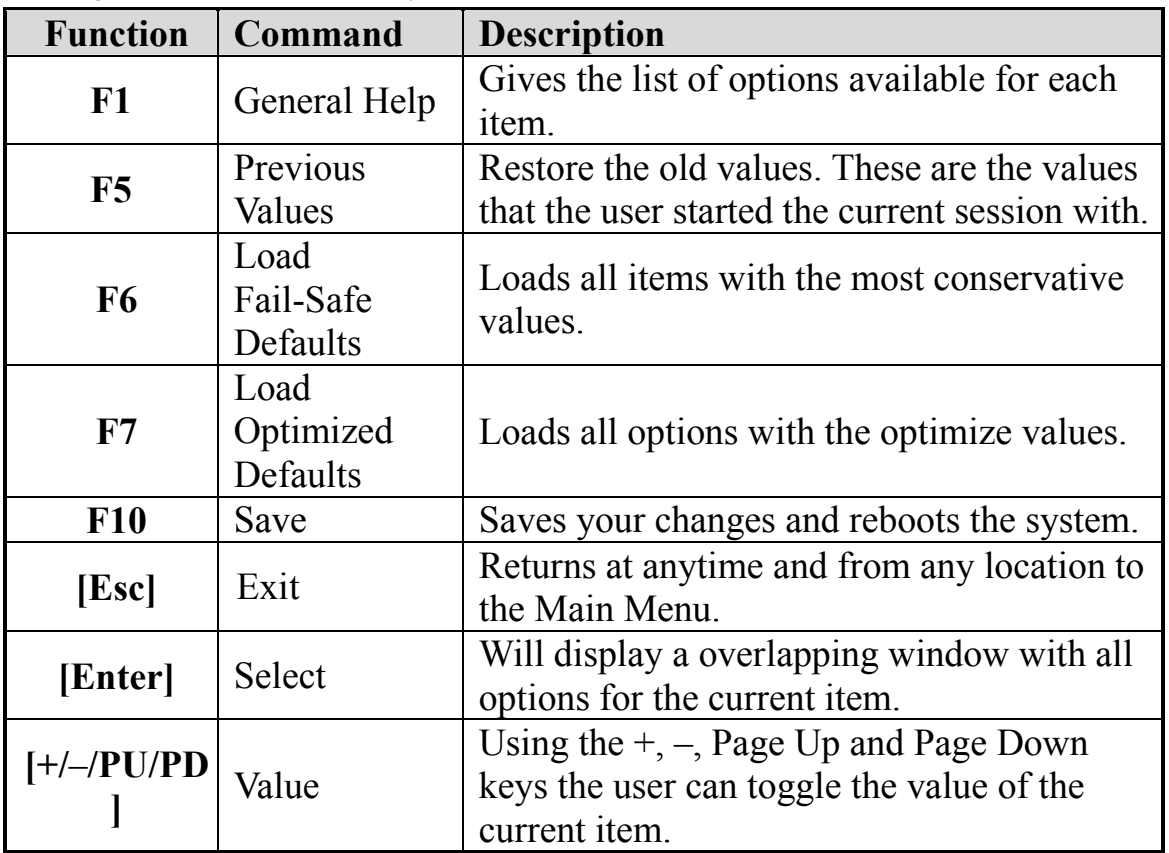

## **SAVE AND EXIT SETUP**

Select the [SAVE & EXIT SETUP] option from the Main Menu to save data to CMOS and exit the setup utility. This option saves all your changes and causes the system to reboot.

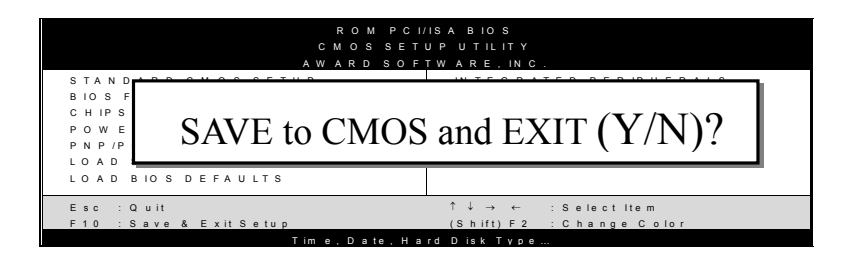

Type [Y] to save the changes and exit or [N] to return to the Main Menu and keep current values.

## **EXIT WITHOUT SAVING**

Selecting the [EXIT WITHOUT SAVING] option allows you to abandon all data and exit setup, therefore ignoring all your changes.

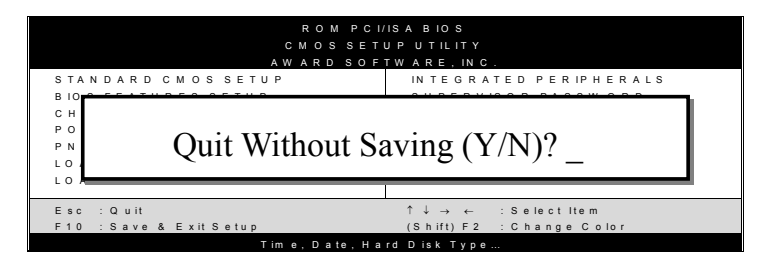

Type [Y] to abandon changes and exit or [N] to return to the Main Menu and keep current values.

## **3-1 FREQUENCY/VOLTAGE SETUP**

This Motherboard does not use any hardware jumpers to set the CPU frequency. Instead, CPU settings are software configurable with the BIOS **[Frequency/Voltage Control].**

After the hardware installation is complete, turn the power switch on, then press the <DEL> key during the system diagnostic checks to enter the Award BIOS Setup program. The CMOS SETUP UTILITY will display on screen. Then, select the [Frequency/Voltage Control] option from the main menu and press the <Enter> key.

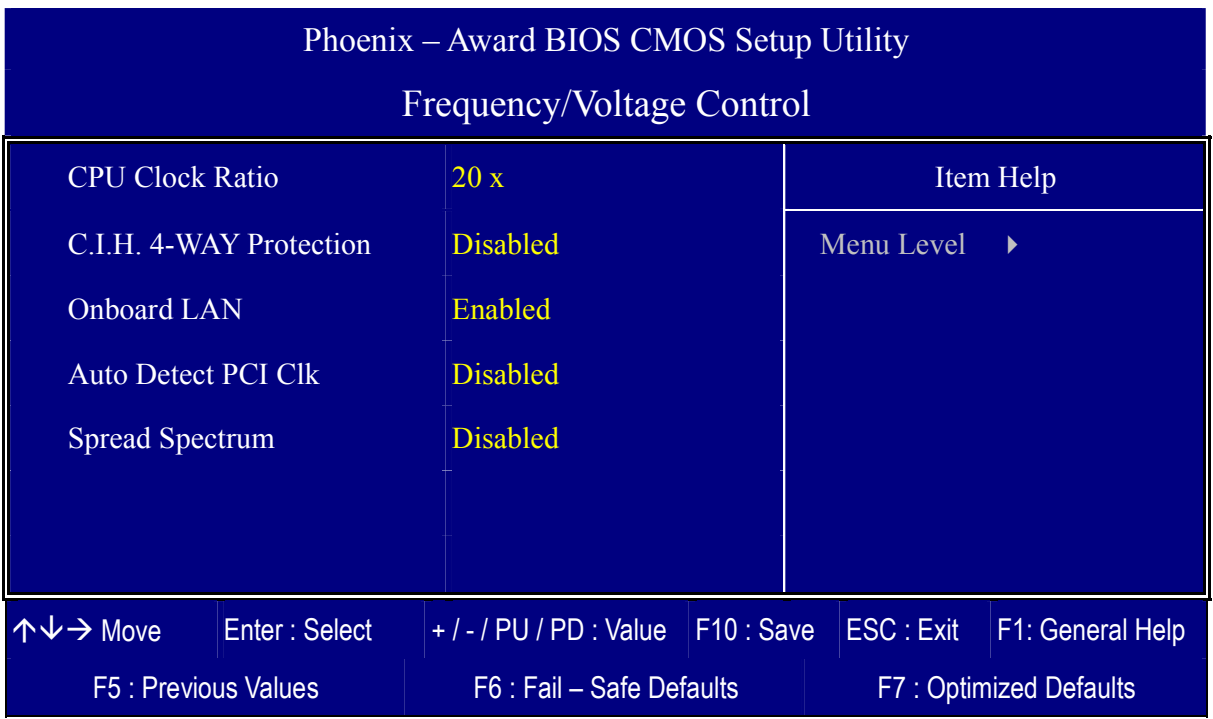

The [Frequency/Voltage Control] menu combines the main parameters that you need to configure, all in one menu, for a quick setup in BIOS.

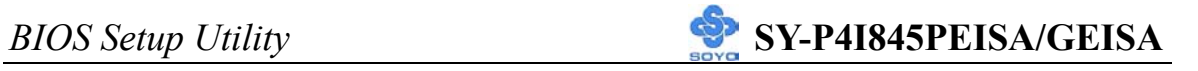

#### **CPU Clock Ratio**

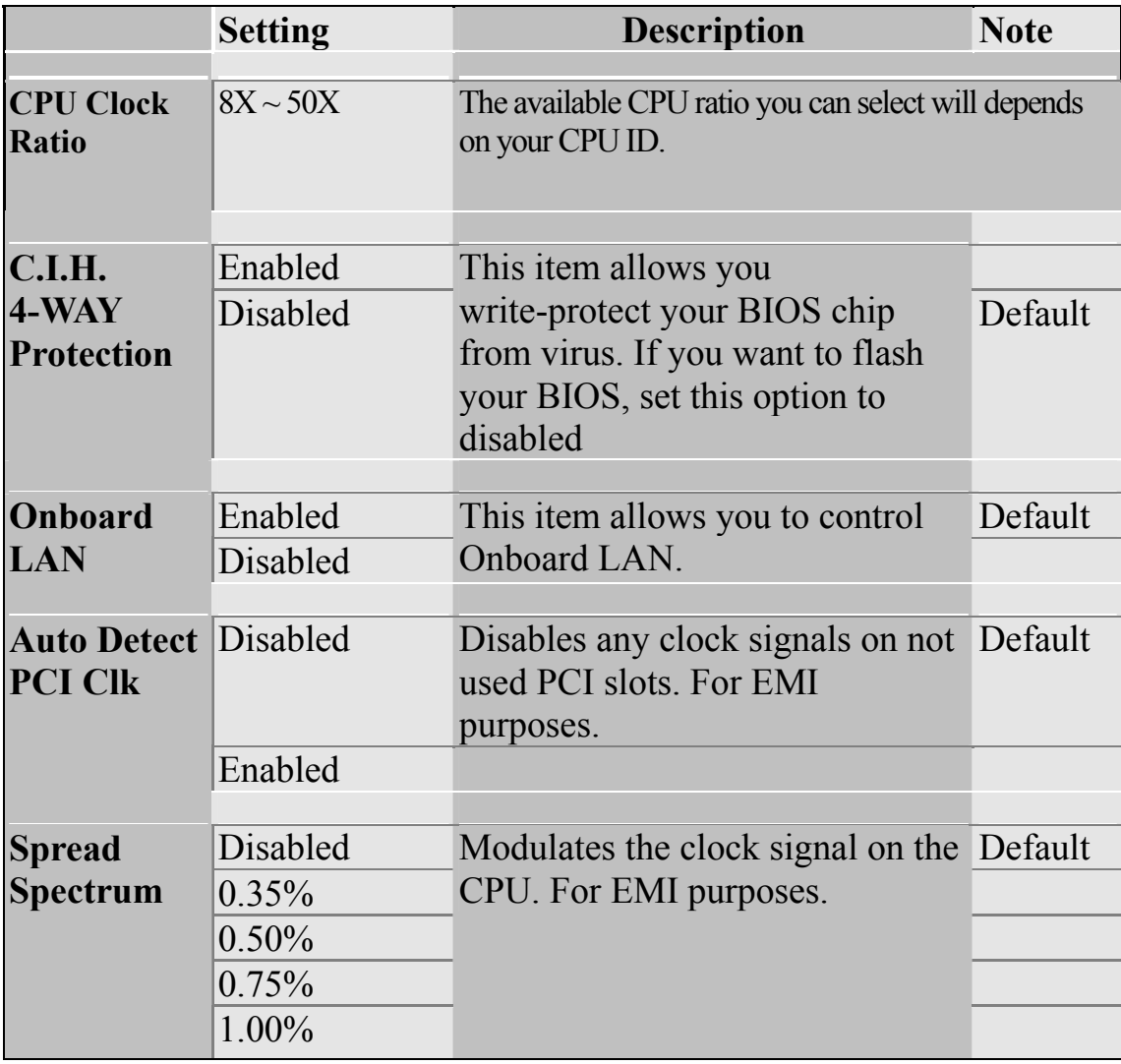

## **3-2 STANDARD CMOS SETUP**

Select the [STANDARD CMOS SETUP] option from the Main Menu and press [Enter] key.

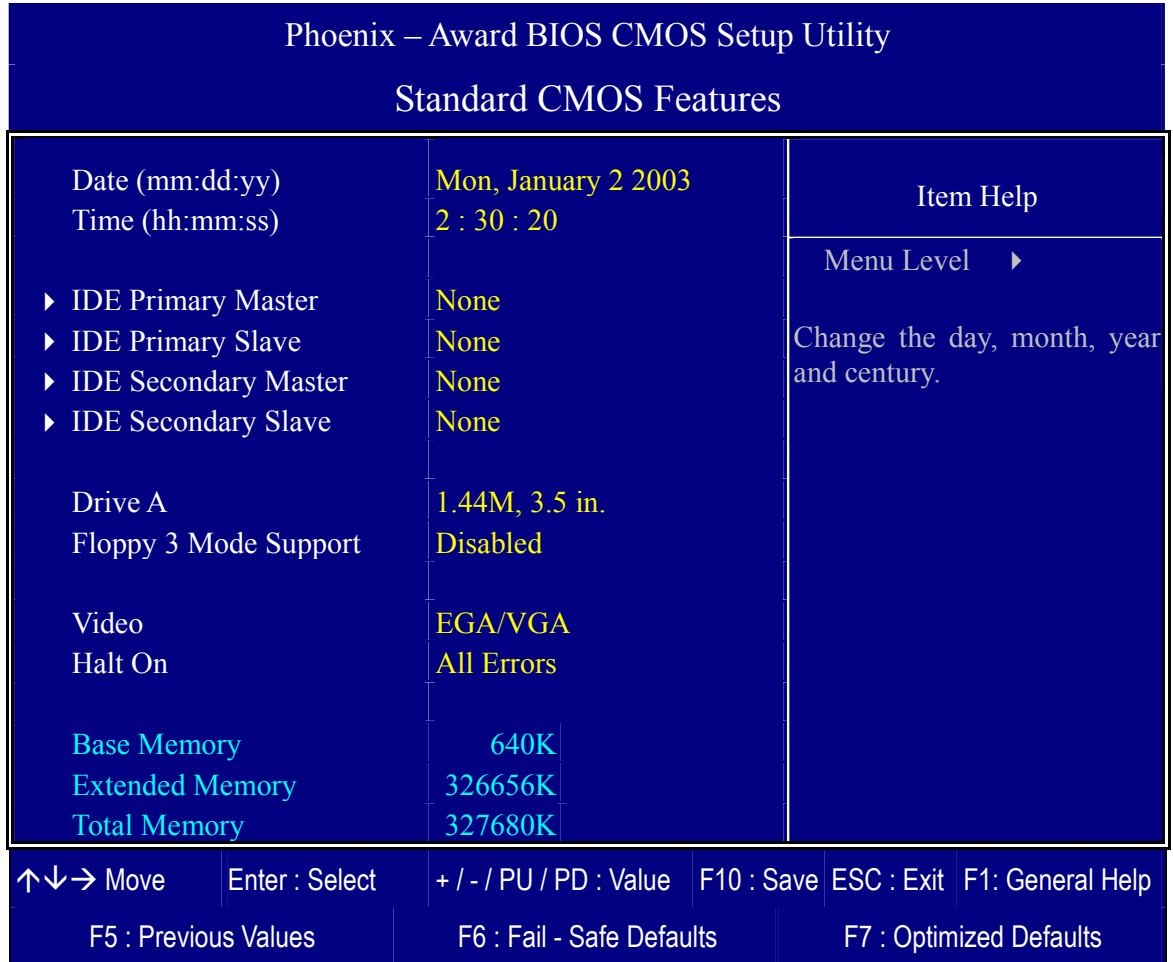

This screen allows you to modify the basic CMOS settings.

After you have completed the changes, press [Esc] key to return to the Main Menu.

#### **Date & Time**

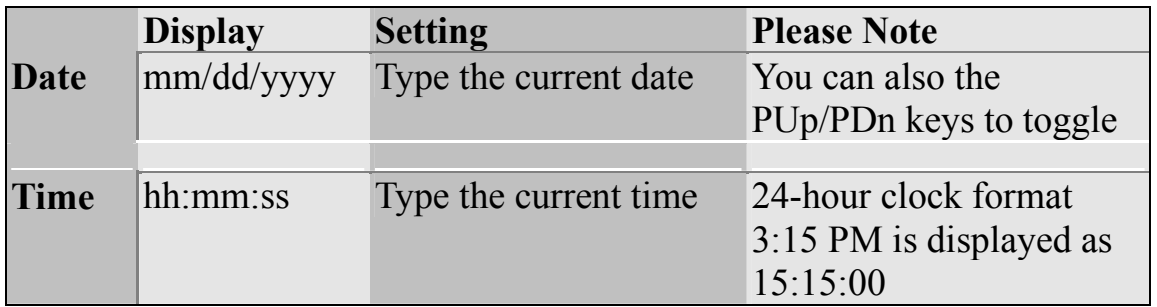

#### **Hard Disks Type & Mode**

Choose the type and mode for the hard disks that you have already installed.

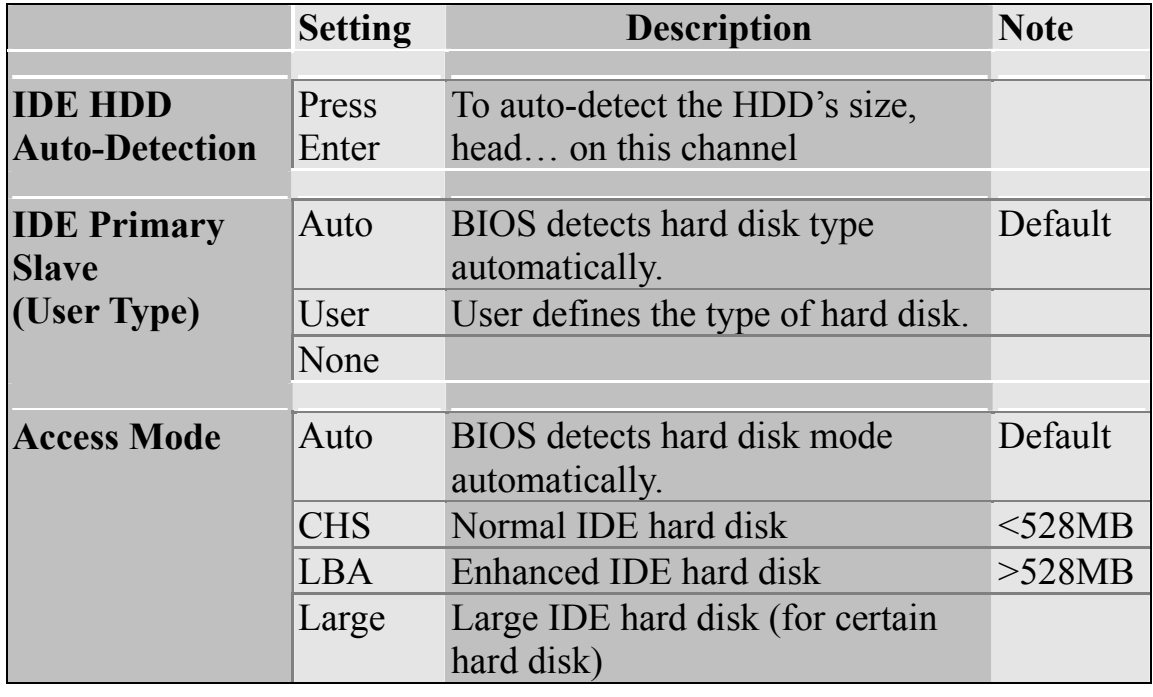

*Note:* If you have any questions on your hard disk type or mode, ask your hard disk provider or previous user for details.

#### **Floppy Drives**

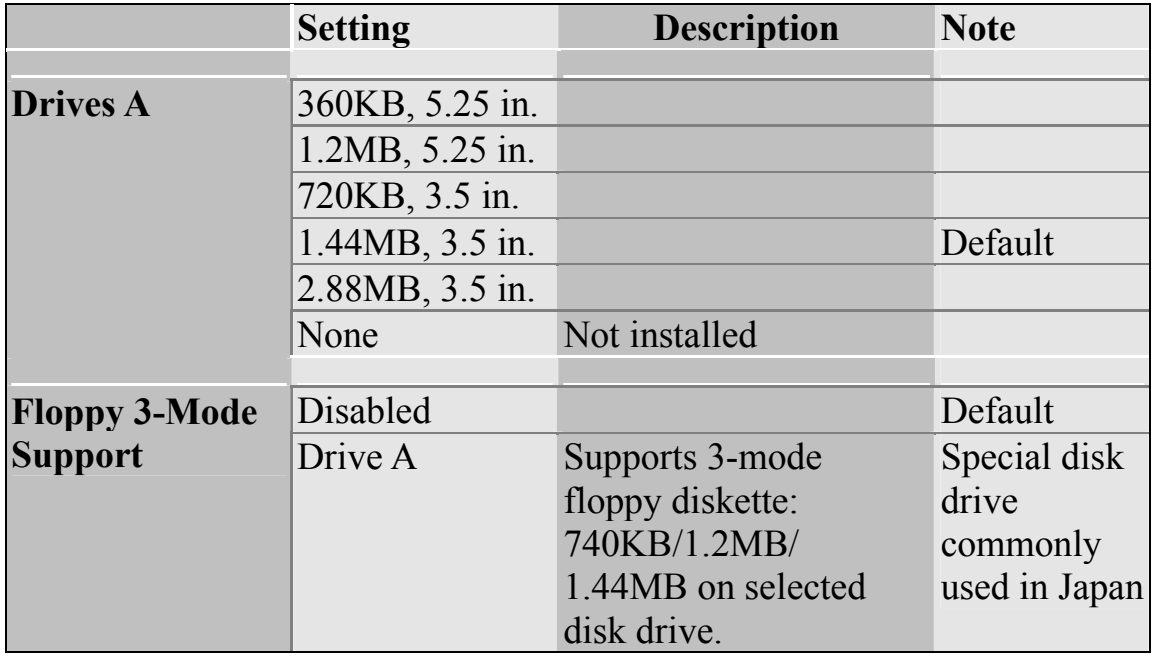

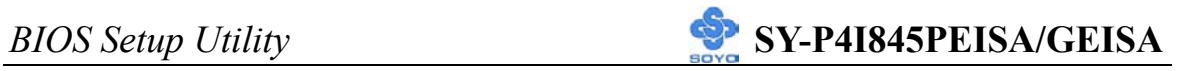

### **Others Optional**

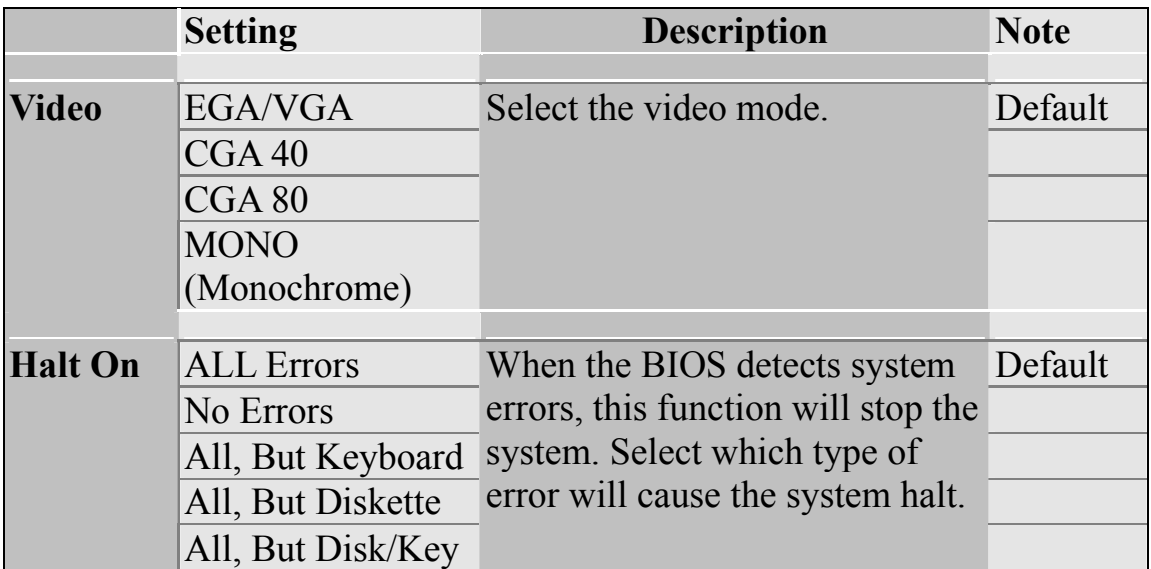

## **3-3 ADVANCED BIOS FEATURES**

Select the [Advanced BIOS Features] option from the Main Menu and press [Enter] key.

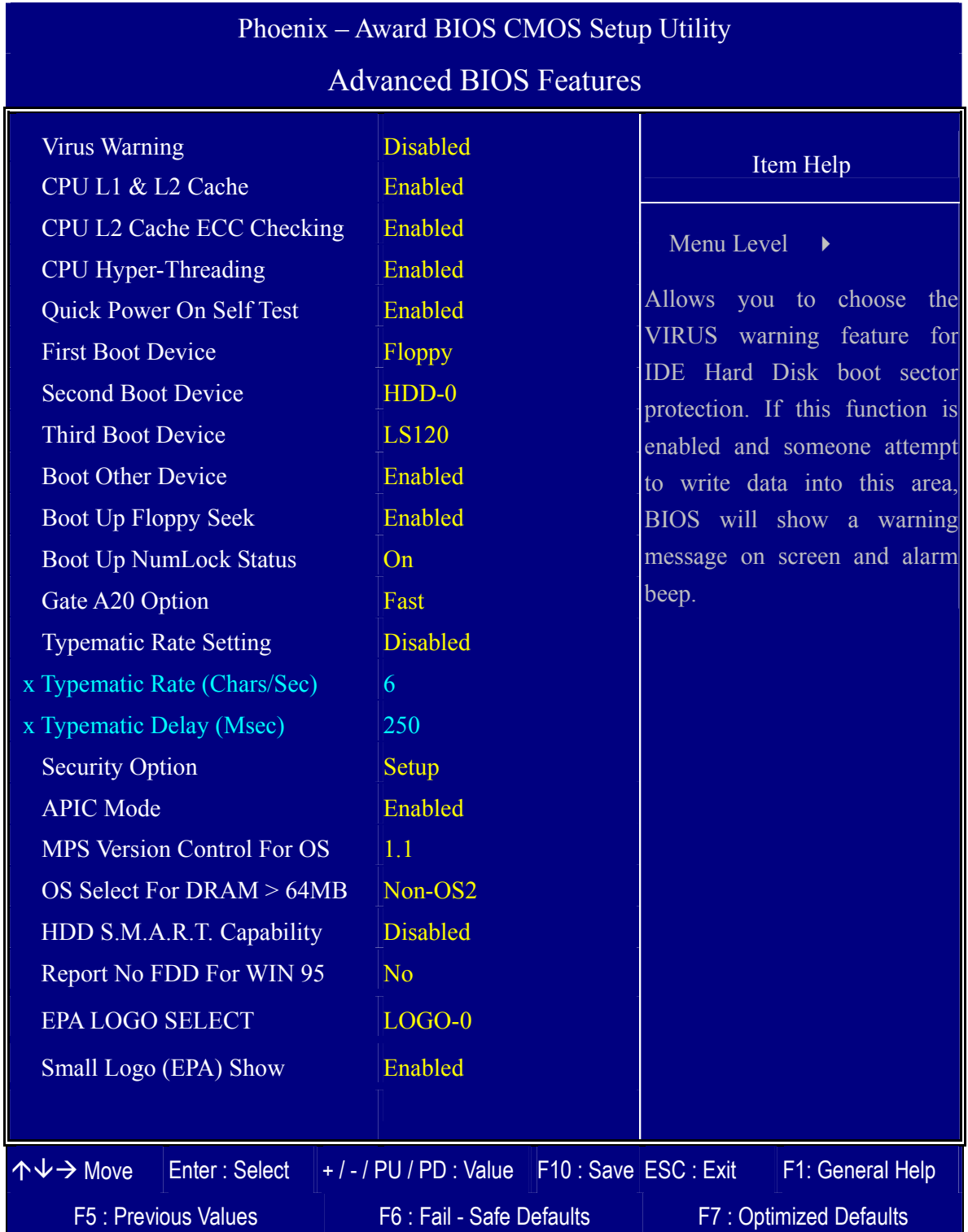

After you have completed the changes, press [Esc] key and follow the instructions on your screen to save your settings or exit without saving.

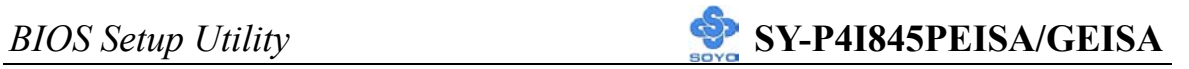

#### **Virus Warning**

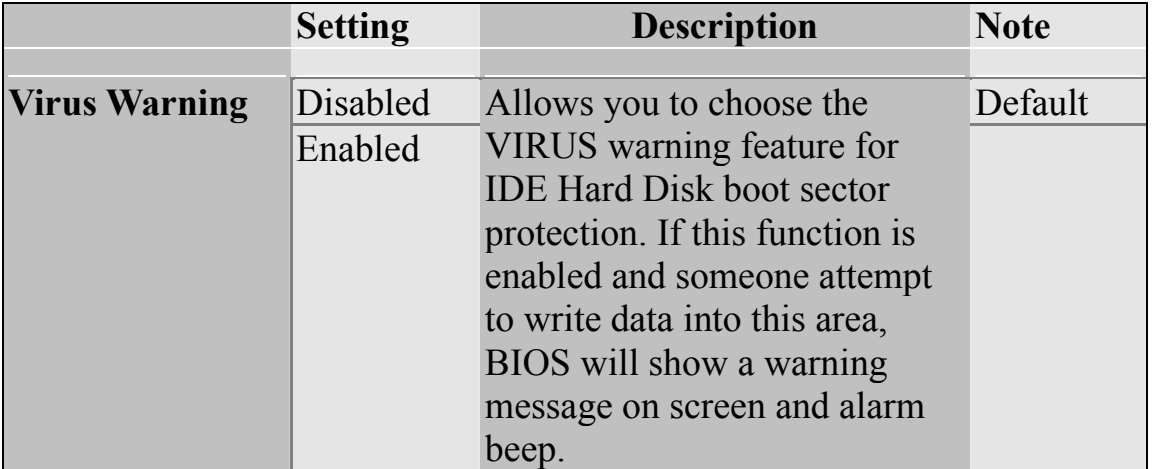

#### **Cache Memory Options**

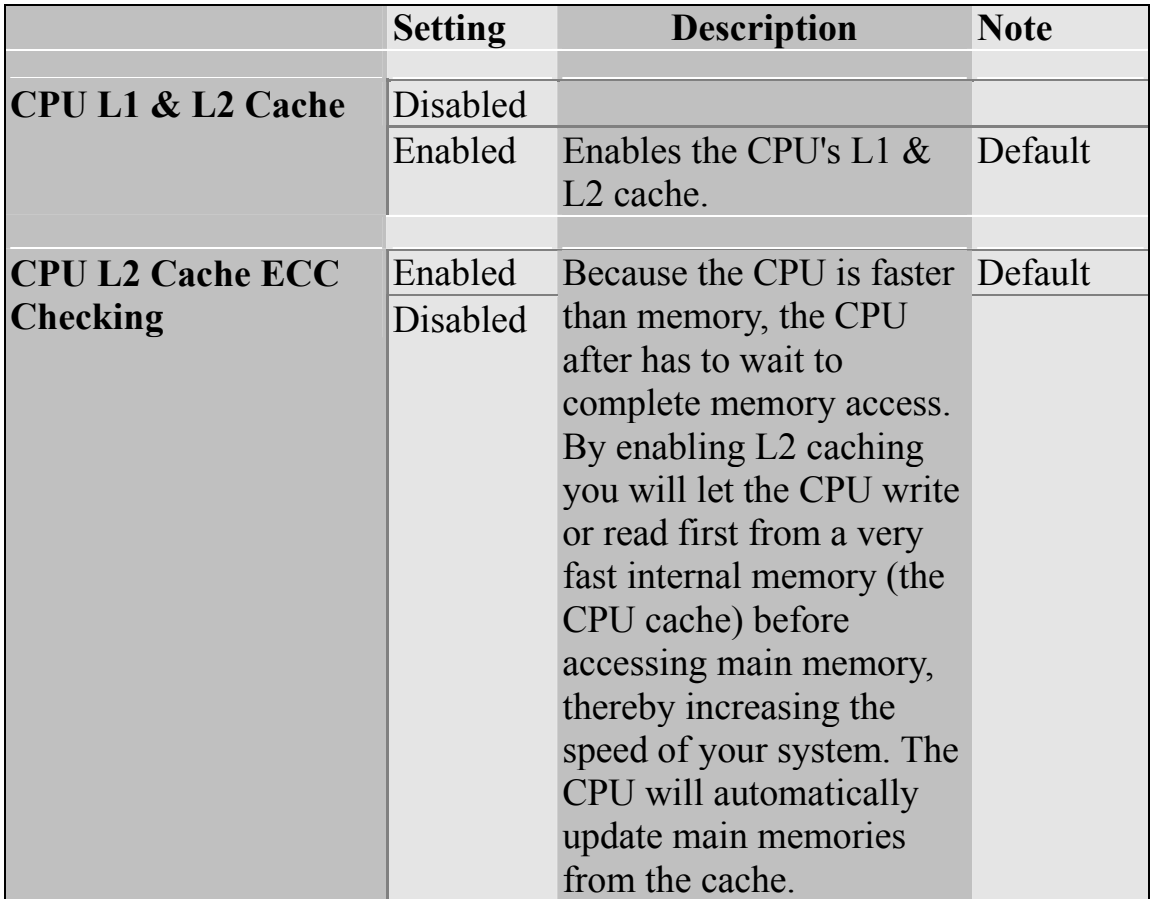

## **CPU Hyper-Threading function**

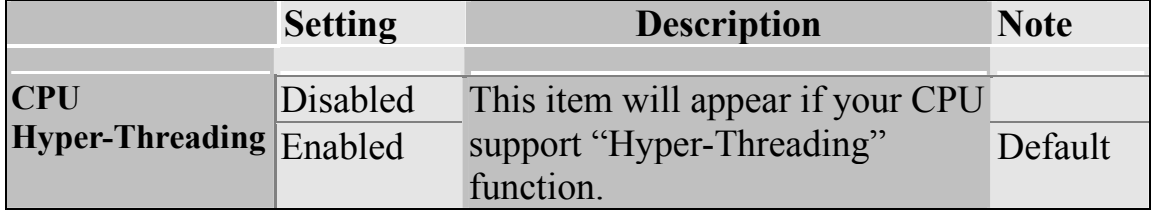

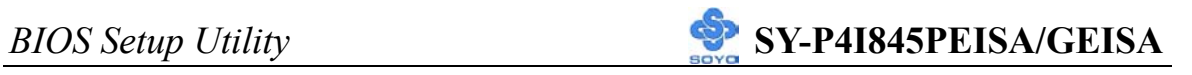

#### **Quick Power On Self Test**

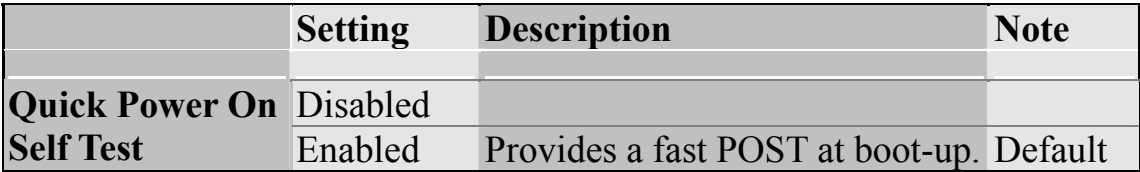

#### **System Boot Control Settings**

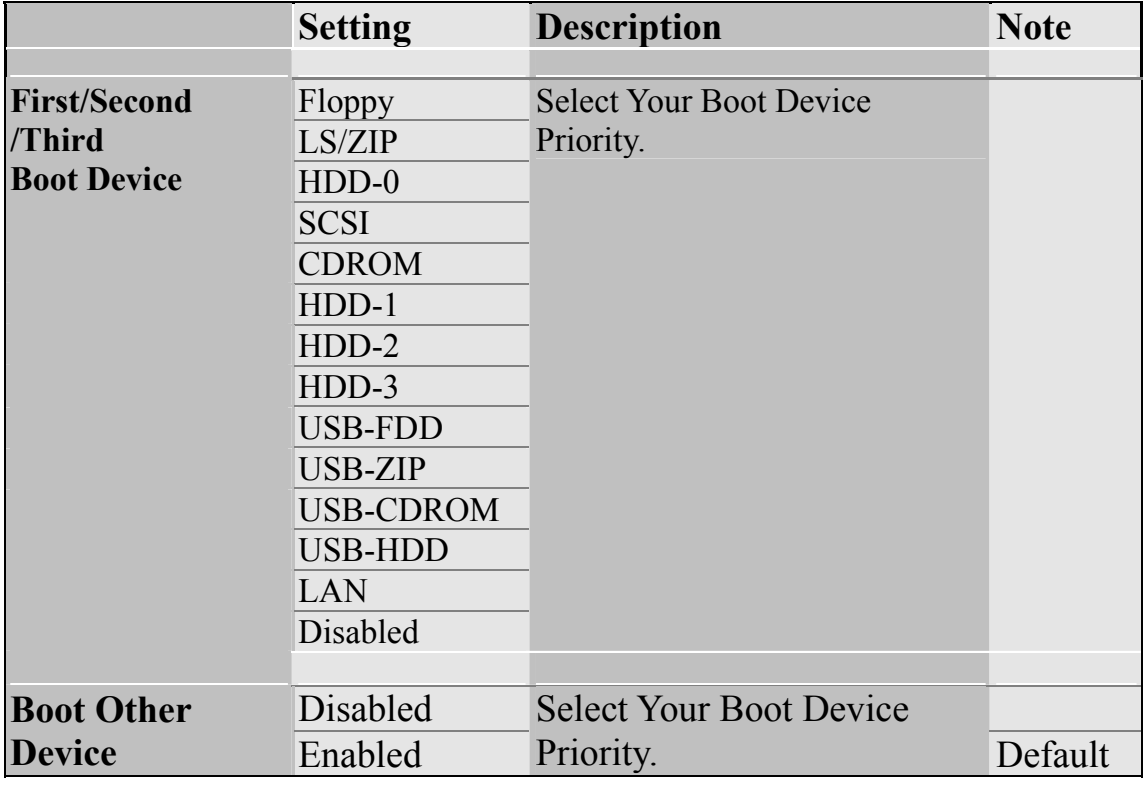

#### **Boot Up Floppy Seek**

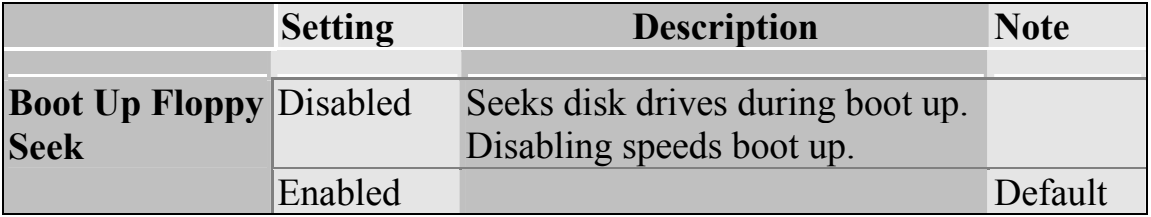

#### **Boot Up Num Lock Status**

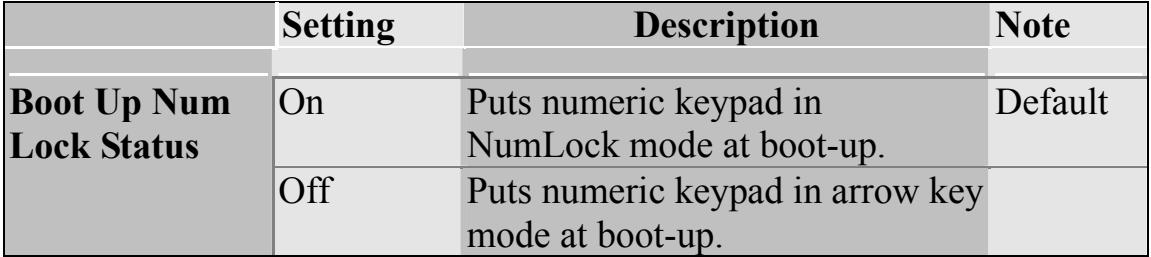

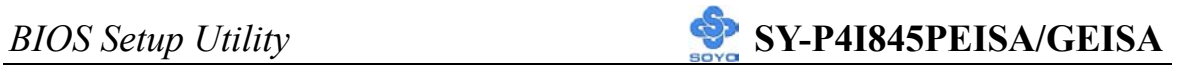

#### **Gate A20 Options**

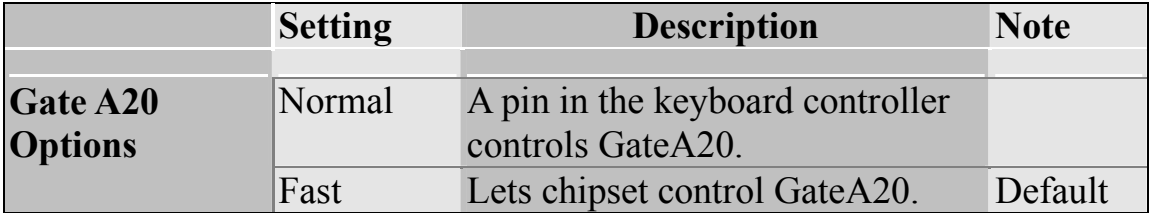

### **Typematic Settings**

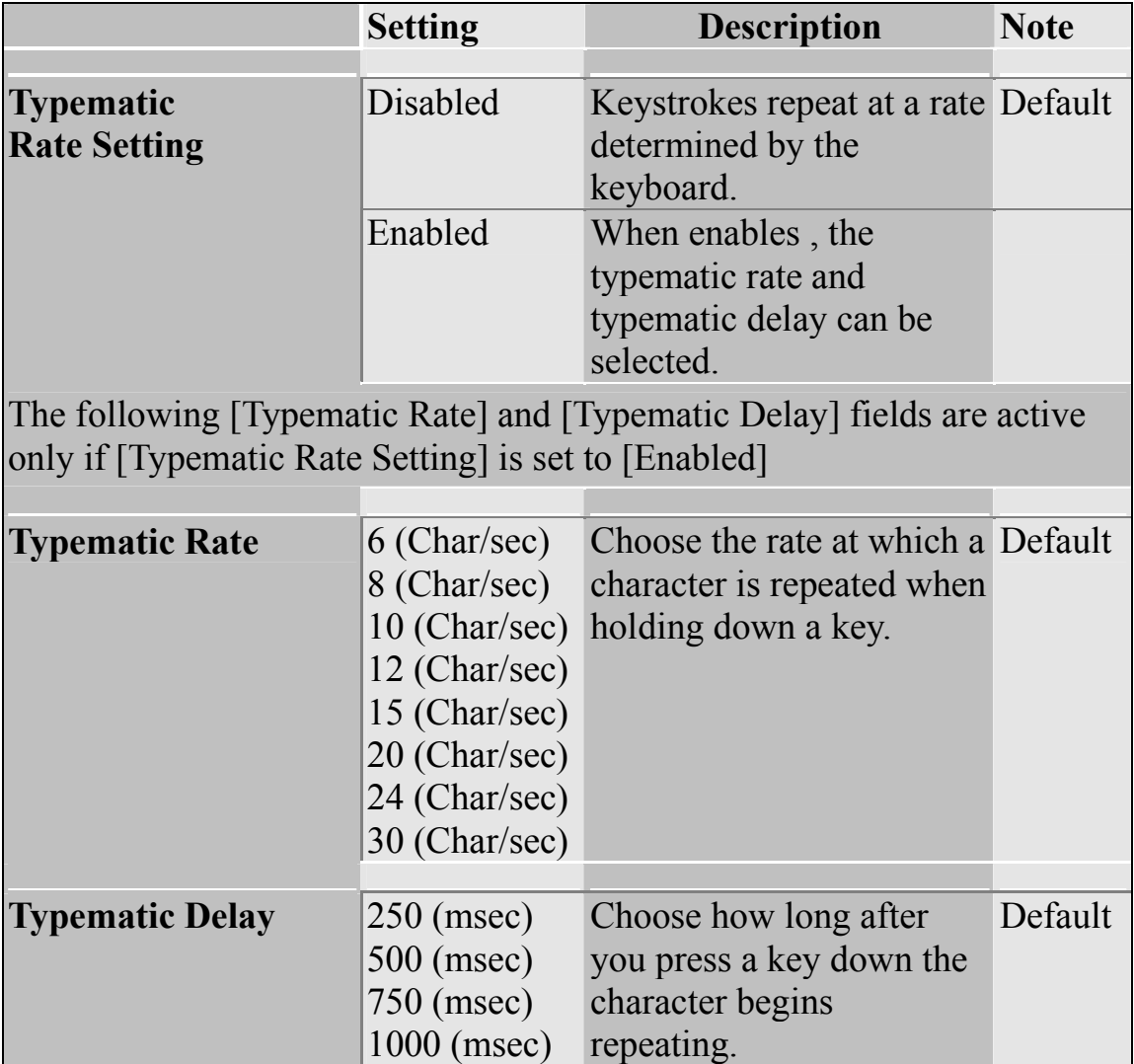

### **Security Option**

Use this feature to prevent unauthorized system boot-up or use of BIOS Setup. The following table describes the security settings.

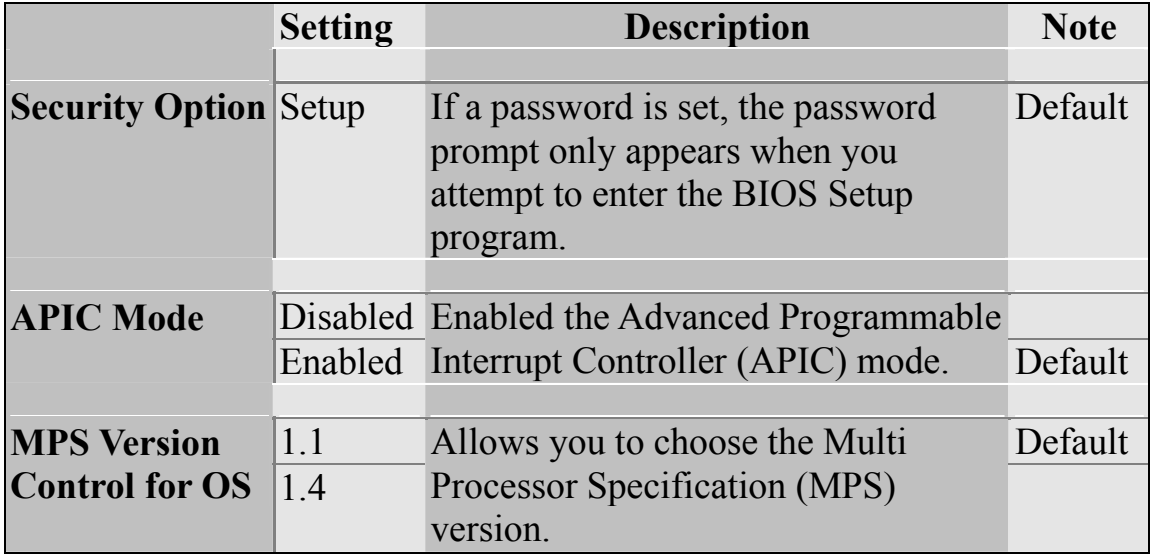

#### **Other Control Options**

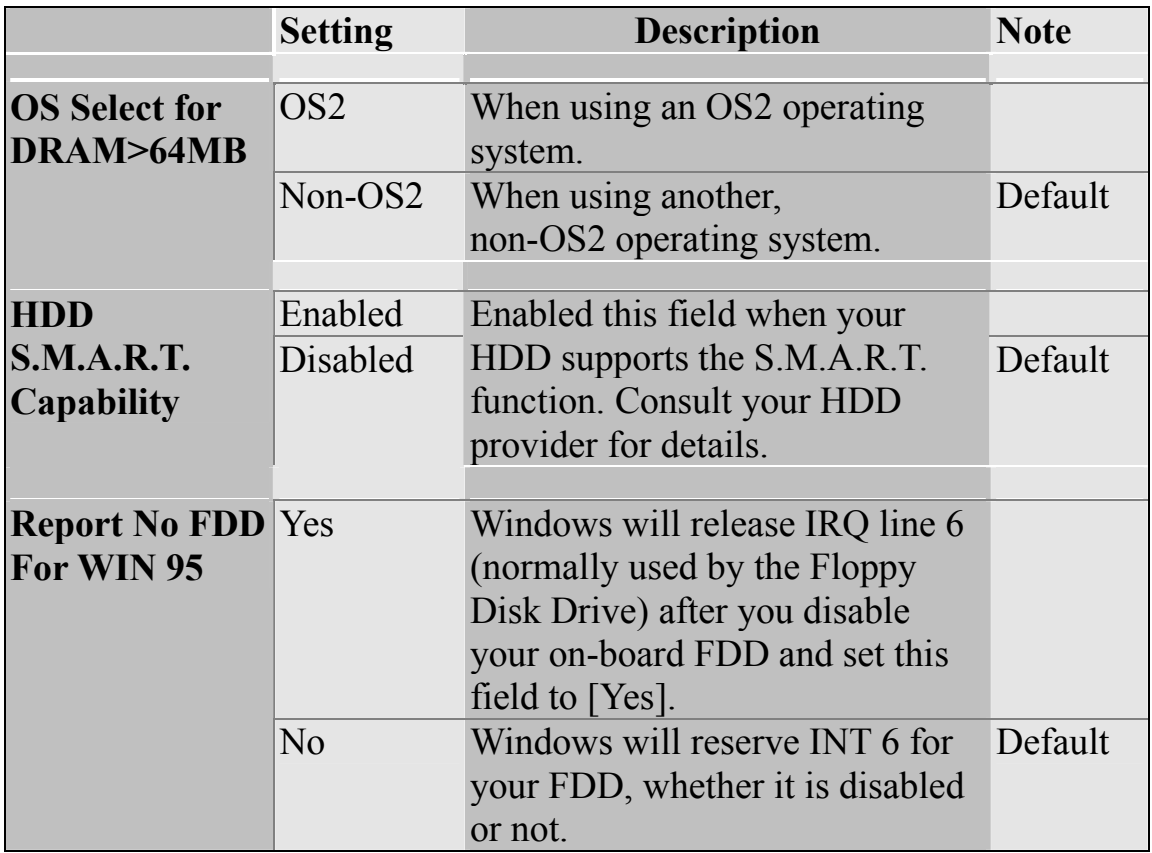

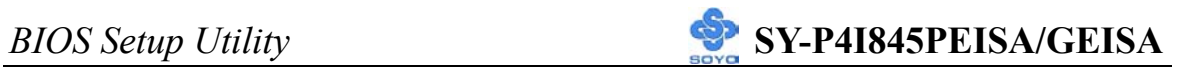

## **Small Logo(EPA) Show**

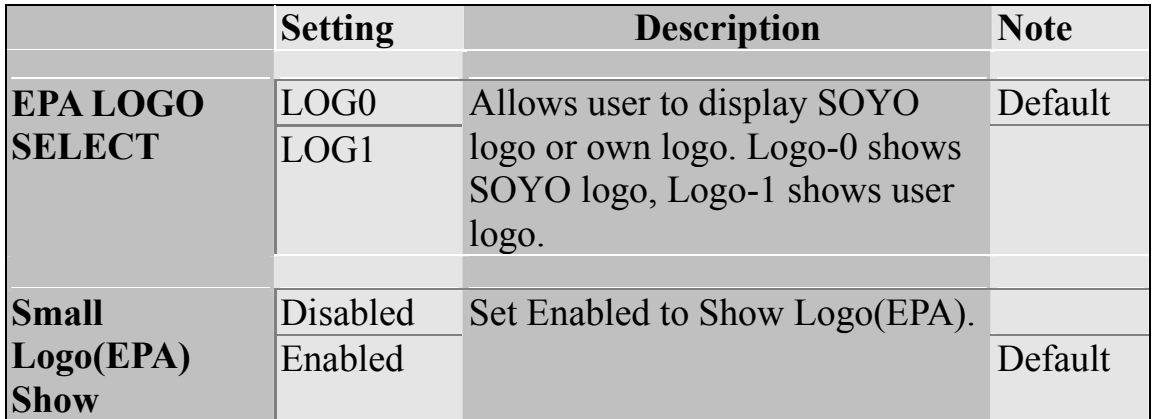

## **3-4 ADVANCED CHIPSET FEATURES**

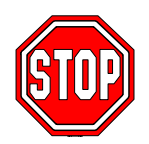

*Caution:* Change these settings only if you are already familiar with the Chipset.

The [Advanced Chipset Features] option changes the values of the chipset registers. These registers control the system options in the computer.

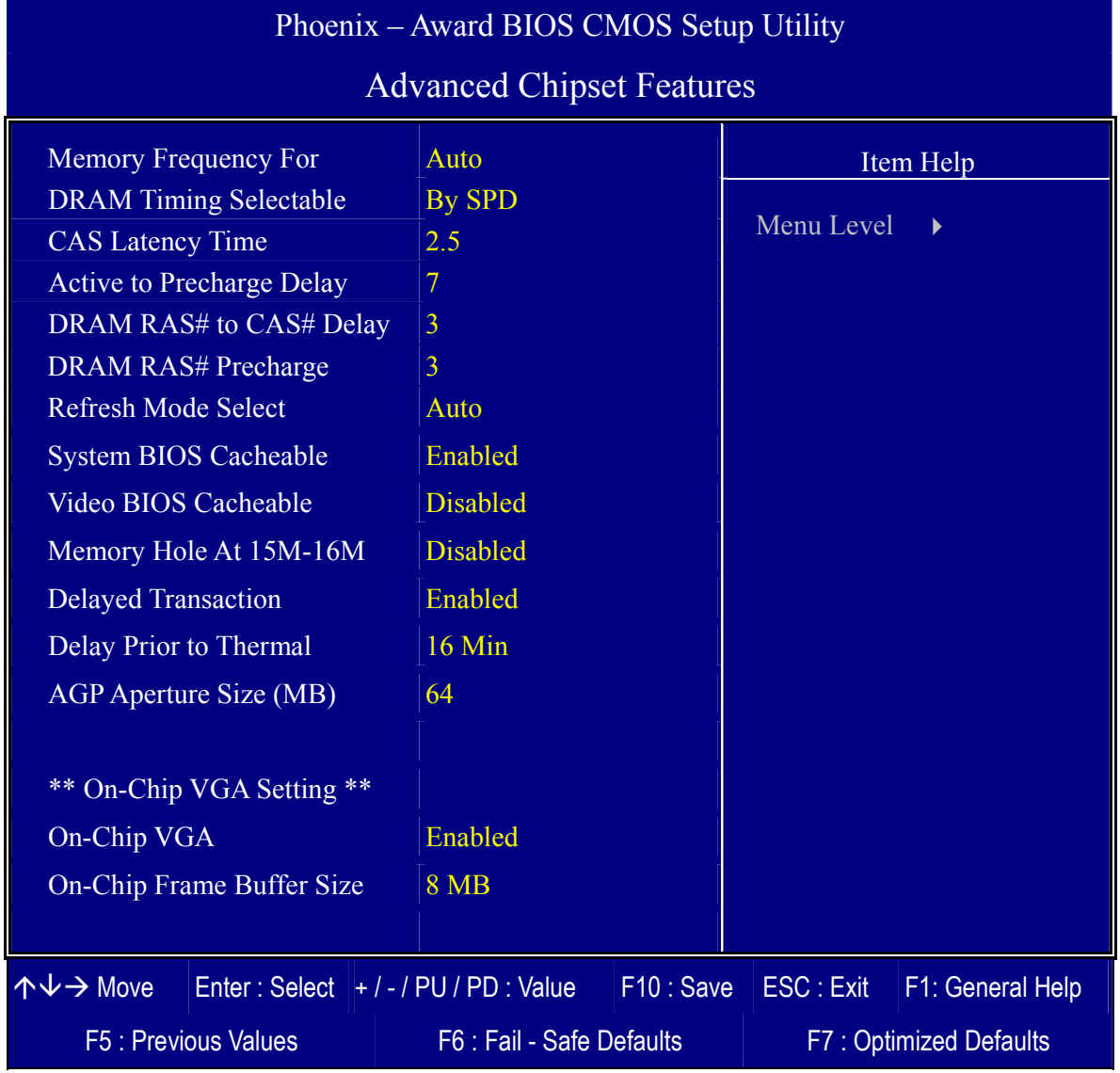

After you have completed the changes, press [Esc] and follow the instructions on your screen to save your settings or exit without saving. The following table describes each field in the Advanced Chipset Features Menu and how to configure each parameter.

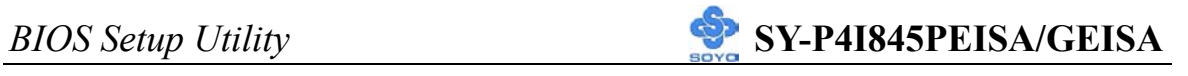

#### **CHIPSET FEATURES SETUP**

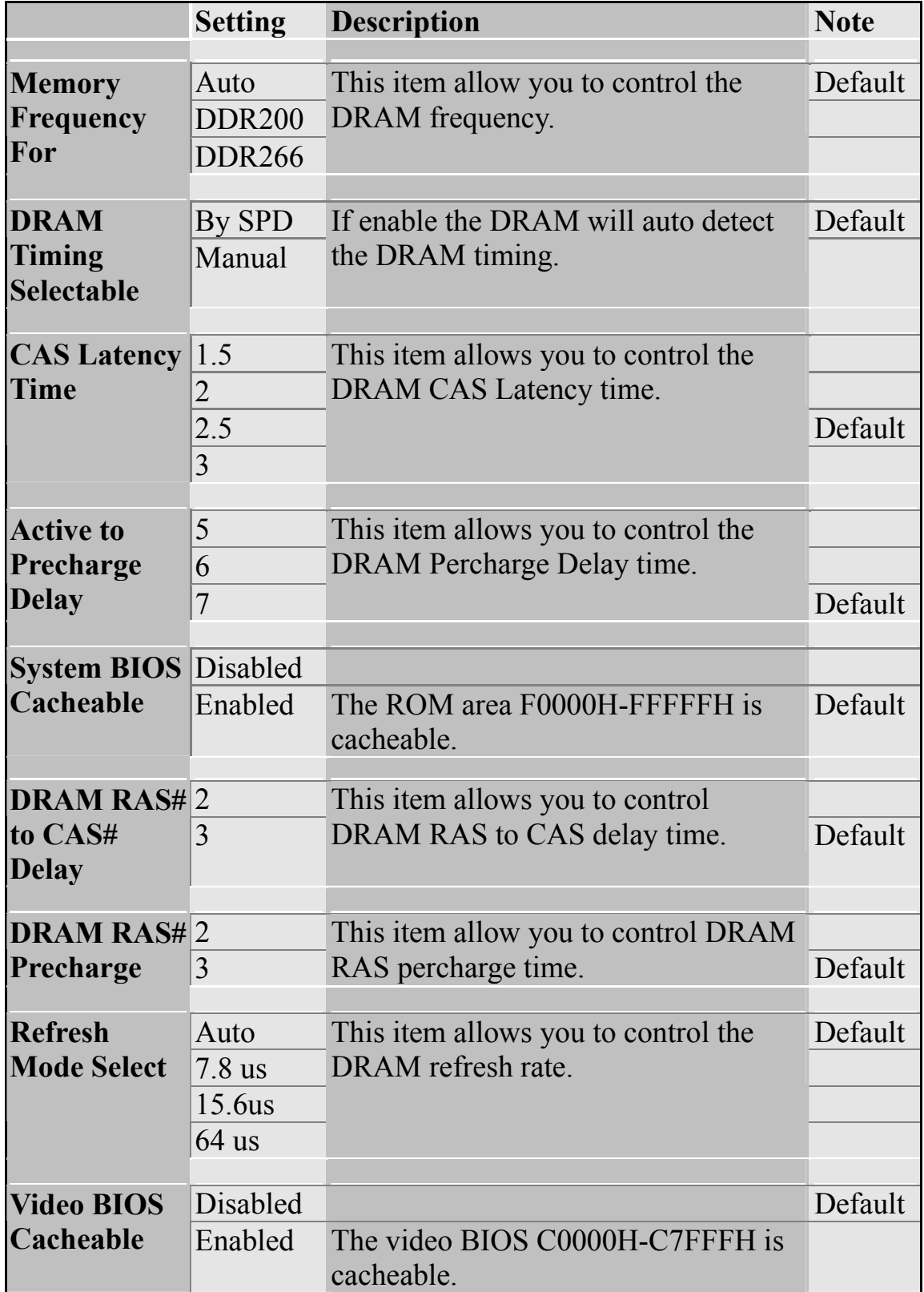

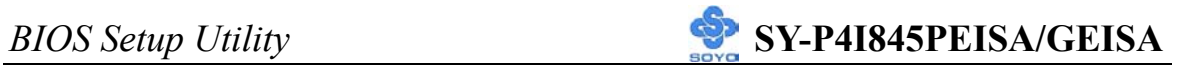

#### **CHIPSET FEATURES SETUP (Continue)**

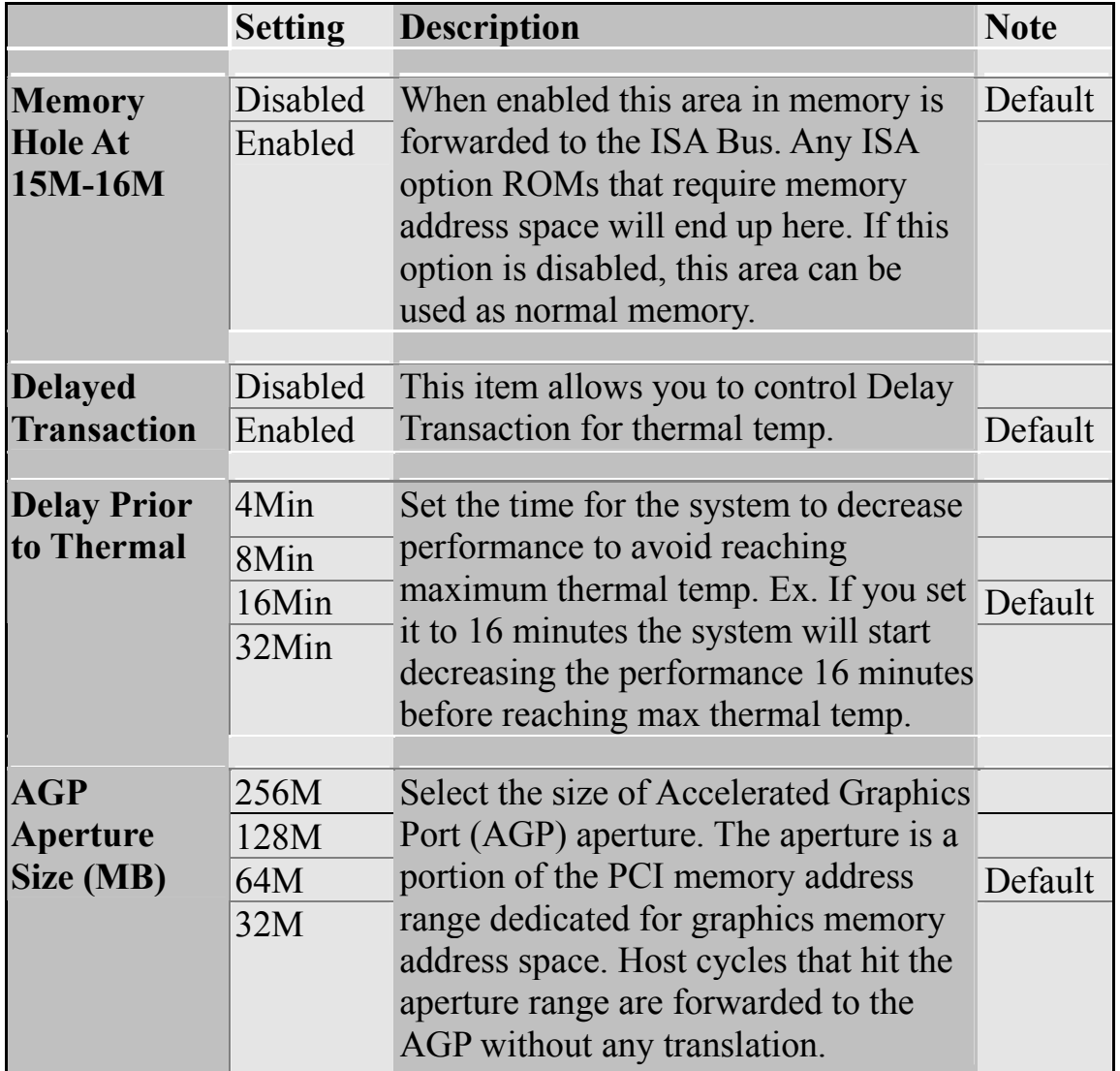

### **Below two items only appeared on P4I845GEISA chipset**

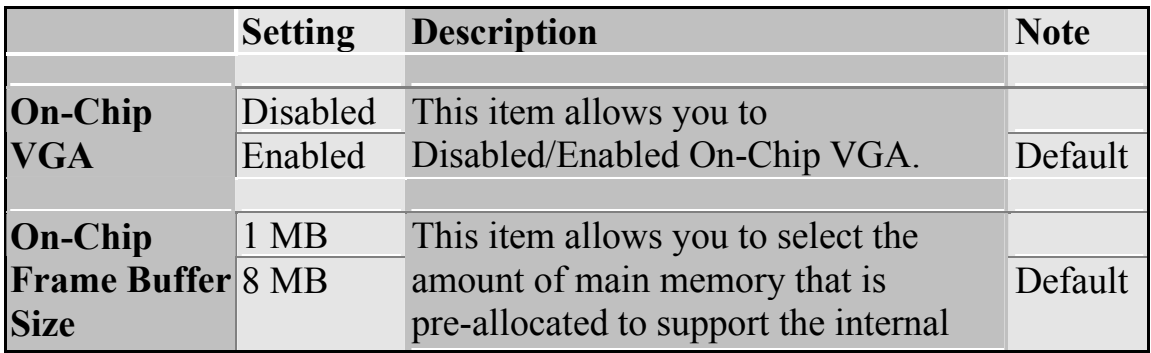

## **3-5 INTEGRATED PERIPHERALS**

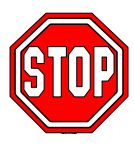

*Caution:* Change these settings only if you are already familiar with the Chipset.

The [INTEGRATED PERIPHERALS] option changes the values of the chipset registers. These registers control the system options in the computer. The following screen shows setup default settings.

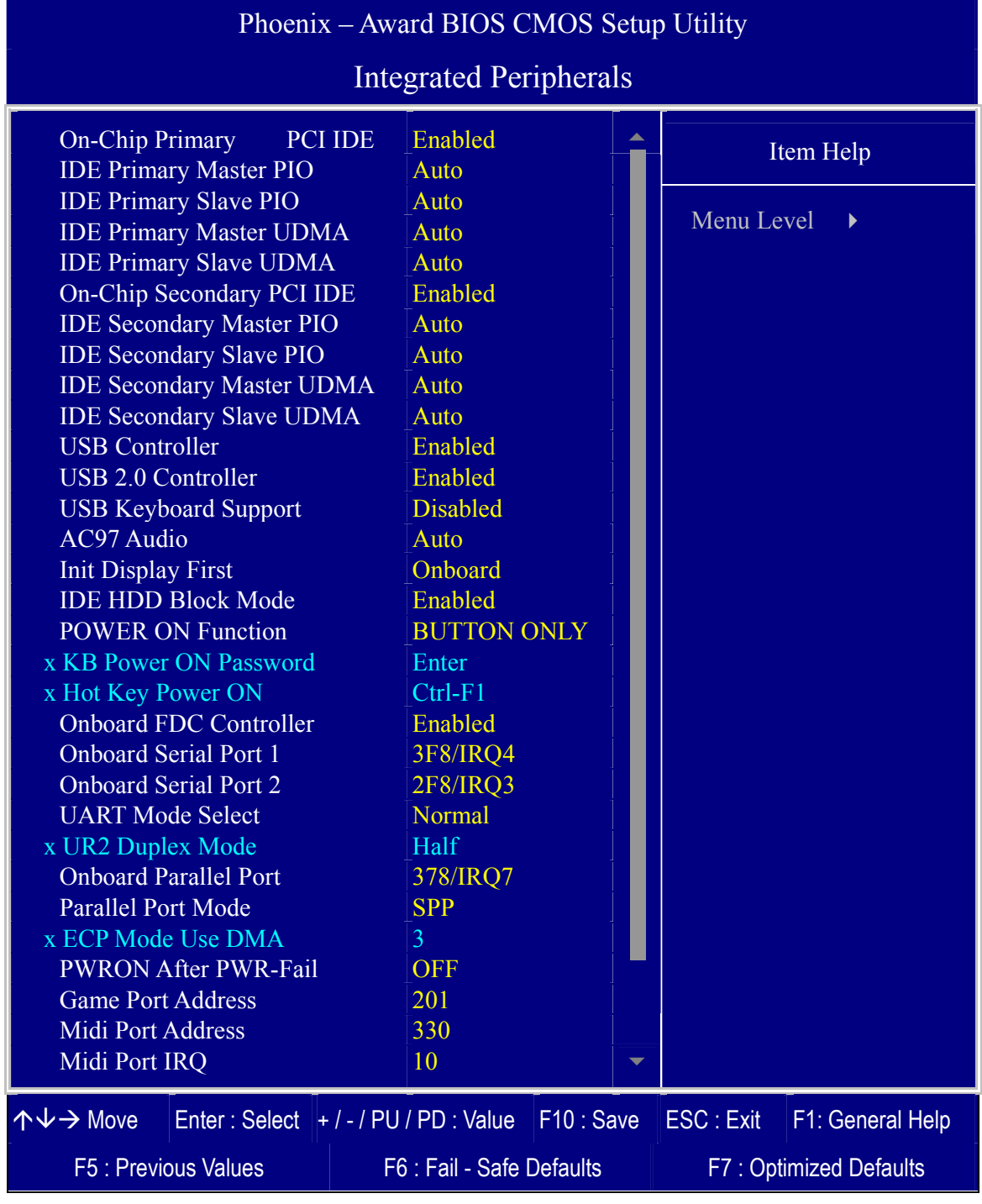

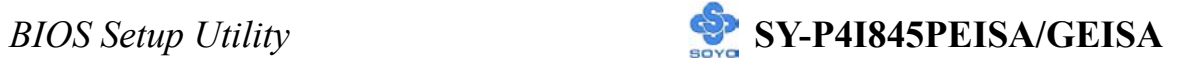

The following tables describe each field in the INTEGRATED PERIPHERALS Menu and provide instructions on how to configure the IDE controls, FDC controls, and the onboard serial and parallel ports.

#### **IDE Device Controls**

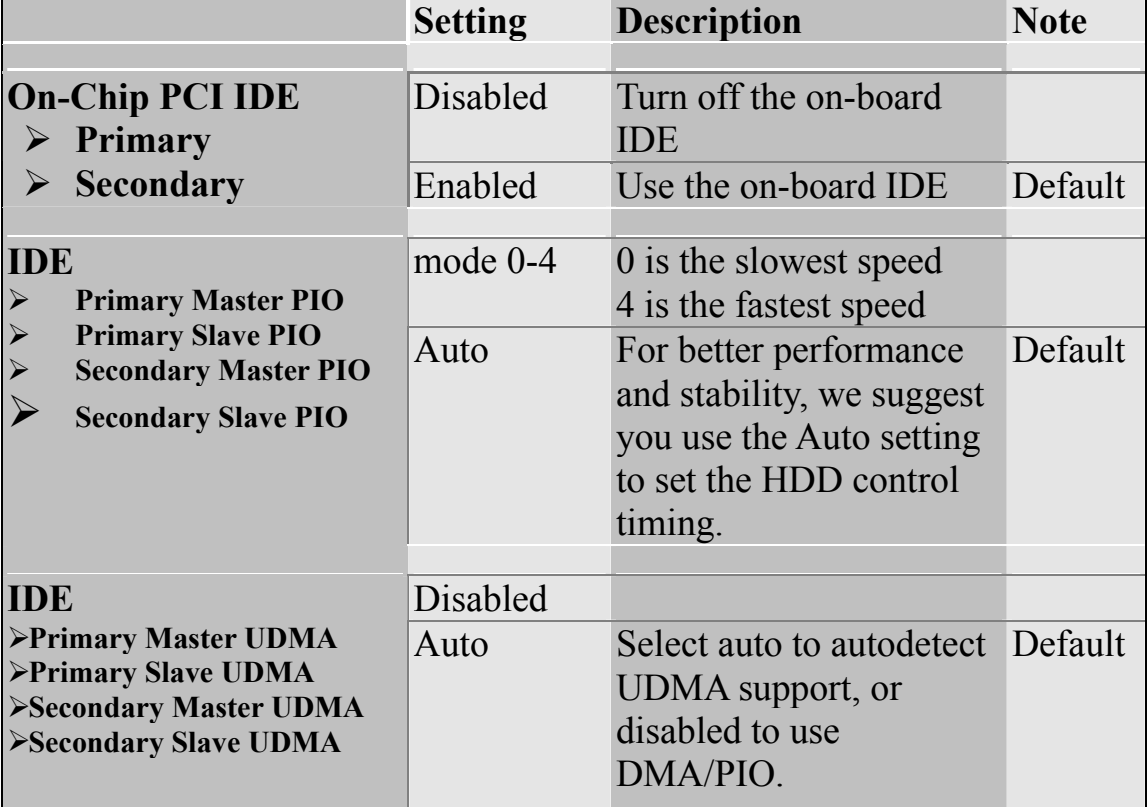

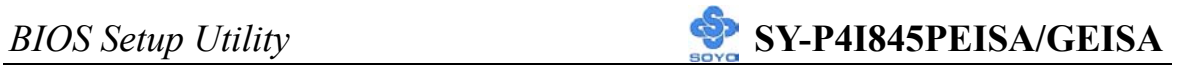

### **Keyboard Controls**

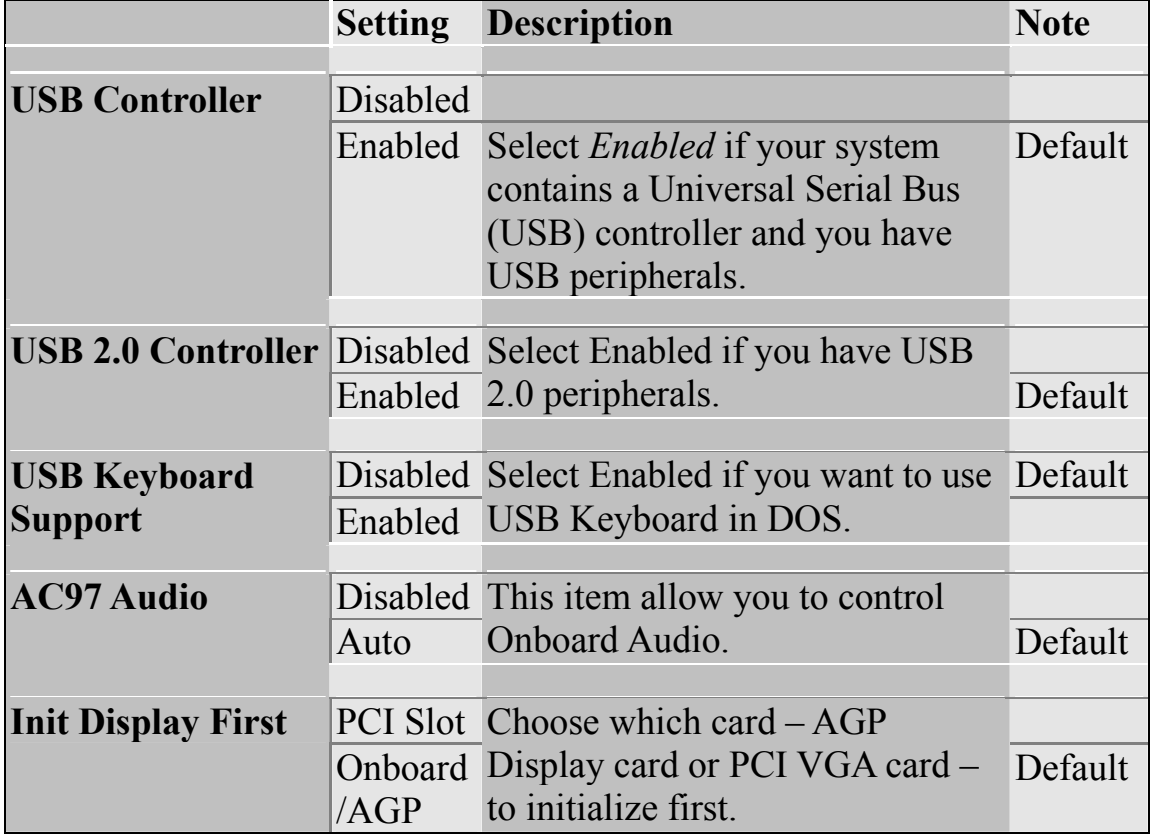

### **IDE HDD Block Mode**

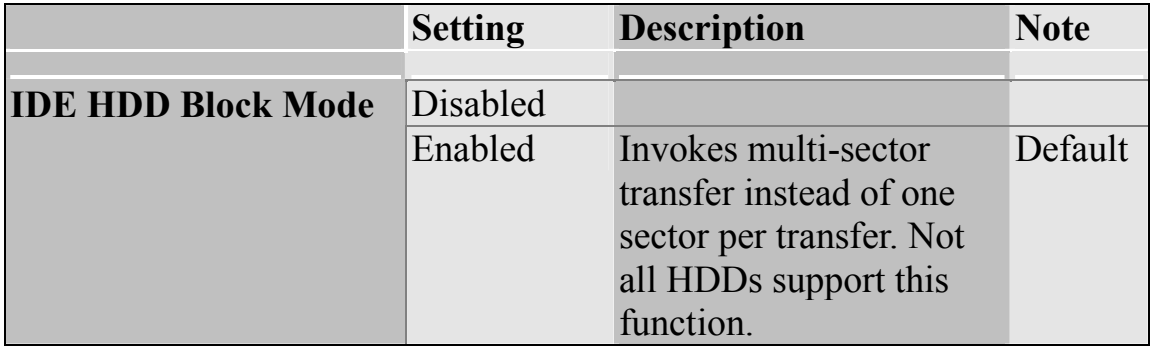

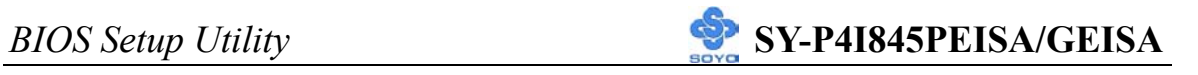

### **Others Optional**

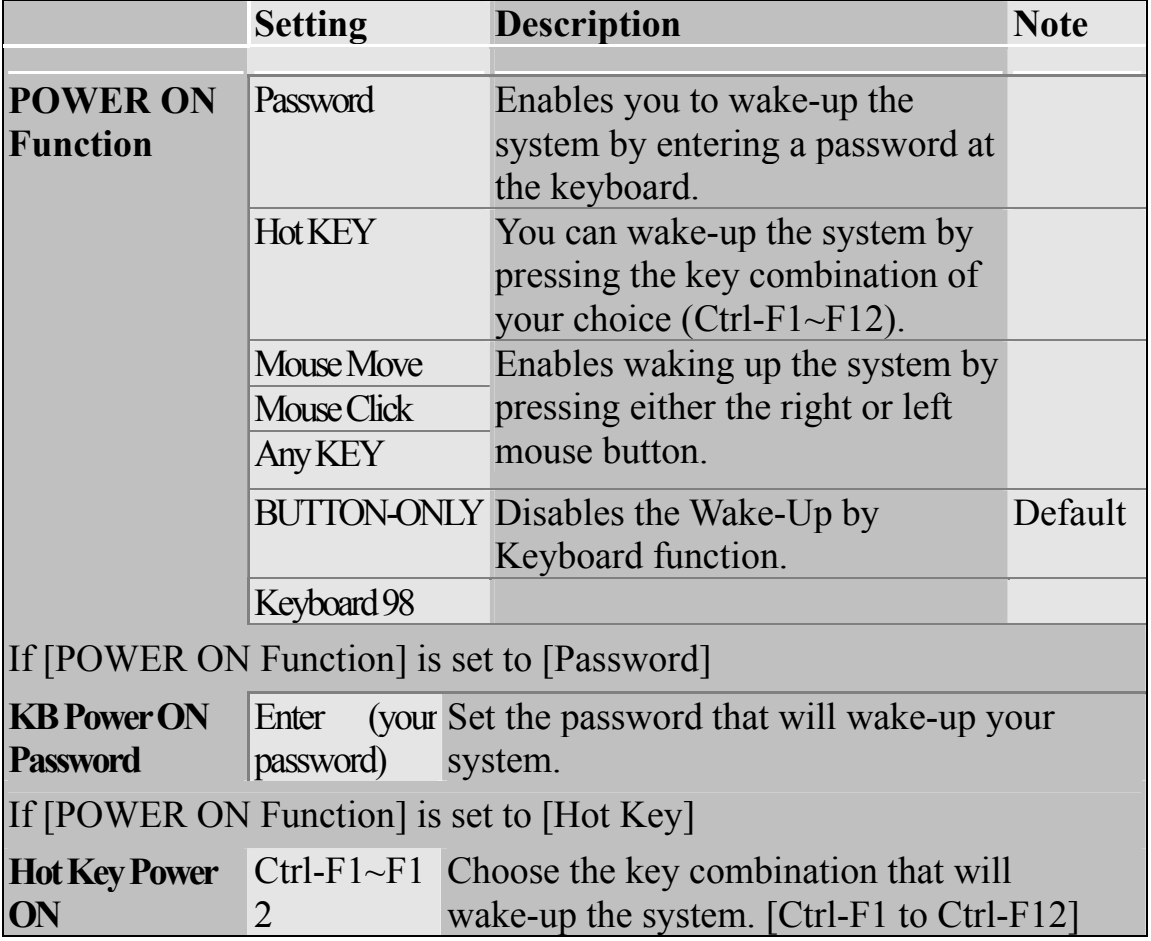

### **FDC Controls**

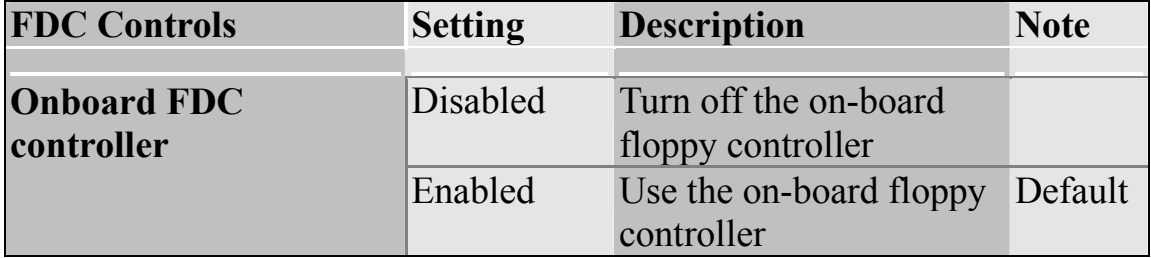

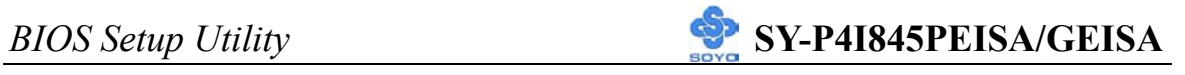

#### **Onboard Serial Ports**

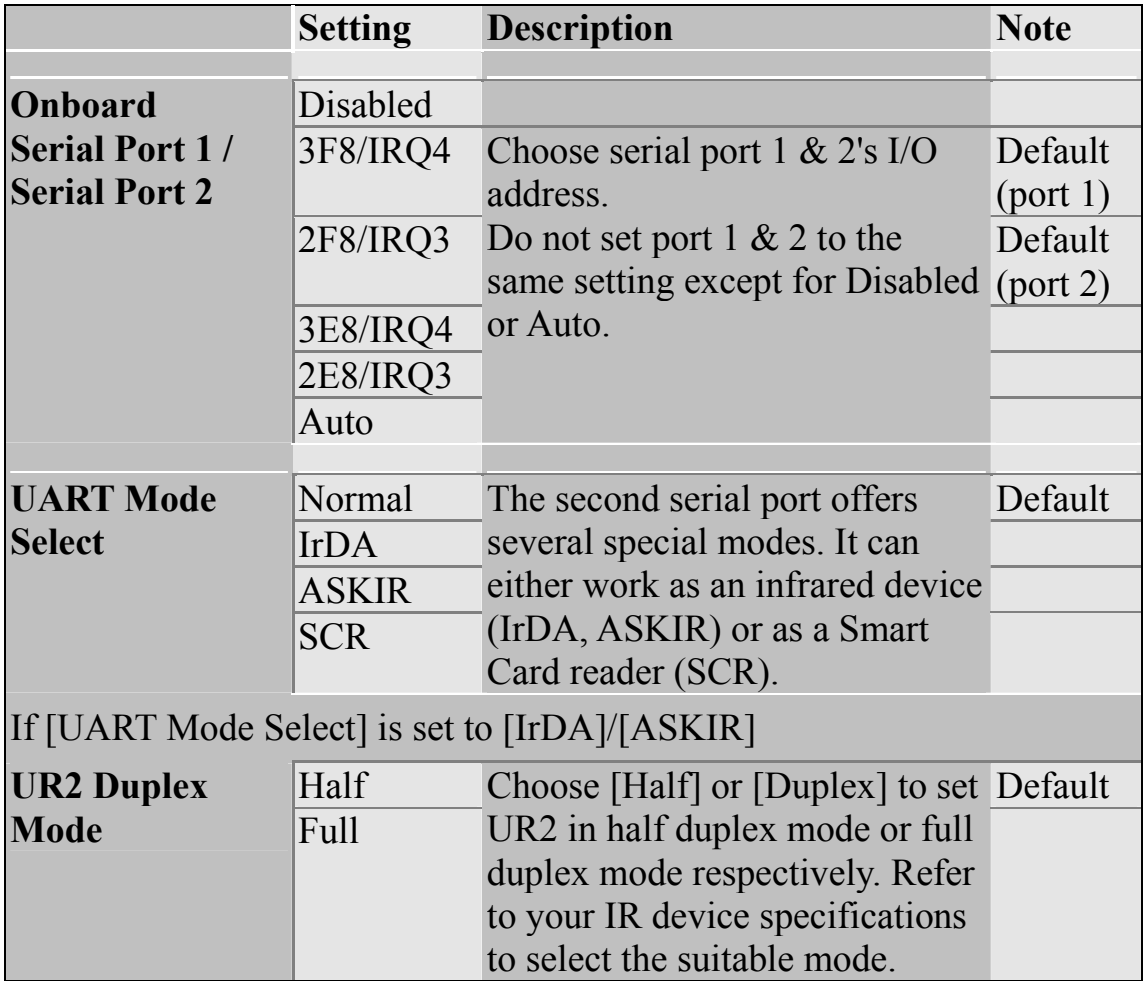

#### **Onboard Parallel Ports**

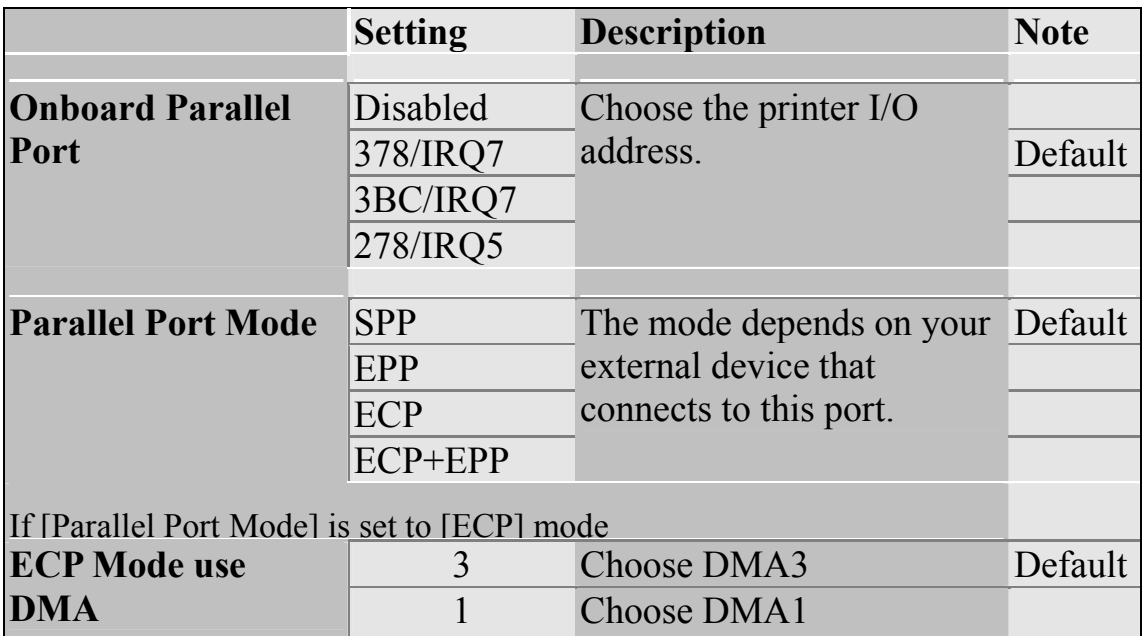

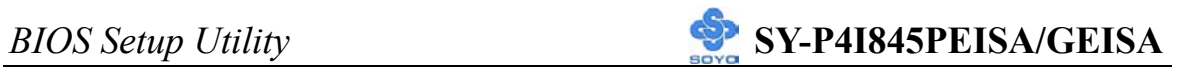

## **Others Optional**

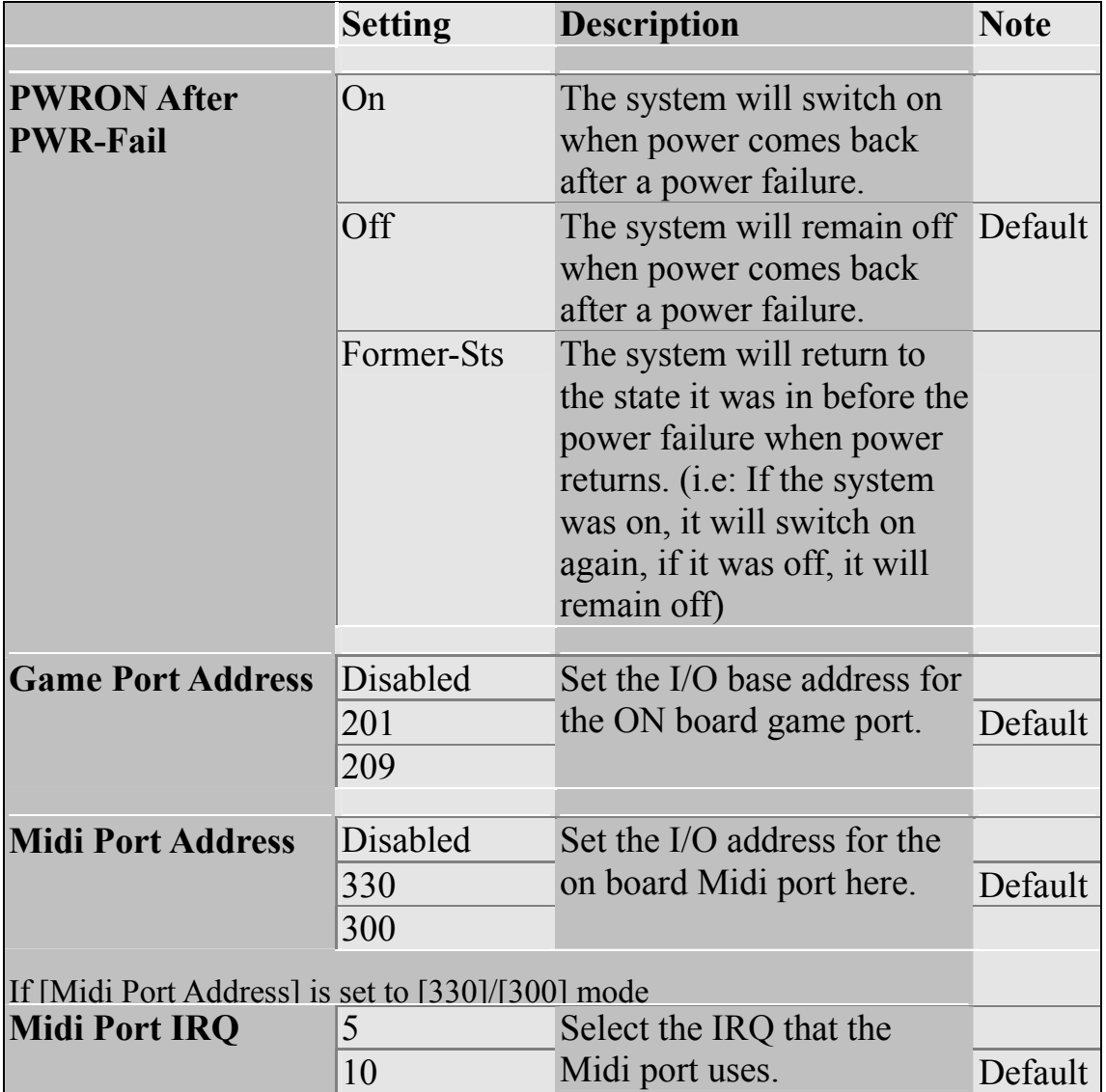

## **3-6 POWER MANAGEMENT SETUP**

The [POWER MANAGEMENT SETUP] sets the system's power saving functions.

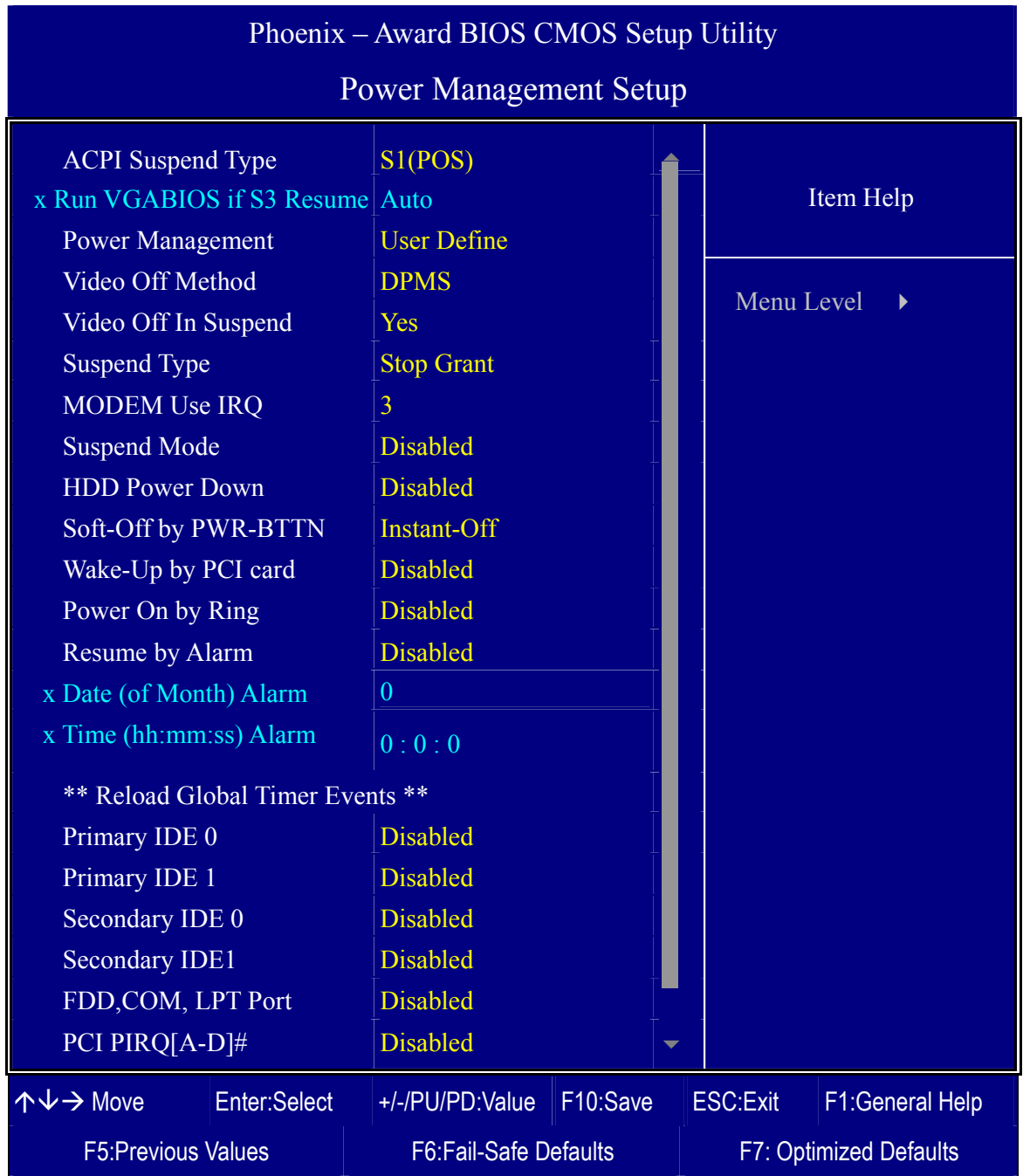

After you have completed the Power Management Setup, press [Esc] to return to the Main Menu.

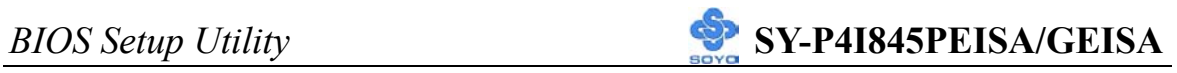

### **Power Management Controls**

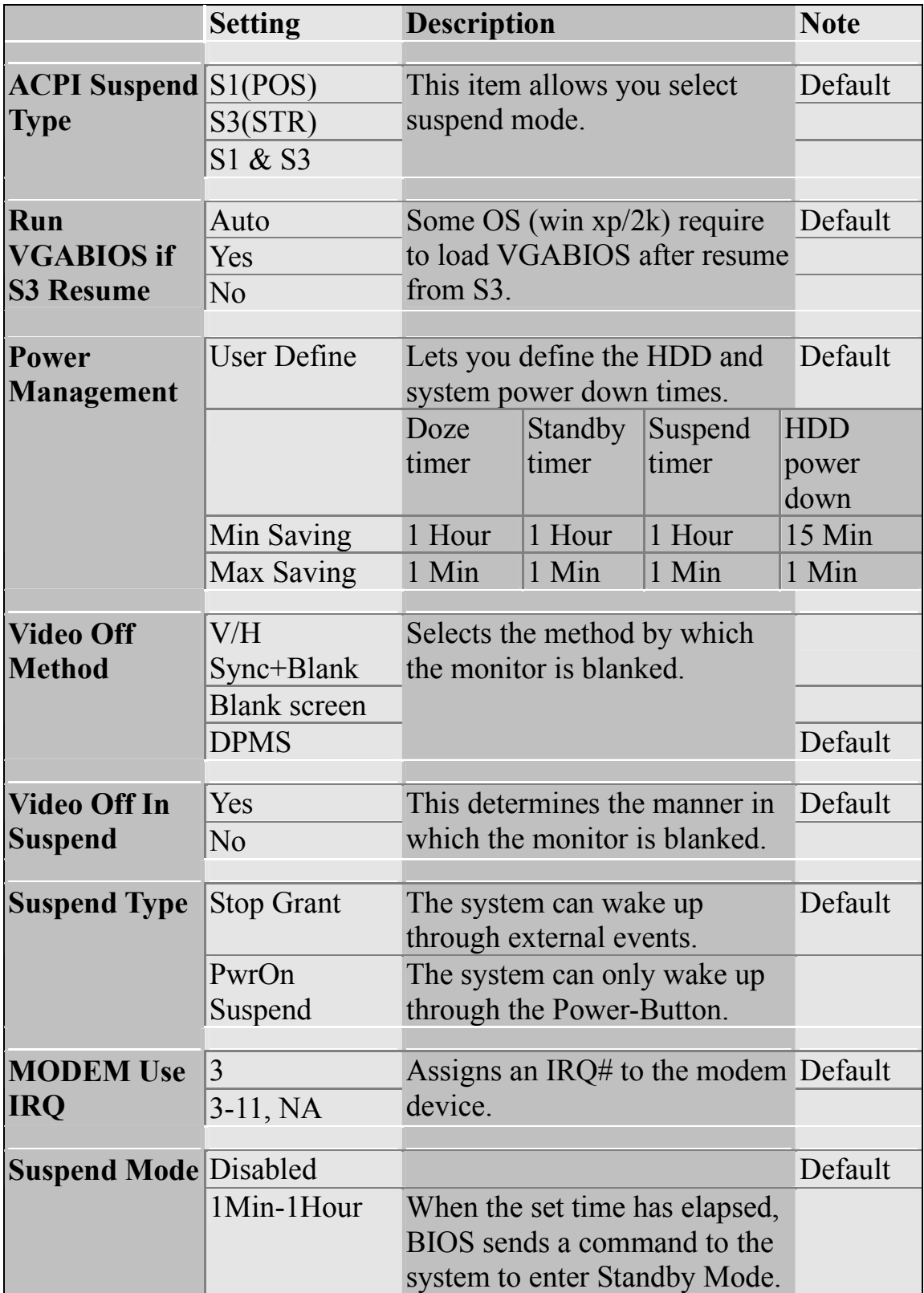

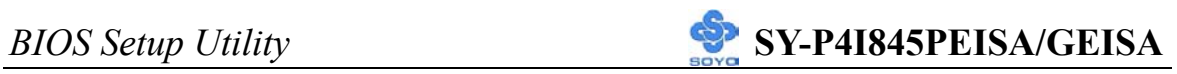

## **Power Management Controls (Continue)**

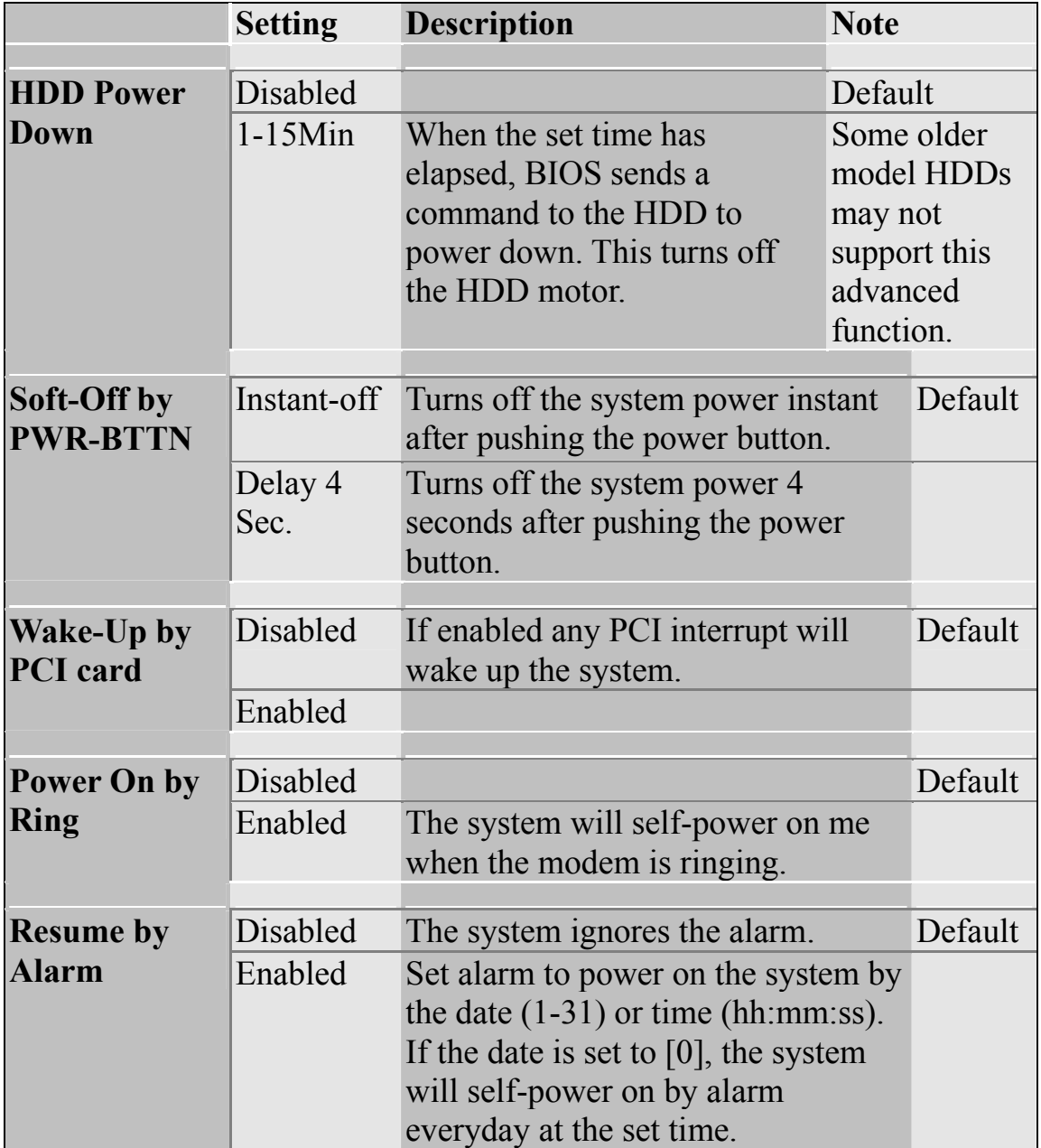

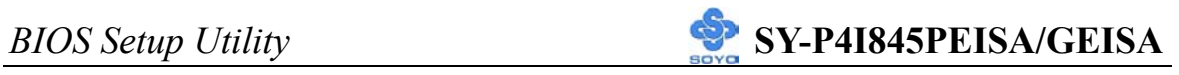

### **Reload Global Timer Events**

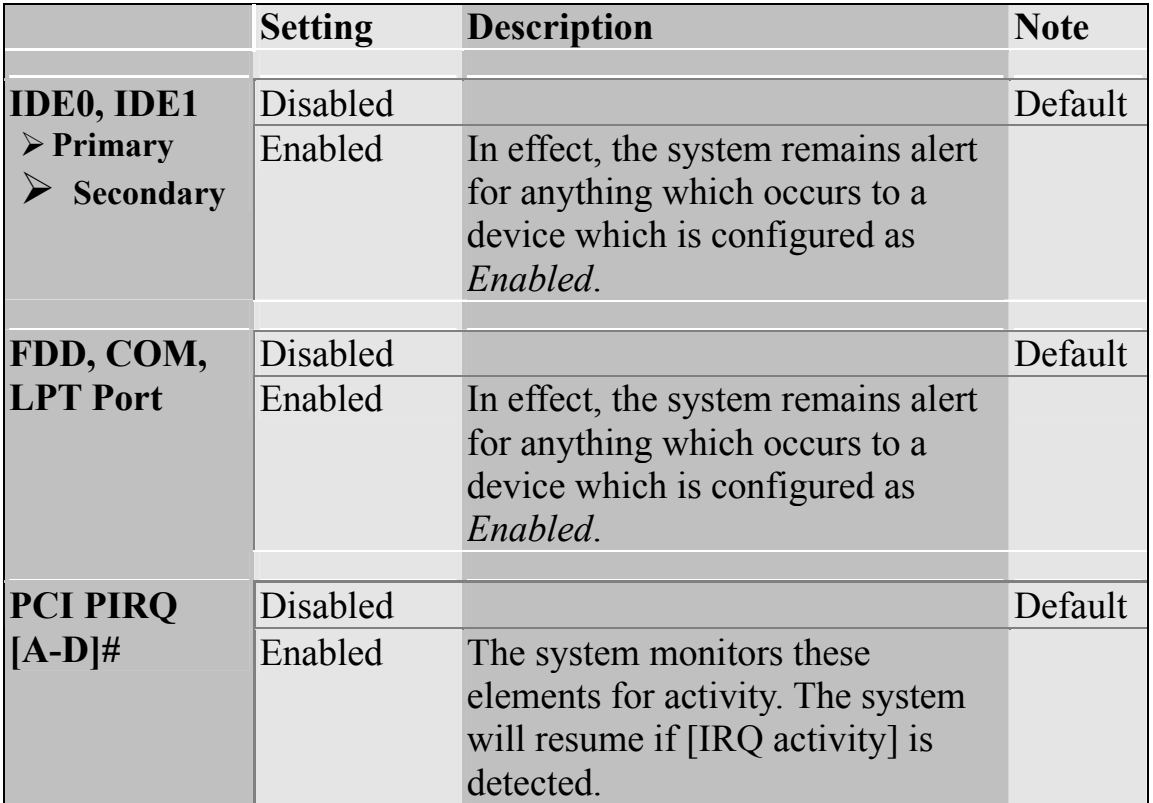

## **3-7 PNP/PCI CONFIGURATION SETUP**

This option sets the Motherboard's PCI Slots.

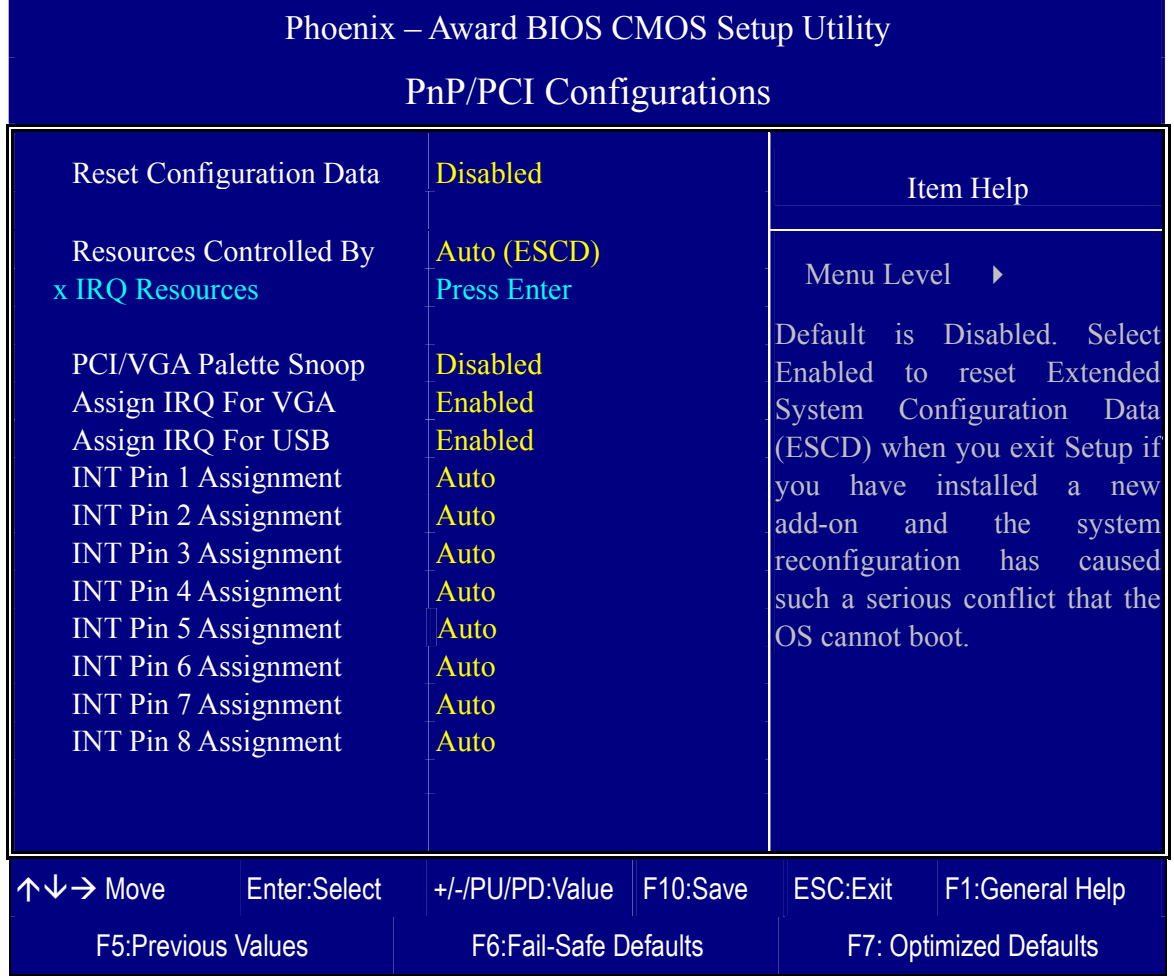

*Note:* Starred (\*) items will disappear when the [Resources Controlled By] option is set to [Auto].

After you have completed the PCI Slot Configuration, press [Esc] and follow the instructions on your screen to save your settings or exit without saving.

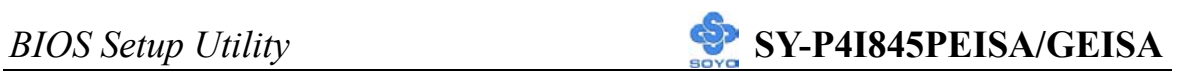

## **PNP/PCI Configuration Controls**

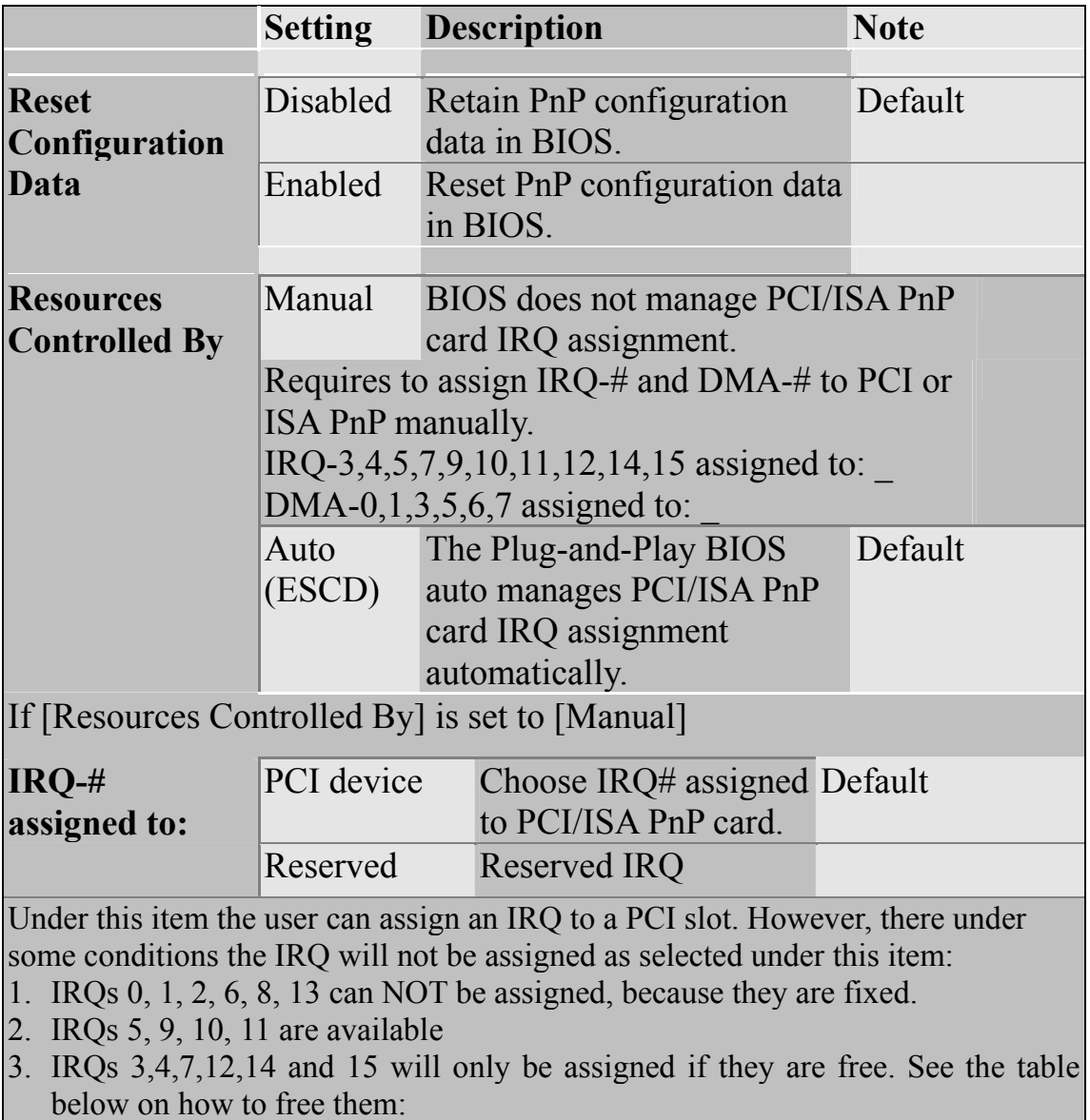

#### **PNP/PCI Configuration Setup (Continue)**

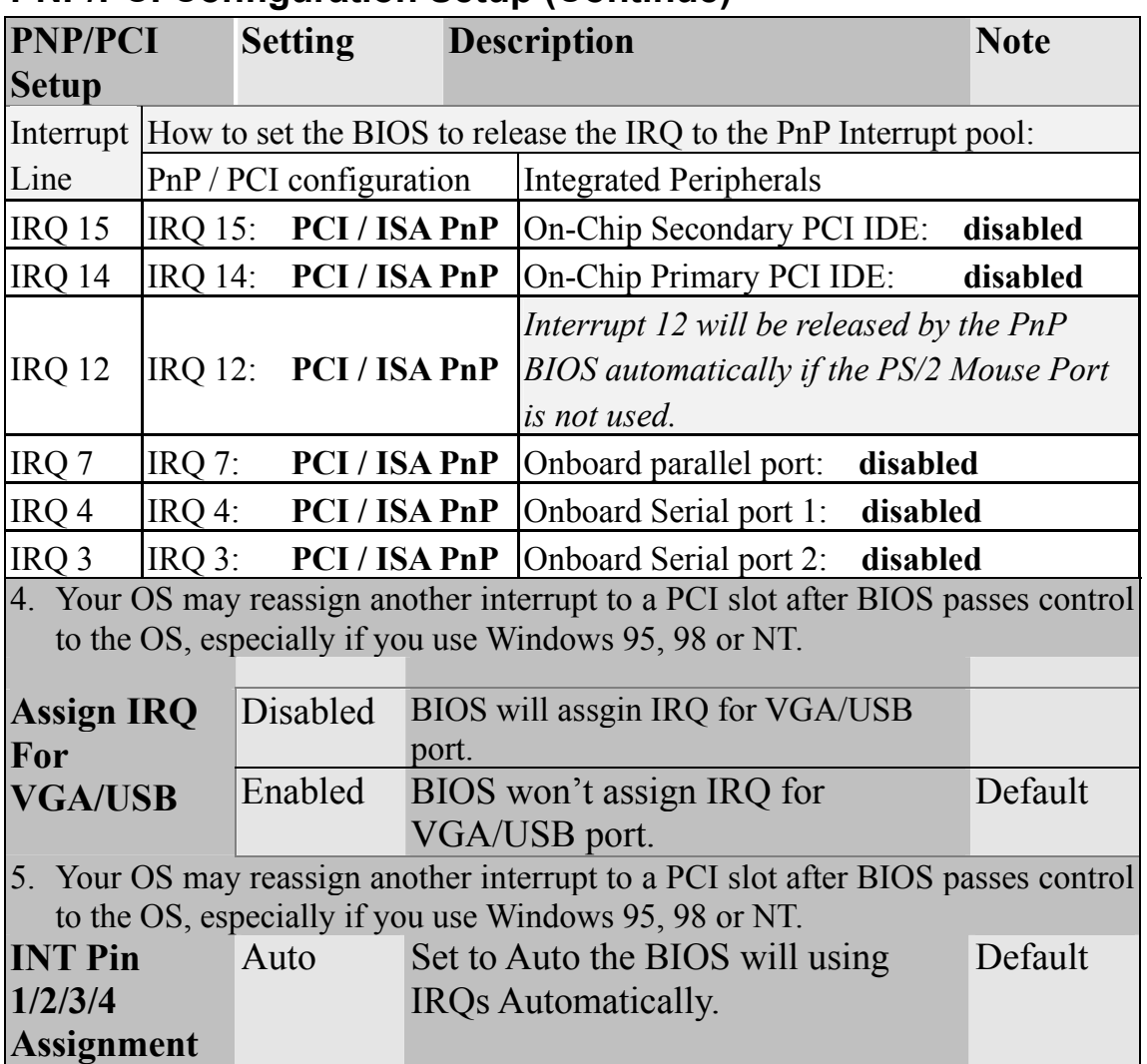

#### **MULTI I/O ADDRESSES**

Default settings for multi-I/O addresses are as follows:

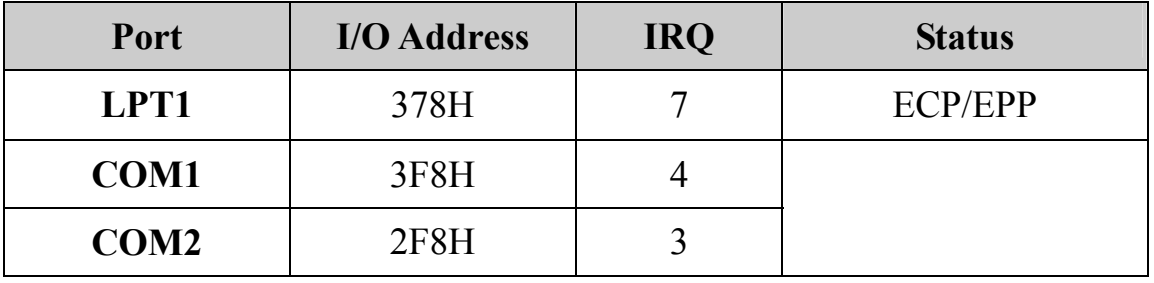

*Warning:* If a default I/O address conflicts with other I/O cards such as sound card, you must change one of the I/O addresses to remedy to this address conflict. (I/O addresses can be adjusted from the BIOS Setup Utility)
# **3-8 PC HEALTH STATUS**

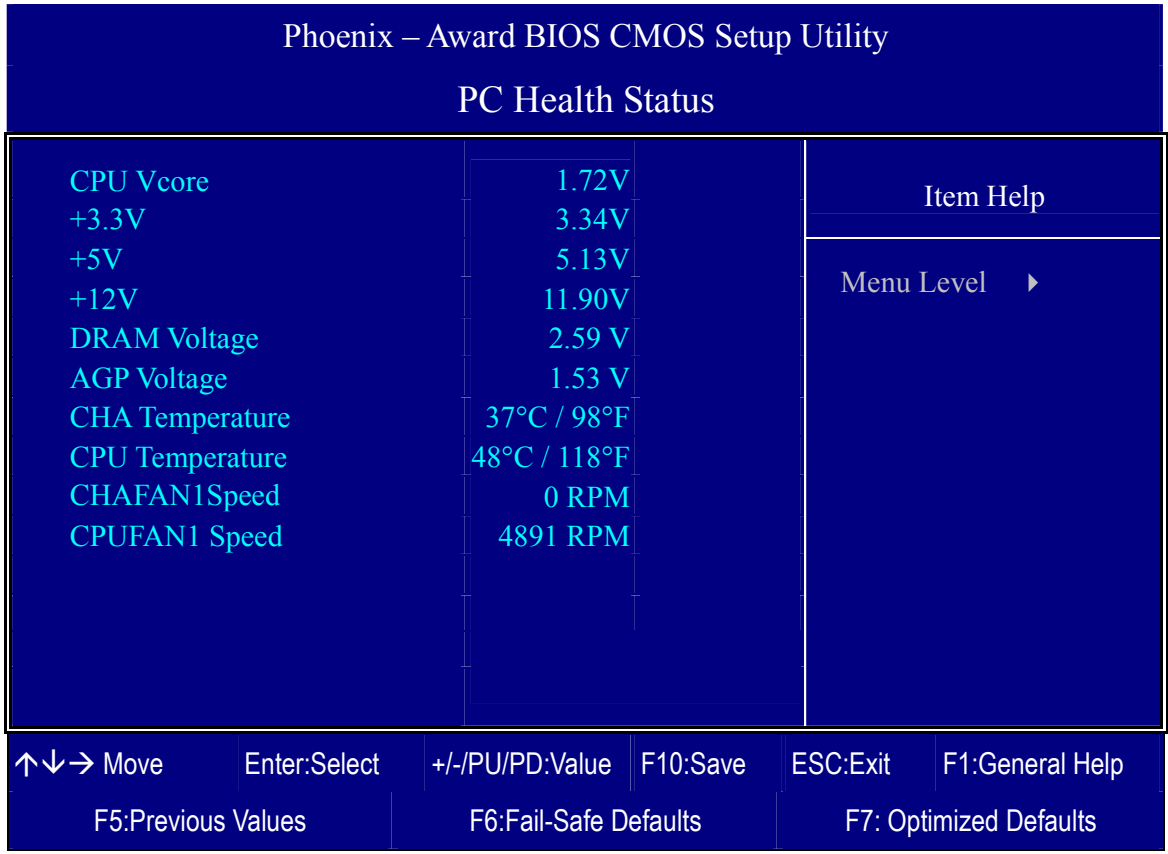

This option sets the Motherboard's PC Health Status.

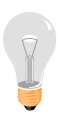

*Note:* Starred (\*) items will disappear when the [Resources Controlled By] option is set to [Auto].

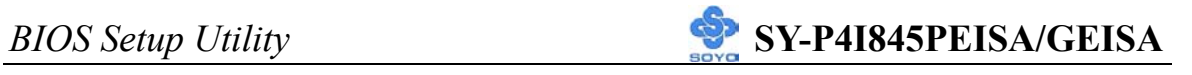

## **CPU Device Monitoring**

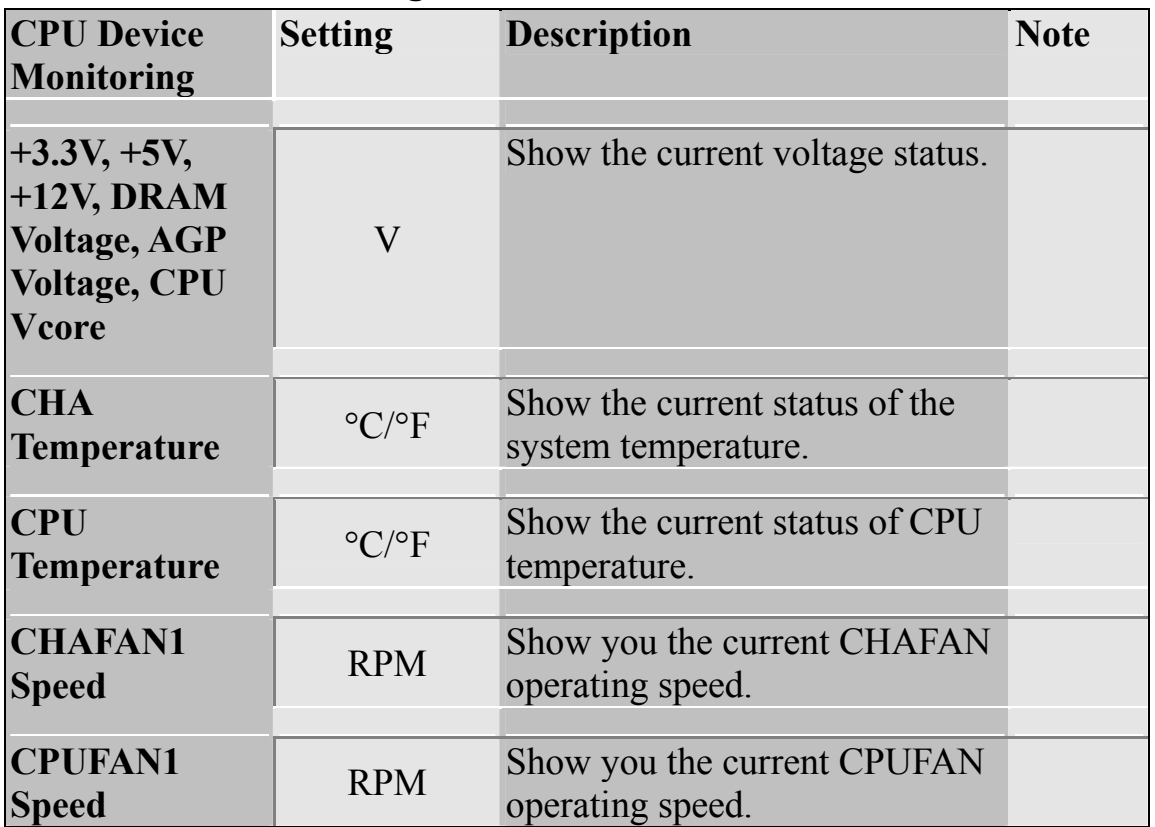

## **3-9 LOAD FAIL-SAFE DEFAULTS**

Select the [Load Fail-Safe Defaults] option from the Main Menu to load a pre-defined safe bios settings. This option is recommended if you have instability issue.

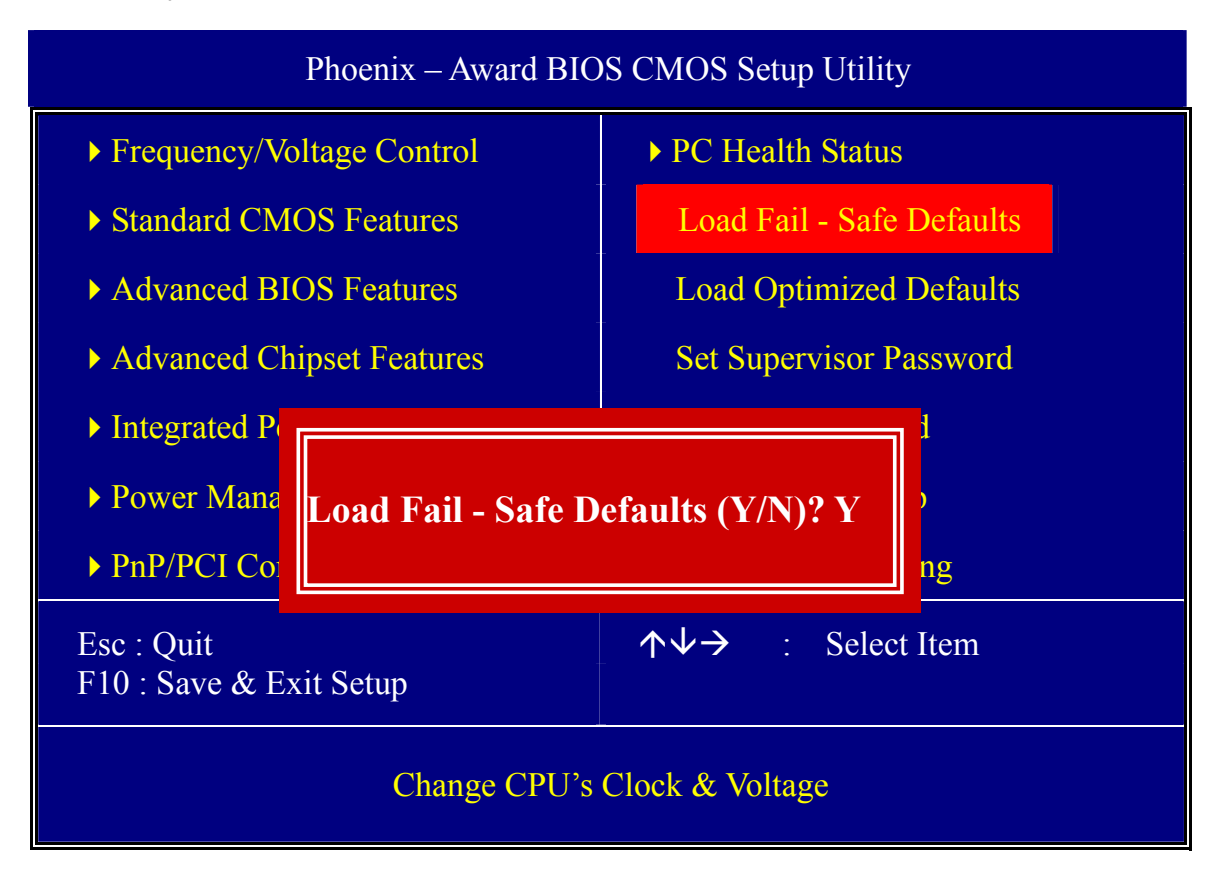

Type [Y] to use the Setup Defaults followed by [Enter] or otherwise [N] to return to the Main Menu and keep current values.

# **3-10 LOAD OPTIMIZED DEFAULTS**

Select the [Load Optimized Defaults] option from the Main Menu to load a pre-defined optimized BIOS settings.

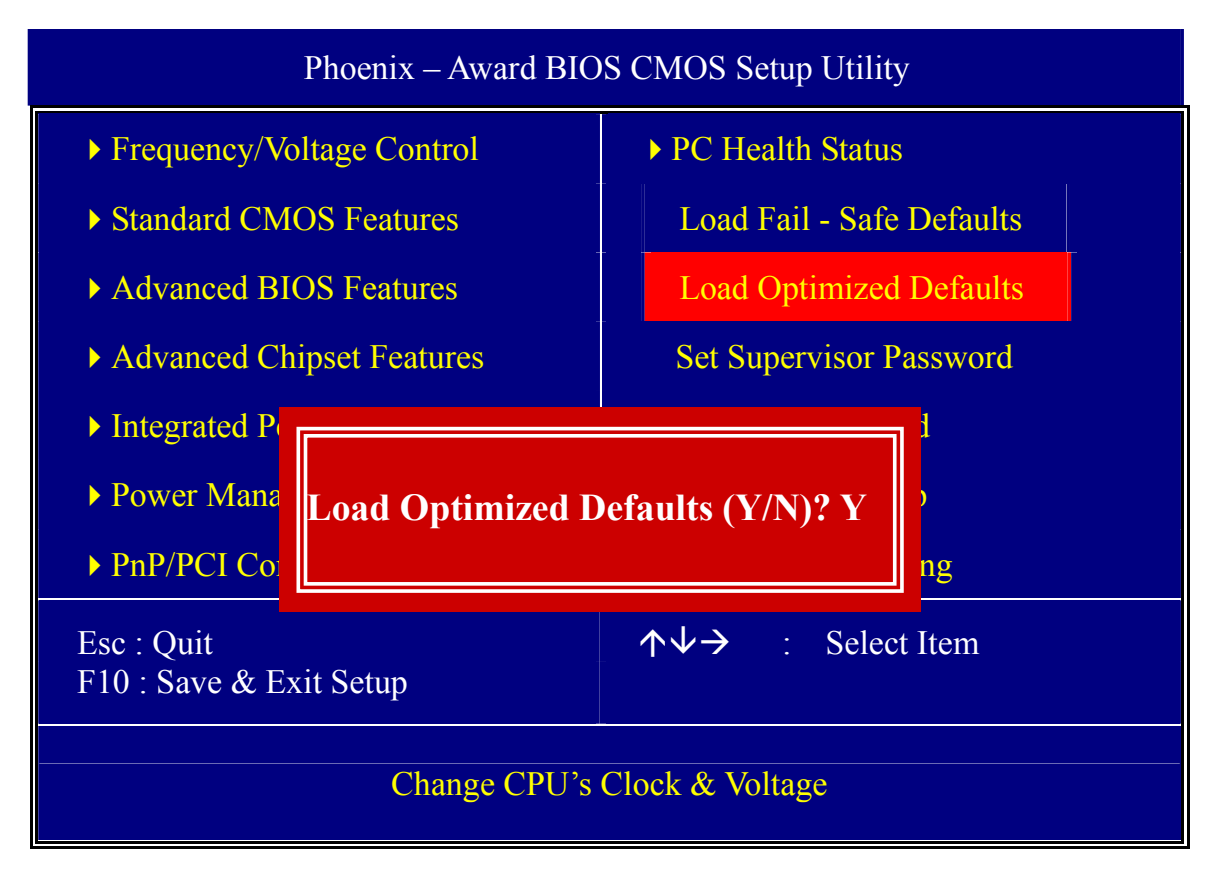

Type [Y] to use the Setup Defaults followed by [Enter] or otherwise [N] to return to the Main Menu and keep current values.

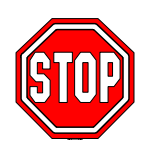

*Warning:* If you run into any problem after changing the BIOS configuration, please load the Optimized Defaults for optimized performance.

# **3-11 SUPERVISOR PASSWORD**

Based on the setting you have made in the [Security Option] of the [Advanced BIOS Feature] section, the password prevents access to the system or the setup program by unauthorized users. Follow this procedure to set a new password or disable the password:

- 1. Choose [Advanced BIOS Feature] in the Main Menu and press [Enter]. Select the [Security Options] item and set the field to:
- a. [System]: The password is required every time the system is booted. This means only a person who knows the password can use this computer.
- b. [Setup]: The password is required only when you attempt to enter the BIOS Setup program.
- 2. Choose [SUPERVISOR PASSWORD] from the Main Menu and press [Enter]. The following prompt appear:

Enter Password:

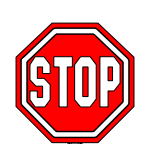

*Warning:* If you forget or lose the password, the only way to access the system is to set jumper JP5 to clear the CMOS RAM. All setup information is lost and you must run the BIOS setup program again.

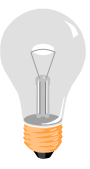

*Note:* If you do not wish to use the password function, press [Enter] directly and the following message appears:

Password Disabled!!

3. Enter your new password and press [Enter]. The following message appears, prompting to confirm the new password:

Confirm Password:

4. Re-enter your password and then press [Enter] to exit to the Main Menu.

This diagram outlines the password selection procedure:

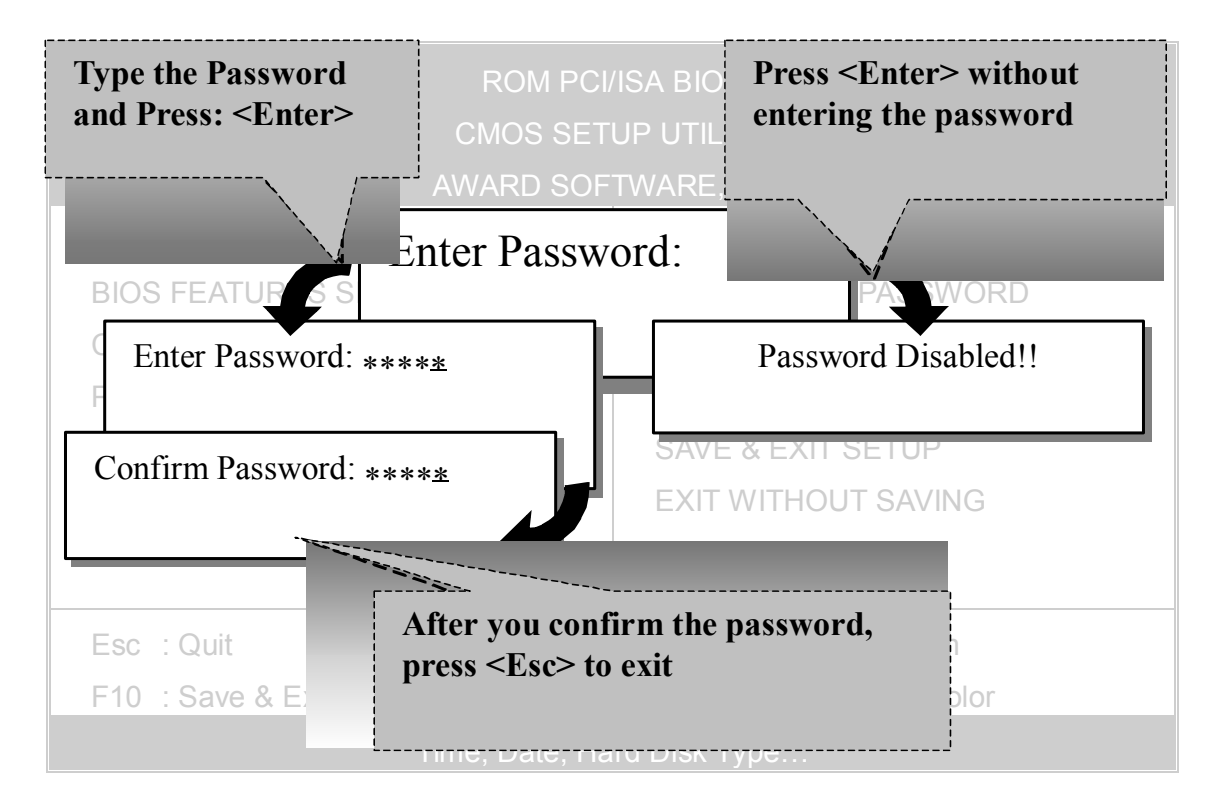

## **3-12 USER PASSWORD**

When the user password option is on, you are not allowed to change any setting in the [CMOS SETUP UTILITY] except for changing the user's password.

The password setting procedure is similar to that for the [SUPERVISOR PASSWORD] (Refer to section 3-11).

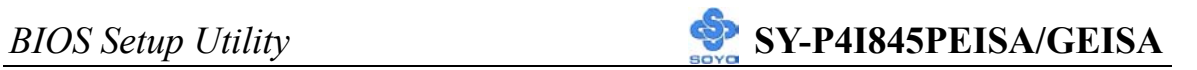

# **Boot Menu**

Boot Menu enables user to boot-up on different boot device without going into the BIOS setup.

*To enable boot Menu, press "ESC" after memory initialization, user will see a device menu, in which user can choose on which device they wish to boot from.* 

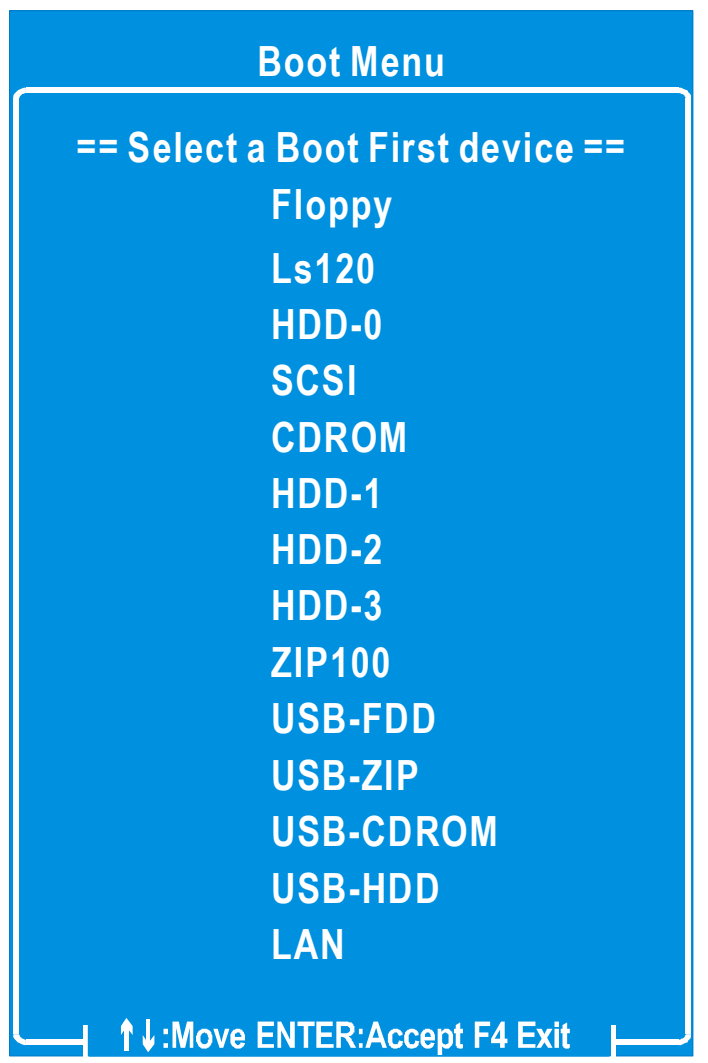

# Chapter 4

# **DRIVERS INSTALLATION**

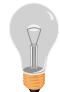

## **The SOYO-CD will Auto Run only in Windows Based Operating Systems.**

Your SY-P4I845PEISA/GEISA Motherboard comes with a CD-ROM labeled "SOYO CD". The SOYO CD contains

- a. The user's manual for your new motherboard in PDF format,
- b. The driver software needed for installation, and
- c. A database in HTML format with information on SOYO motherboards and other products.

#### *Step 1.* Insert the SOYO CD into the CD-ROM drive

If you use Windows NT or 2000, the SOYO-CD will not detect your motherboard type. In that case the following dialog will pop up, please choose your motherboard and press OK. Now the SOYO-CD Start Up Menu will be shown.

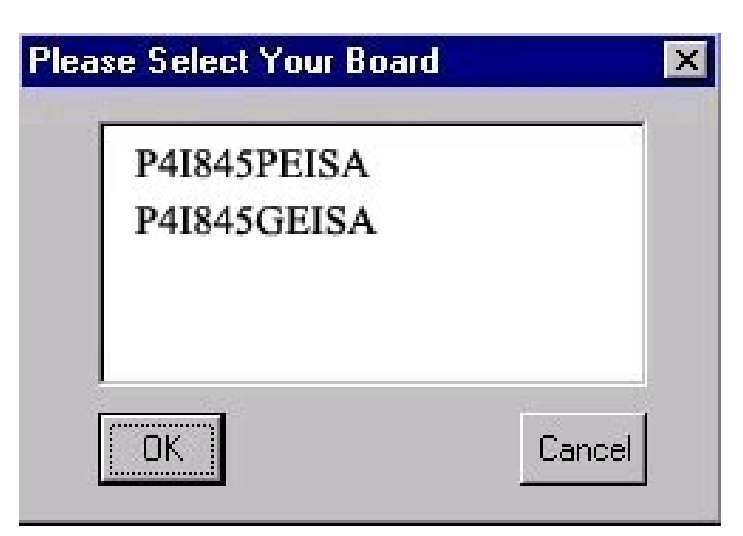

#### **(SOYO CD Start Up Program Menu)**

If you use Windows 95/98/98SE/ME, the SOYO CD Start Up Program automatically detects which SOYO Motherboard you own and displays the corresponding model name.

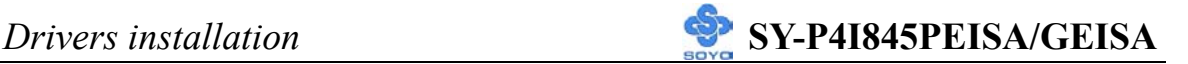

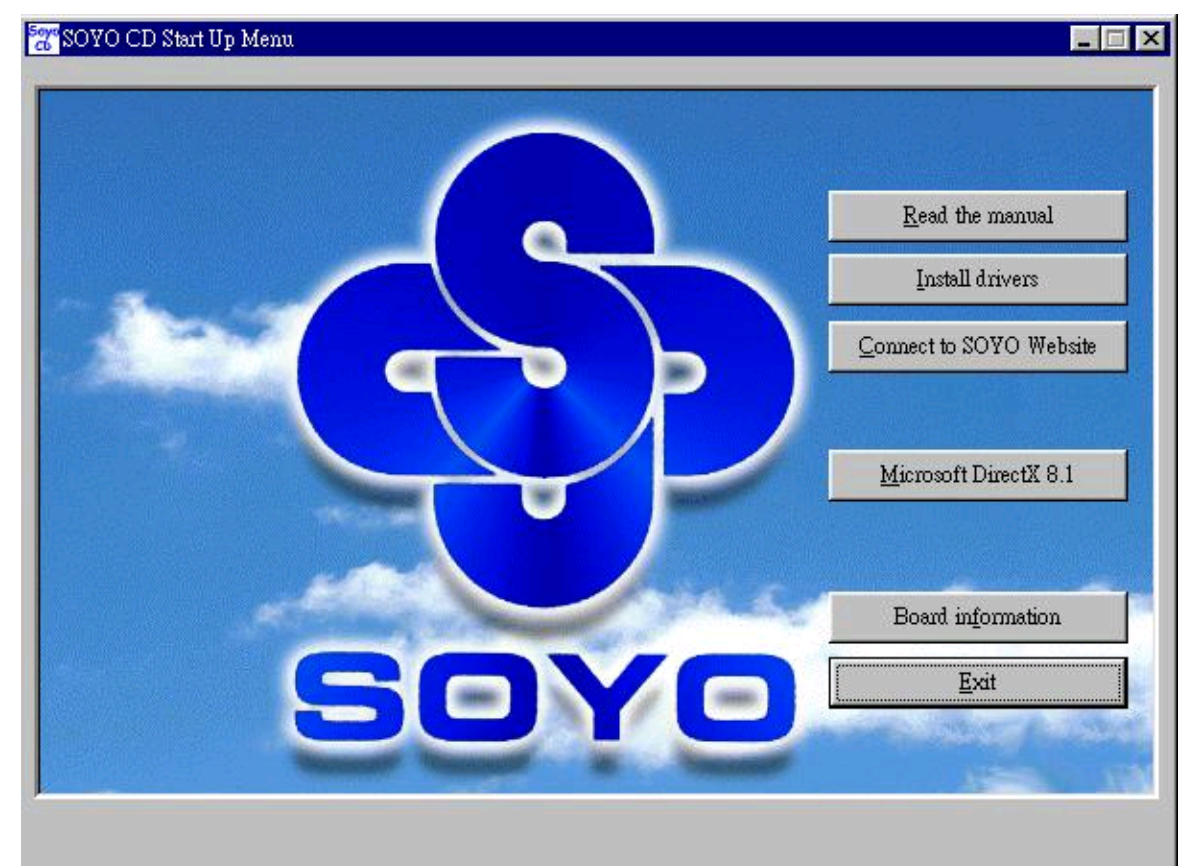

The user's manual files included on the SOYO CD are in PDF (Postscript Document Format). In order to read a PDF file, the appropriate Acrobat Reader software must be installed in your system.

*Note:* The Start Up program automatically detects if the Acrobat Reader utility is already present on your system, and otherwise prompts you on whether or not you want to install it. You must install the Acrobat Reader utility to be able to read the user's manual file. Follow the instructions on your screen during installation, then once the installation is completed, restart your system and re-run the SOYO CD.

#### *Step 2.* Install Drivers and Utilities

Drivers that are needed to install for the system to operate properly

- 1. Intel Chipset Software Installation Utility for Win 98/98SE/ME/NT/XP
- 2. C-Media 8738 audio driver

The rest of the available driver is optional.

Highlight the driver you want to install and then click ok. The Start Up

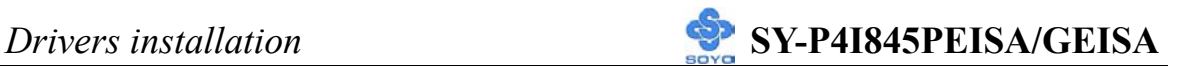

program displays the drivers available for the particular model of Motherboard you own. We recommend that you only install those drivers Click the *Install Drivers* button to display the list of drivers software that can be installed with your Motherboard. The Start Up program displays the drivers available for the particular model of Motherboard you own. We recommend that you only install those drivers.

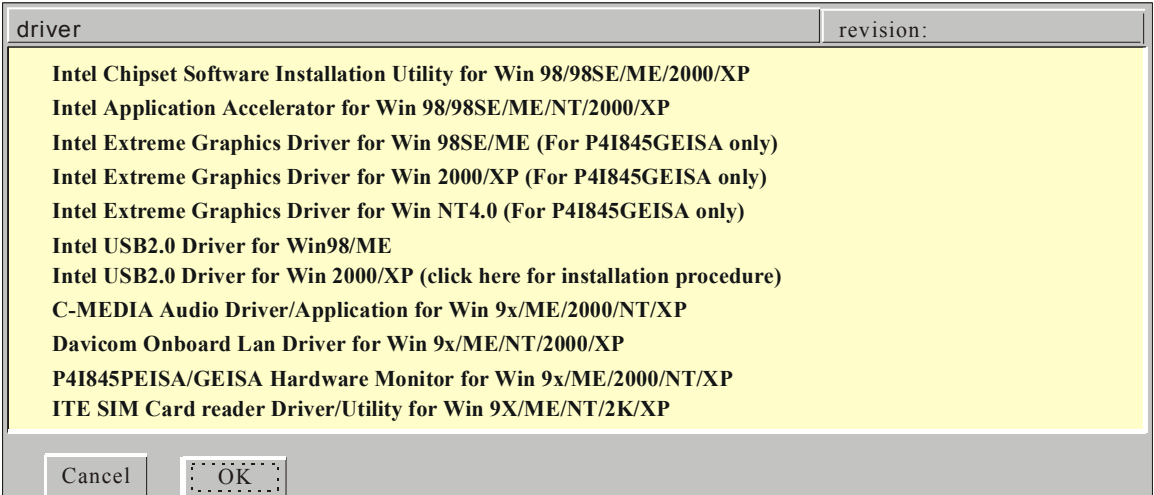

#### **(Driver Installation Menu)**

**A short description of all available drivers follows:** 

¾ **Intel Chipset Software Installation Utility for Win 98/98SE/ME/2000/XP**  Windows operating system will not recognize the new INTEL 845PE/GE chipset properly. To update the necessary .inf files that will help Windows recognize the 845PE/GE chipset, please run this utility.

#### ¾ **Intel Application Accelerator for Win 98/98SE/ME/NT/2000/XP**

The Intel(R) Application Accelerator is designed to improve performance of the IDE sub-system and overall system performance. Several components will be available only on Pentium(R) 4 processor-based systems running Microsoft Windows 2000 Professional. Software installation is flexible and fully automated for Microsoft Windows 98, Windows 98 Second Edition(SE), Windows 98 Millennium Edition(Me), Windows NT 4.0, and Windows 2000 operating systems.

¾ **Intel Extreme Graphics Driver for Win 98SE/ME/2000/XP/NT (For P4I845GEISA only)** 

This setup program will install the Driver for Intel Extreme Graphics.

#### ¾ **Intel USB2.0 Driver for Win98/ME**

This setup program will install the driver for Intel USB2.0 Host Controller. If you don't, your USB controller only works with USB1.1 devices. For Windows XP service pack 1 should be installed. For Windows 2000 you can download this through Windows update.

#### ¾ **C-MEDIA Audio Driver/Application for Win 9x/ME/2000/NT/XP**

- 1. The driver supports 2/4 speakers 3D positional audio.
- 2. The application includes the *CD Player/MIDI Player/MP3/Wave Player/Mixer* to control your PC's audio functions.

### ¾ **Davicom Onboard Lan Driver for Win 9x/ME/NT/2000/XP**

This setup program will install the Driver for Davicom Onboard Lan.

### ¾ **P4I845PEISA/GEISA Hardware Monitor for Win 9x/ME/2000/NT/XP**

Your motherboard comes with a hardware monitoring IC. By installing this utility Temperature, Fan speed and Voltages can be monitored.

### ¾ **ITE SIM card reader Driver/Utility for Win 9x/ME/NT/2K/XP**

Driver to support the smart card reader. You need to install this if you use the SCR.

Select which driver you want to install and click *OK,* or click *Cancel* to abort the driver installation and return to the main menu.

*Note:* Once you have selected a driver, the system will automatically exit the SOYO CD to begin the driver installation program. When the installation is complete, most drivers require restart or your system before they become active.

### *Step 3.* Check the Latest Releases

Click the 'Check the latest Releases' button to go the SOYO Website to automatically find the latest BIOS, manual and driver releases for your motherboard. This button will only work if your computer is connected to the internet through a network or modem connection. Make sure to get your internet connection up before clicking this button.

After Windows XP installation, your device manager should look like this:

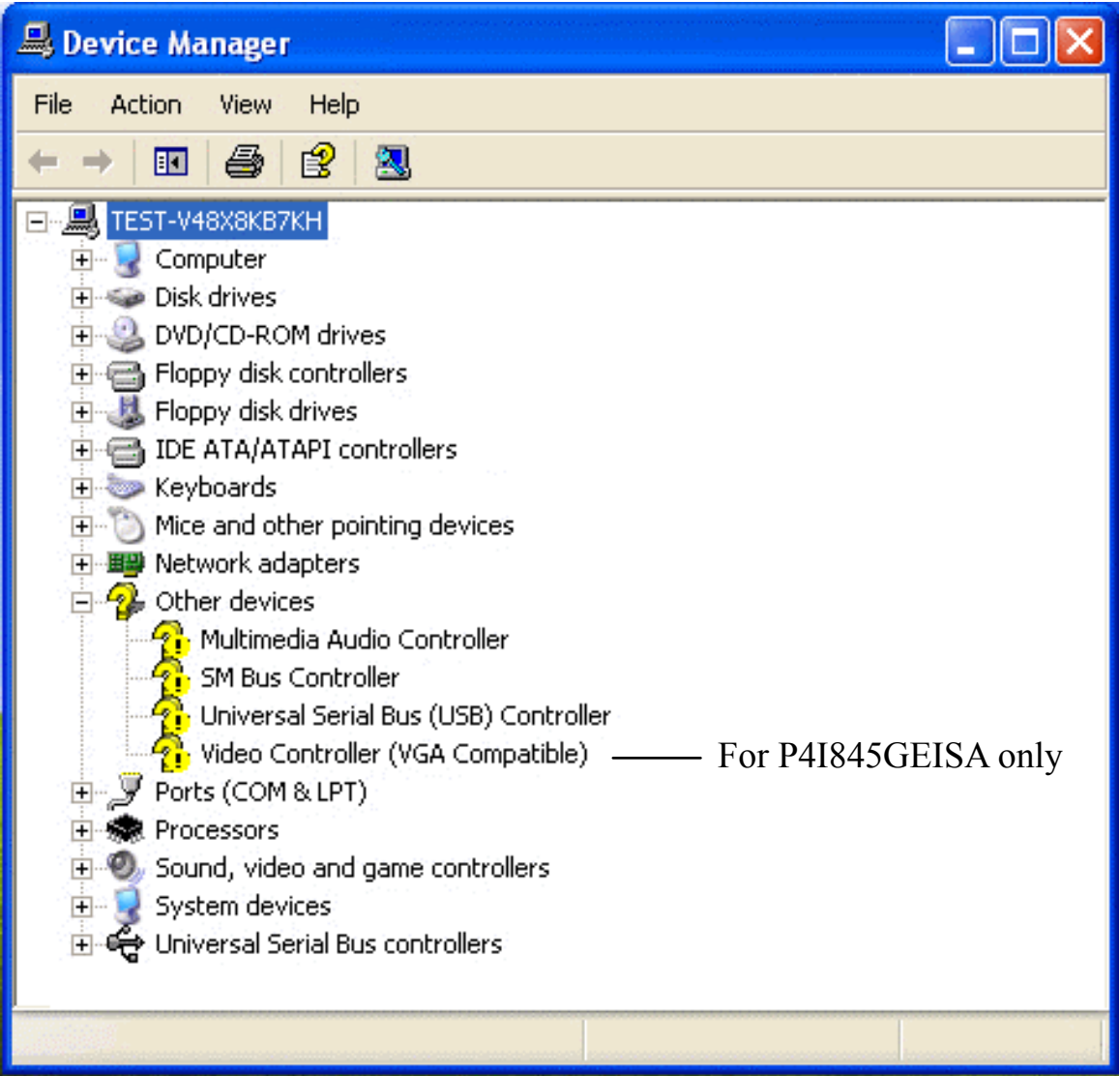

After driver installation, your Windows XP device manager should look like this:

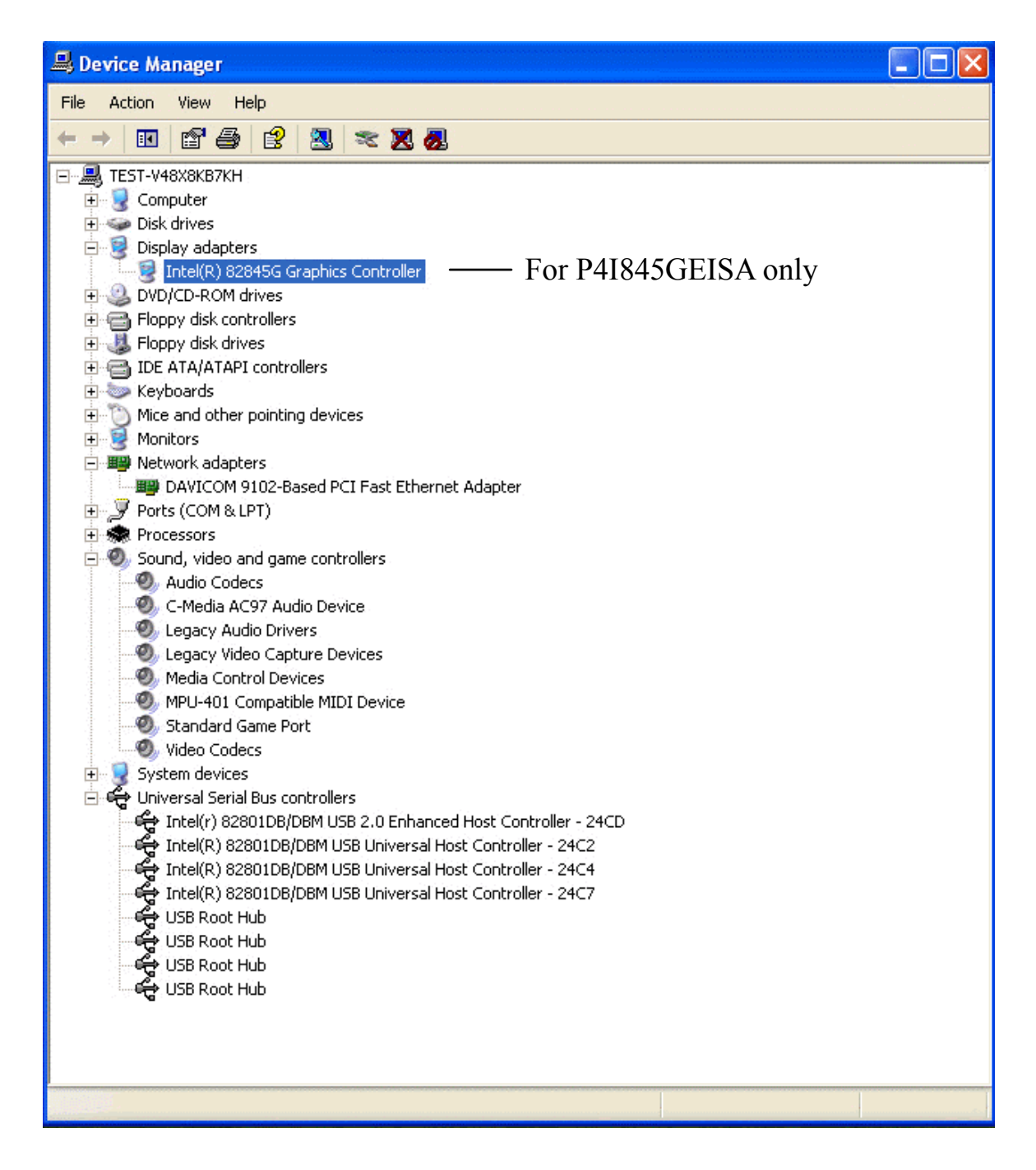

Note: To install the USB 2.0 driver, please update to Windows XP service pack 1.

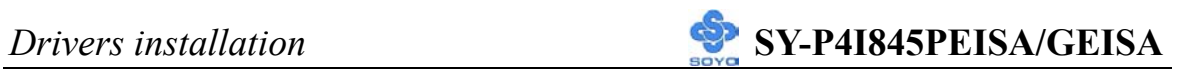

Drivers directory list in the CD driver

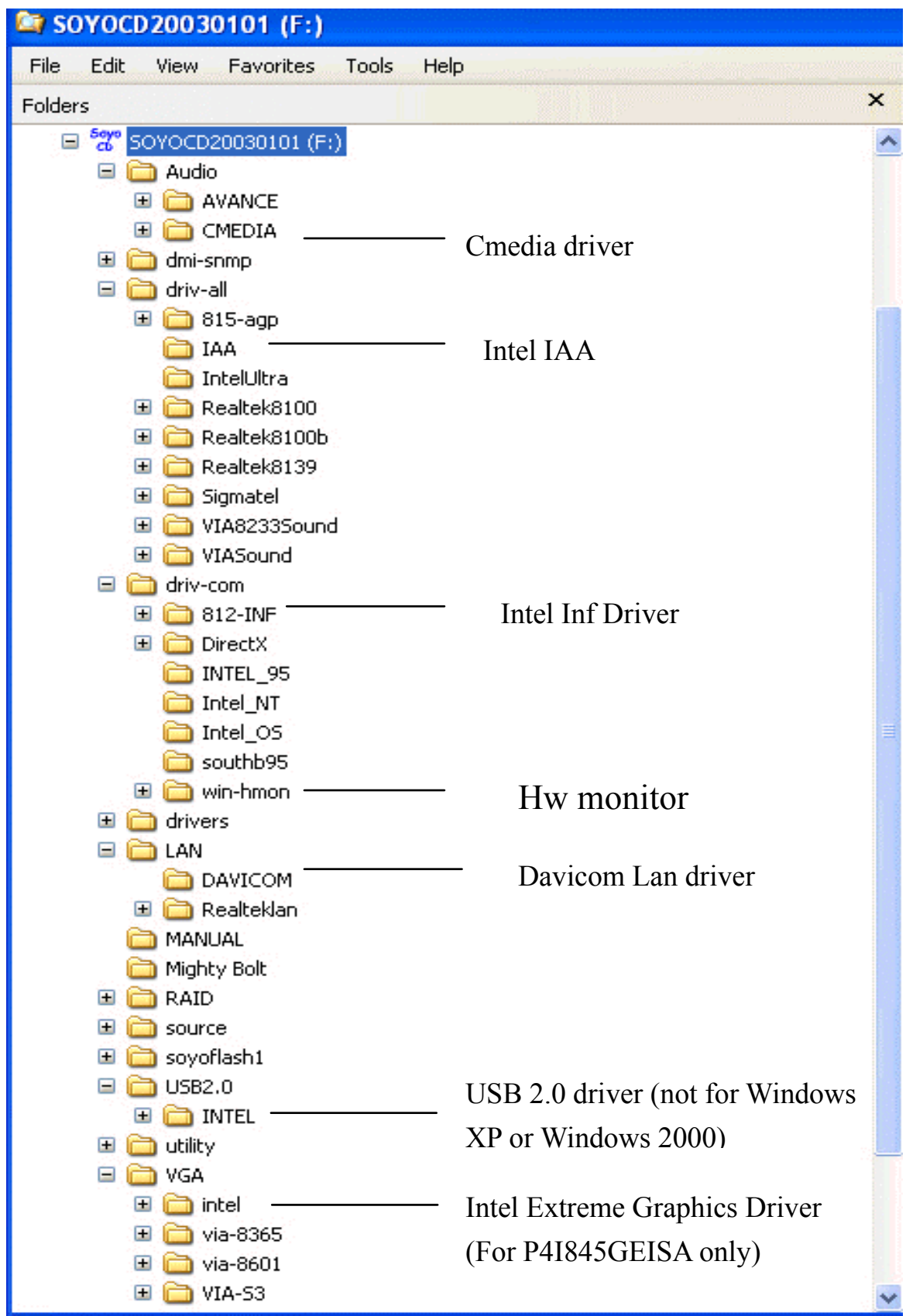

# Chapter 5

# **USB 2.0 DRIVER INSTALLATION**

## **For Windows 2000 and Windows XP**

USB 2.0 Drivers are available for download using Windows Update for both Windows XP and Windows 2000.

For additional information regarding USB 2.0 support in Windows XP and Windows 2000, please visit

http://www.microsoft.com/hwdev/bus/USB/default.asp